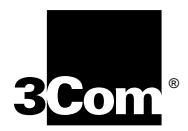

## **Transcend® Traffix™ Manager User Guide**

**Software version 3.0 for Windows NT®**

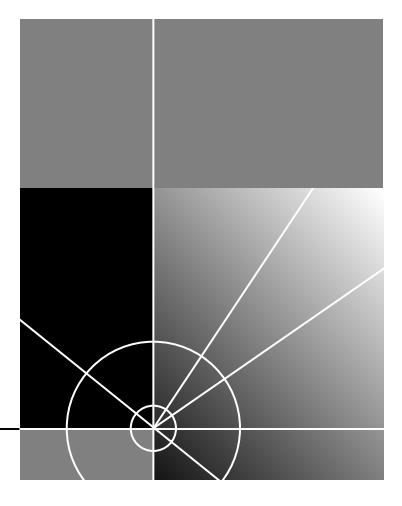

**http://www.3com.com/**

Part No. 09-1825-000 Published August 1999

#### **3Com Corporation 5400 Bayfront Plaza Santa Clara, California 95052-8145**

Copyright © 1999 3Com Technologies. All rights reserved. No part of this documentation may be reproduced in any form or by any means or used to make any derivative work (such as translation, transformation, or adaptation) without written permission from 3Com Technologies.

3Com Technologies reserves the right to revise this documentation and to make changes in content from time to time without obligation on the part of 3Com Technologies to provide notification of such revision or change.

3Com Technologies provides this documentation without warranty, term, or condition of any kind, either implied or expressed, including, but not limited to, the implied warranties, terms or conditions of merchantability, satisfactory quality, and fitness for a particular purpose. 3Com may make improvements or changes in the product(s) and/or the program(s) described in this documentation at any time.

If there is any software on removable media described in this documentation, it is furnished under a license agreement included with the product as a separate document, in the hard copy documentation, or on the removable media in a directory file named LICENSE.TXT or !LICENSE.TXT. If you are unable to locate a copy, please contact 3Com and a copy will be provided to you.

#### **UNITED STATES GOVERNMENT LEGEND**

*If you are a United States government agency, then this documentation and the software described herein are provided to you subject to the following:* 

All technical data and computer software are commercial in nature and developed solely at private expense. Software is delivered as "Commercial Computer Software" as defined in DFARS 252.227-7014 (June 1995) or as a "commercial item" as defined in FAR 2.101(a) and as such is provided with only such rights as are provided in 3Com's standard commercial license for the Software. Technical data is provided with limited rights only as provided in DFAR 252.227-7015 (Nov 1995) or FAR 52.227-14 (June 1987), whichever is applicable. You agree not to remove or deface any portion of any legend provided on any licensed program or documentation contained in, or delivered to you in conjunction with, this User Guide.

Unless otherwise indicated, 3Com registered trademarks are registered in the United States and may or may not be registered in other countries.

3Com, the 3Com logo, LANsentry, SmartAgent and Transcend are registered trademarks of 3Com Corporation. Traffix is a trademark of 3Com Corporation. 3Com Facts is a service mark of 3Com Corporation.

Adobe and Acrobat are registered trademarks of Adobe Systems Incorporated. HP and OpenView are registered trademarks of Hewlett-Packard Company. AIX and IBM are registered trademarks of International Business Machines Corporation. Notes is a registered trademark of Lotus. Netbios is a trademark of Micro Computer Systems Inc. Microsoft, Visual Basic, Visual C++, Windows, and Windows NT are registered trademarks of Microsoft Corporation. Java and SunNet Manager are trademarks of Sun Microsystems. Solaris is a registered trademark of Sun Microsystems. UNIX is a registered trademark of X/Open Company, Ltd. in the United States and other countries.

All other company and product names may be trademarks of the respective companies with which they are associated.

Guide written by Emma Cuthbert. Edited by Patrina Law.

### **CONTENTS**

#### **[ABOUT THIS GUIDE](#page-10-0)**

[How To Use The Traffix Manager Documentation 11](#page-10-1) [Conventions 13](#page-12-0) [Terminology Used in this Guide 14](#page-13-0) [Related Documentation 14](#page-13-1) [Documents 14](#page-13-2) [Web Sites 14](#page-13-3) [Documentation Comments 15](#page-14-0) [Year 2000 Compliance 16](#page-15-0)

#### **[PART IGETTING STARTED](#page-16-0) WITH TRAFFIX MANAGER**

#### **[1](#page-18-0) [TRAFFIX MANAGER OVERVIEW](#page-18-1)**

[What to Read First 19](#page-18-2) [Features of Traffix Manager 20](#page-19-0) [How Does Traffix Manager Work? 21](#page-20-0) [Strategy for New Users 23](#page-22-0)

#### **[2](#page-24-0) [LAUNCHING TRAFFIX MANAGER](#page-24-1) FOR THE FIRST TIME**

[Installing RMON Agents on Your Network 25](#page-24-2) [Launching the Traffix Manager Server 26](#page-25-0) [Launching the Traffix Manager Client 26](#page-25-1) [Stopping Traffix Manager 28](#page-27-0) [About the Main Window 28](#page-27-1) [Grouping of Objects 29](#page-28-0) [Main Window Reference 29](#page-28-1)

#### **[PART II HOW TRAFFIX MANAGER WORKS](#page-32-0)**

#### **[3](#page-34-0) [COLLECTING DATA](#page-34-1)**

[How Traffix Manager Processes Collected Data 35](#page-34-2) [RMON Overview 37](#page-36-0) [Remote Monitoring 37](#page-36-1) [RMON-2 Standard 37](#page-36-2) [How Traffix Manager Discovers Network Devices Using RMON-2 38](#page-37-0)

#### **[4](#page-38-0) [GROUPING NETWORK DEVICES](#page-38-1) IN THE MAP**

[Overview 39](#page-38-2) [Attributes 40](#page-39-0) [Predefined Attributes 40](#page-39-1) [Groupings 42](#page-41-0) [Predefined Groupings 43](#page-42-0) [Creating and Assigning Attributes 44](#page-43-0) [Creating Groups and Ordering Attributes 45](#page-44-0)

### **[PART III RUNNING TRAFFIX MANAGER](#page-46-0)**

#### **[5](#page-48-0) [LAUNCHING TRAFFIX MANAGER AFTER](#page-48-1) THE FIRST TIME**

[Launching the Traffix Manager Server 49](#page-48-2) [Launching a Traffix Manager Client 49](#page-48-3) [Client Access Levels 50](#page-49-0)

#### **[6](#page-50-0) CONFIGURING AGENTS [FOR DATA COLLECTION](#page-50-1)**

[Supported RMON Agents and Interfaces 51](#page-50-2) [Finding Agents for Data Collection 52](#page-51-0) [Configuring RMON-1 and RMON-2 Data Sources 52](#page-51-1) [Downloading Agent Firmware 54](#page-53-0) [Setting Operational Mode on 3Com Standalone RMON-2 Agents 54](#page-53-1)

#### **[7](#page-56-0) [DISPLAYING NETWORK TRAFFIC](#page-56-1) IN THE MAIN WINDOW**

[Loading Network Traffic Data 57](#page-56-2) [Working with Objects in the Main Window 58](#page-57-0) [Displaying Object Information 58](#page-57-1) [Searching for Objects 59](#page-58-0) [Selecting and Deselecting Objects 59](#page-58-1) [Locating Objects in the Map 59](#page-58-2) [Displaying Network Traffic Data 59](#page-58-3) [Displaying Connections Between Objects 60](#page-59-0) [Displaying Connections To and From Objects 60](#page-59-1) [Combining To](#page-60-0) *and* From and Between 61 [Removing and Hiding Traffic 61](#page-60-1) [Protocols, Applications and Favorites 61](#page-60-2) [Protocol Tools 62](#page-61-0) [User-defined Protocols 62](#page-61-1) [Device Aggregation 64](#page-63-0)

#### **[8](#page-64-0) [DISPLAYING TRAFFIC](#page-64-1) IN GRAPHS**

[Overview 65](#page-64-2) [Using the Graph Panel 66](#page-65-0) [Using the Launch Graph Dialog Box 67](#page-66-0) [Graph Settings 69](#page-68-0)

#### **[9](#page-70-0) [USING EVENT RULES](#page-70-1)**

[Overview 71](#page-70-2) [Predefined Event Rules 72](#page-71-0) [Examples of Event Rules 73](#page-72-0) [Security Event Rules 73](#page-72-1) [Traffic Event Rules 74](#page-73-0) [Configuring Event Rules 75](#page-74-0) [Refining Event Rules 76](#page-75-0) [Using Event Rules 77](#page-76-0) [Monitoring Your Network as a Whole 77](#page-76-1) [Monitoring Servers 78](#page-77-0) [Monitoring WAN Links and Backbone Links 79](#page-78-0) [Implementing Business Policies 80](#page-79-0)

#### **[10](#page-80-0) [VIEWING EVENTS](#page-80-1)**

[Overview 81](#page-80-2) [Viewing Events 82](#page-81-0) [Filtering Events 83](#page-82-0) [Summarizing Events 84](#page-83-0) [Output of Events 84](#page-83-1) [Viewing and Managing Selected Events 85](#page-84-0) [Deleting Events 85](#page-84-1) [Ignoring Devices or Connections 85](#page-84-2) [Displaying an Event in the Map 85](#page-84-3) [Displaying an Event in the Launch Graph Dialog Box 85](#page-84-4) [Forwarding Events as SNMP Traps 86](#page-85-0) [Integrating Traffix Manager SNMP Traps with HP OpenView 86](#page-85-1)

#### **[11](#page-88-0) OVERVIEW [OF REPORTING](#page-88-1)**

[Overview 89](#page-88-2) [Types of Report 89](#page-88-3) [Report Instances 90](#page-89-0) [Output 90](#page-89-1) [Periods Covered by Reports 90](#page-89-2) [Managing Reports 92](#page-91-0) [Creating, Editing and Deleting Reports 93](#page-92-0) [Scheduling Reports 94](#page-93-0) [Rescheduling Reports and Running Ad Hoc Reports 94](#page-93-1) [Managing Raw Data and Report Output 94](#page-93-2) [Setting Output Options 95](#page-94-0) [Viewing HTML Output 95](#page-94-1) [Monitoring Report Generation and Output 96](#page-95-0) [Setting the Lifetime of Raw Report Data 96](#page-95-1) [Setting Global Report Options 96](#page-95-2) [Strategy for Reporting 97](#page-96-0) [Getting Started 97](#page-96-1) [How Long Does it Take to Generate Reports? 97](#page-96-2) [Tips and Hints 97](#page-96-3) [Effects of Grouping on Reports 98](#page-97-0)

#### **[12](#page-98-0) [REPORT TYPES](#page-98-1)**

[Report Templates 99](#page-98-2) [Activity Reports 99](#page-98-3) [Top N Reports 99](#page-98-4) [Connection Activity Report 100](#page-99-0) [Device Activity Report 101](#page-100-0) [Group Activity Report 102](#page-101-0) [Segment Activity Report 103](#page-102-0) [Top N Connections Report 105](#page-104-0) [Top N Devices Report 107](#page-106-0) [Top N Groups Report 109](#page-108-0) [Top N Segments Report 110](#page-109-0)

#### **[PART IV APPENDICES](#page-112-0) AND INDEX**

#### **[A](#page-114-0) [TROUBLESHOOTING TRAFFIX MANAGER](#page-114-1)**

[Troubleshooting Traffix](#page-114-2) Manager 115 [Troubleshooting Reports 116](#page-115-0) [Diagnosing Reporting Problems 116](#page-115-1)

#### **[B](#page-120-0) [DATABASE MANAGEMENT USING TRAFFIX CONTROL PANEL](#page-120-1)**

[Overview of Traffix Control Panel 121](#page-120-2) [Overview of Database Applications 122](#page-121-0) [Database Setup 122](#page-121-1) [Database Maintenance 123](#page-122-0) [Subnets Editor 125](#page-124-0) [Attribute Lookup 125](#page-124-1) [DHCP Setup 125](#page-124-2) [Startup Options 125](#page-124-3) [Default DNS Domain 126](#page-125-0) [Upgrading Traffix Manager 2.0 126](#page-125-1) [Before Deinstalling 126](#page-125-2) [Deinstalling Traffix Manager 2.0 127](#page-126-0) [Program Groups and Start Menu Entries](#page-126-1)[127](#page-126-1)

#### **[C](#page-128-0) [AGGREGATING DEVICES](#page-128-1)**

[Overview 129](#page-128-2) [Default Aggregation 129](#page-128-3) [Specifying an Aggregation Policy 130](#page-129-0)

#### **[D](#page-132-0) USING [THE SUBNETSDB FILE](#page-132-1)**

[Using the SubnetsDB File 133](#page-132-2) [How Subnet Grouping Works 135](#page-134-0)

#### **[E](#page-136-0) [AUTOMATIC ATTRIBUTE ASSIGNMENT](#page-136-1)**

[Overview 137](#page-136-2) [Contents of the User-defined Attributes Configuration File 138](#page-137-0) [File Format 139](#page-138-0) [Performing Attribute Assignment 140](#page-139-0) [Using the fileattrs Program 140](#page-139-1) [Configuration File Format 140](#page-139-2) [Running fileattrs 141](#page-140-0) [How fileattrs Works 141](#page-140-1) [Using the dblookup Program 142](#page-141-0) [Lookup Database Structure 142](#page-141-1) [Default Values 143](#page-142-0) [Access Database 143](#page-142-1) [Excel Worksheet 144](#page-143-0) [Excel Workbook 144](#page-143-1) [Running dblookup 144](#page-143-2) [How dblookup Works 144](#page-143-3) [Writing your own program 145](#page-144-0) [Structure of an Attribute Lookup Program 145](#page-144-1) [Writing and Building Your Own Attribute Lookup Program 147](#page-146-0) [Testing Attribute Lookup Programs 149](#page-148-0)

### **[F](#page-150-0) [SUPPORTED RMON-2 DEVICES](#page-150-1)**

[3Com Agents 151](#page-150-2) [Supp](#page-150-3)[orted Interface Types 151](#page-126-1)

### **[G](#page-152-0) [CONFIGURING 3COM STANDALONE RMON-2 AGENTS](#page-152-1)**

[Downloading Firmware to 3Com Standalone Agents 153](#page-152-2) [Setting the Operational Mode on 3Com Standalone RMON-2](#page-153-0)  Agents 154

### **[H](#page-156-0) [DHCP](#page-156-1)**

[How Traffix Manager Monitors DHCP Devices 157](#page-156-2) [What Effect Do DHCP Devices Have On The Map? 157](#page-156-3)

#### **[I](#page-158-0) [USING RMON-1 AGENTS](#page-158-1)**

[Monitoring Network Segments Using RMON-1 Agents 159](#page-158-2)

### **[J](#page-160-0) [RMON AND SNMP TABLES RETRIEVAL](#page-160-1)**

[SNMP Tables used by Traffix Manager 161](#page-160-2)

### **[K](#page-162-0) [TECHNICAL SUPPORT](#page-162-1)**

[Online Technical Services 163](#page-162-2) [World Wide Web Site 163](#page-162-3) [3Com Knowledgebase Web Services 163](#page-162-4) [3Com FTP Site 164](#page-163-0) [3Com Bulletin Board Service 164](#page-163-1) [3Com Facts Automated Fax Service 165](#page-164-0) [Support from Your Network Supplier 165](#page-164-1) [Support from 3Com 165](#page-164-2) [Returning Products for Repair 167](#page-166-0)

#### **[GLOSSARY](#page-168-0)**

#### **[INDEX](#page-174-0)**

# <span id="page-10-0"></span>**ABOUT THIS GUIDE**

This guide describes Transcend® Traffix™ Manager version 3.0 for Windows NT. This application gathers, displays and analyzes enterprise-wide network traffic.

Procedural information on how to perform all tasks using Traffix Manager, as well as context-sensitive information about each dialog box, is provided in the online help.

This guide is intended for network administrators. It assumes a working knowledge of local area network (LAN) operations.

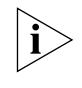

*If the information in the release notes shipped with this product differs from the information in this guide, follow the instructions in the release notes.*

Most user guides and release notes are available in Adobe Acrobat Reader Portable Document Format (PDF) or HTML on the 3Com World Wide Web site:

**http://support.3com.com/infodeli/tools/netmgt/**

#### <span id="page-10-1"></span>**How To Use The Traffix Manager Documentation** [Table 1](#page-10-2) shows where to find information in the Traffix Manager User Guide and Online Help.

<span id="page-10-2"></span>**Table 1** Where to find specific information

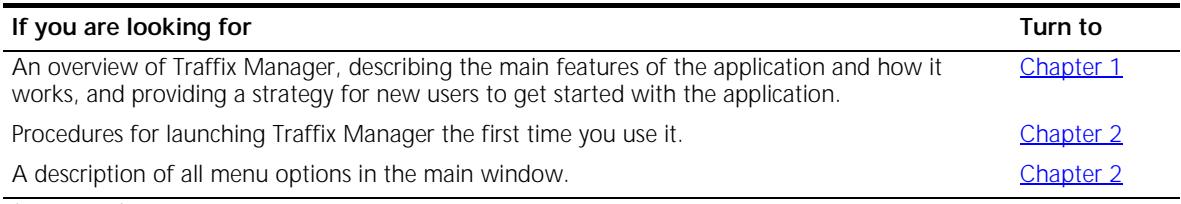

(continued)

#### Table 1 Where to find specific information (continued)

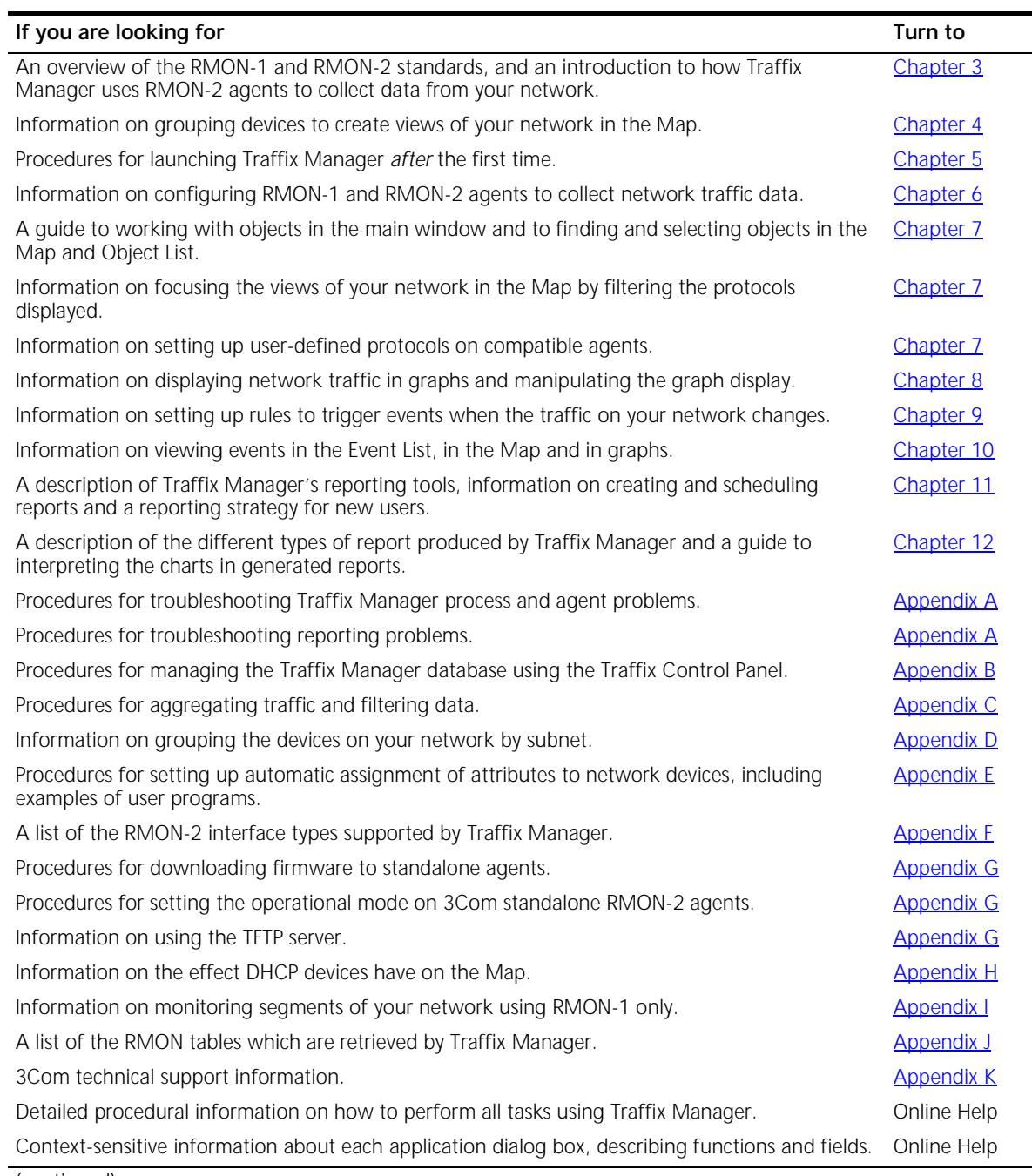

(continued)

**Table 1** Where to find specific information (continued)

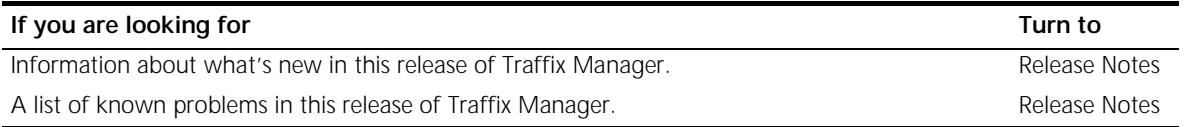

<span id="page-12-0"></span>**Conventions** [Table 2](#page-12-1) and [Table 3](#page-12-2) list conventions that are used throughout this guide.

<span id="page-12-1"></span>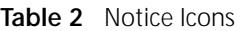

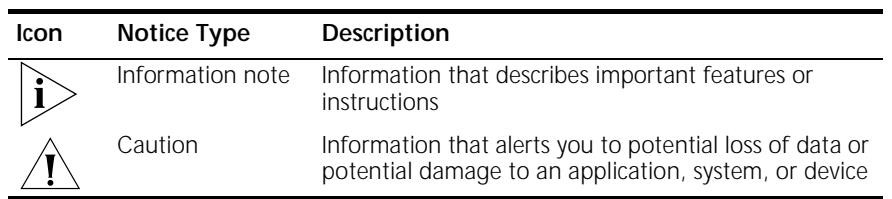

#### <span id="page-12-2"></span>**Table 3** Text Conventions

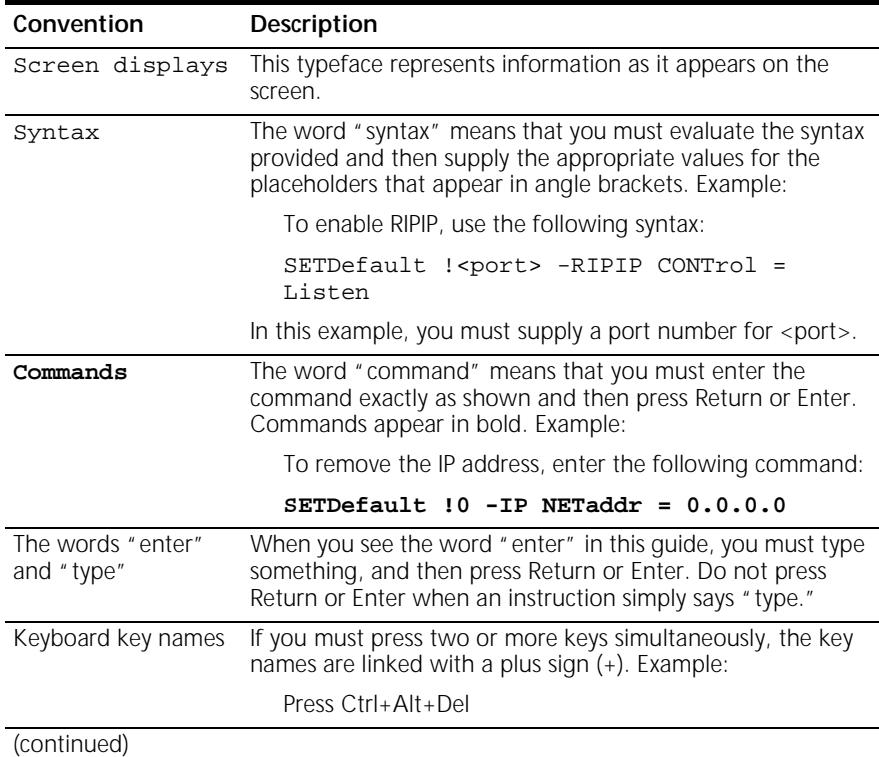

<span id="page-13-0"></span>**in this Guide**

<span id="page-13-3"></span><span id="page-13-2"></span><span id="page-13-1"></span>**Related** 

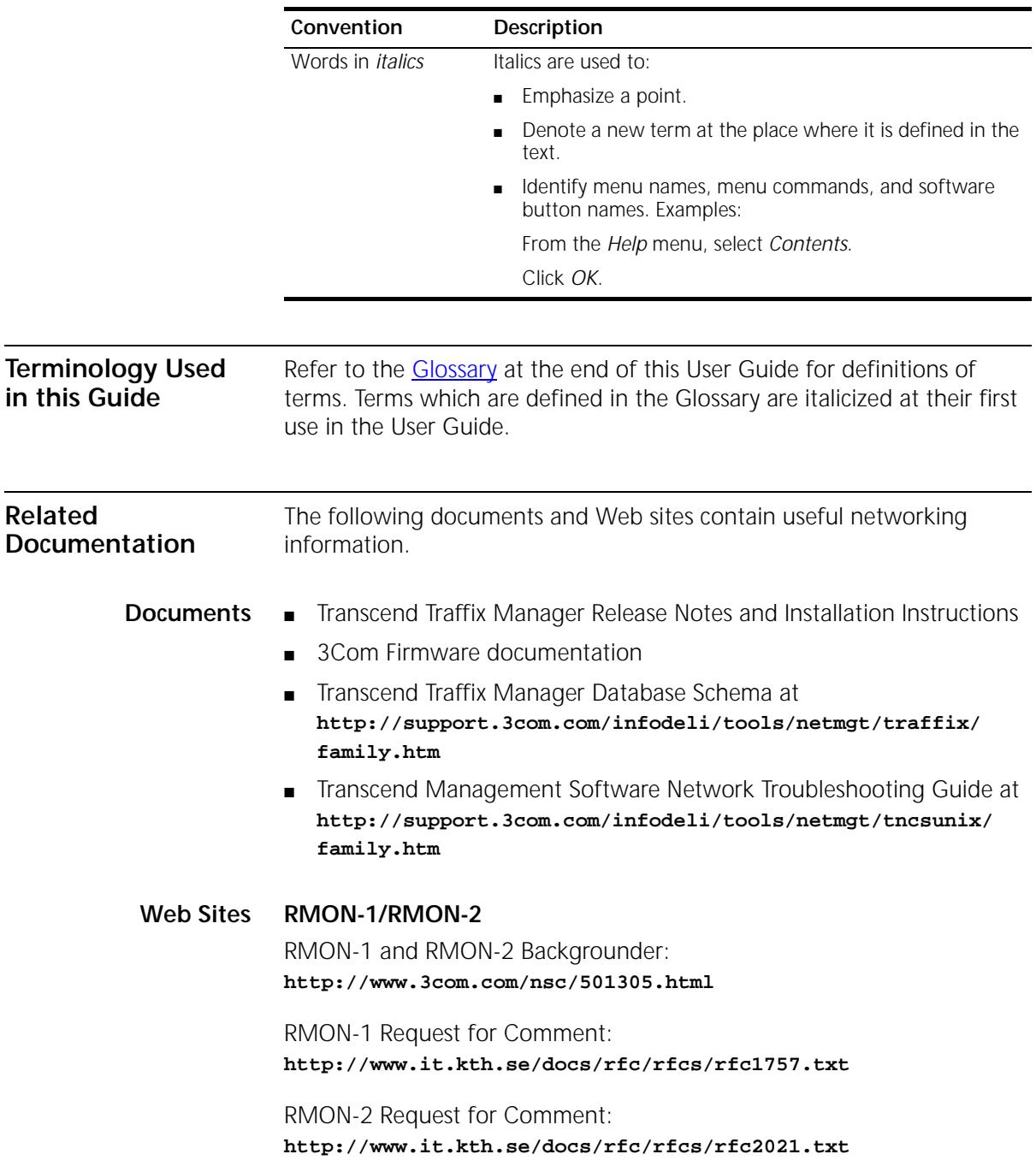

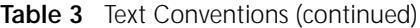

<span id="page-14-0"></span>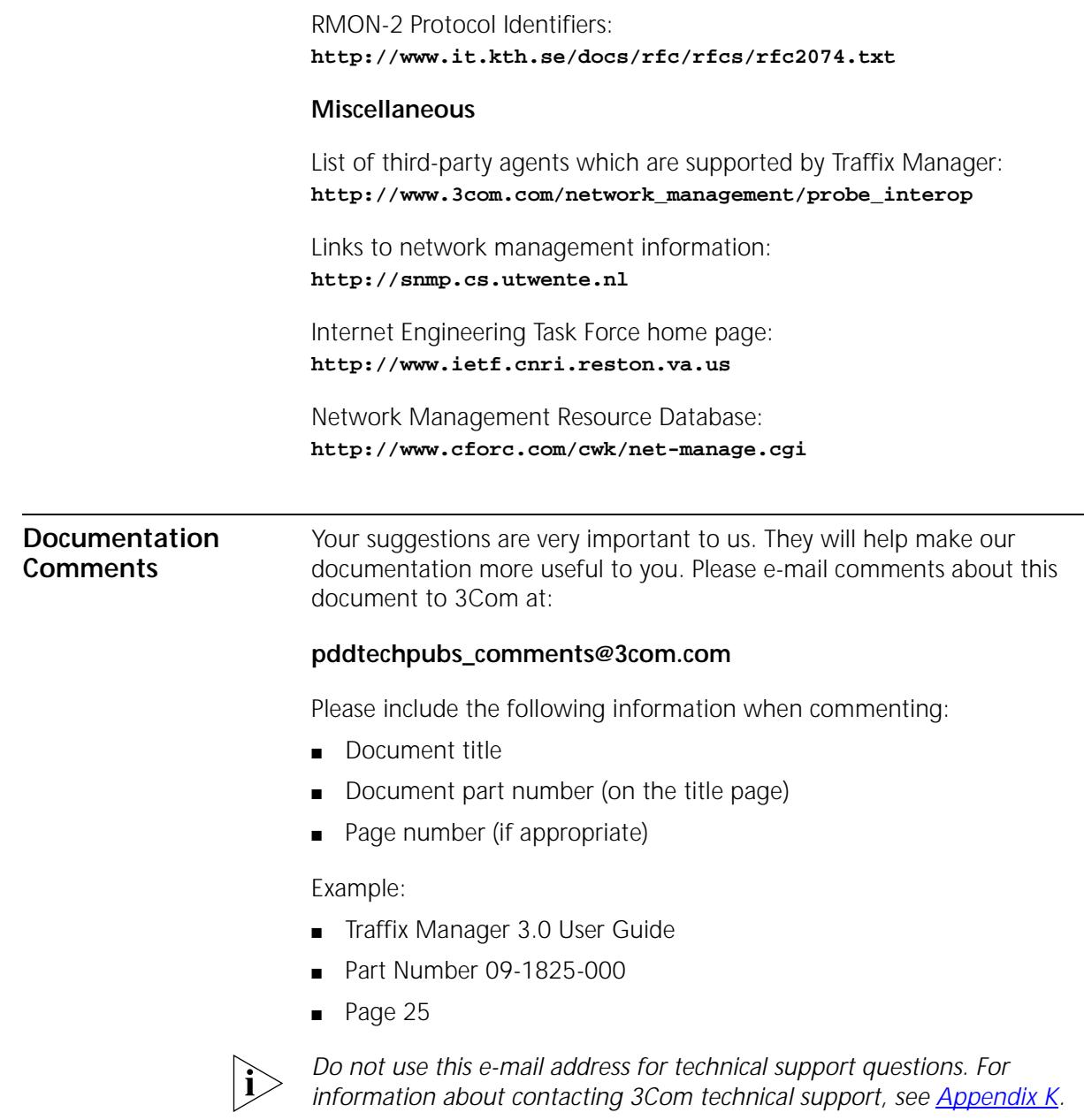

<span id="page-15-0"></span>**Year 2000 Compliance** For information on Year 2000 compliance and 3Com products, visit the 3Com Year 2000 Web page:

**http://www.3com.com/products/yr2000.html**

<span id="page-16-0"></span>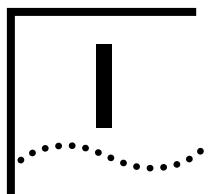

## **I GETTING STARTED WITH TRAFFIX MANAGER**

**Chapter 1** [Traffix Manager Overview](#page-18-4)

**[Chapter 2](#page-24-3)** [Launching Traffix Manager for the First Time](#page-24-4)

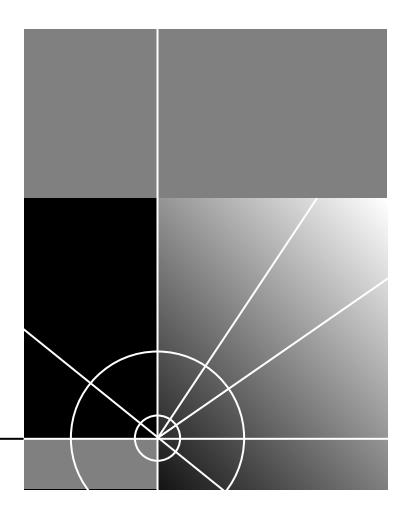

<span id="page-18-3"></span><span id="page-18-0"></span>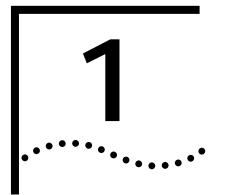

# <span id="page-18-4"></span><span id="page-18-1"></span>**1 TRAFFIX MANAGER OVERVIEW**

This chapter introduces you to Traffix™ Manager.

It contains the following sections:

<span id="page-18-2"></span>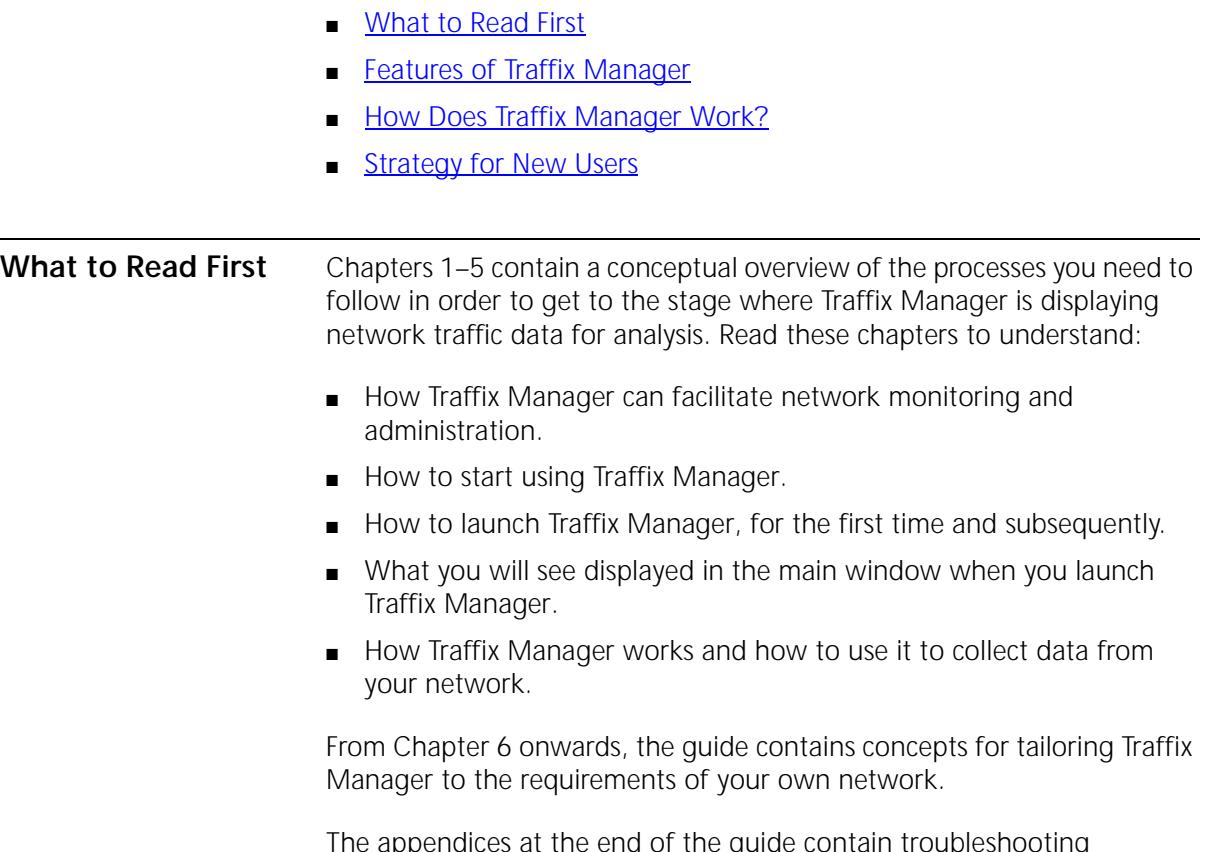

The appendices at the end of the guide contain troubleshooting information, reference information and instructions for tasks you only need to perform occasionally.

<span id="page-19-0"></span>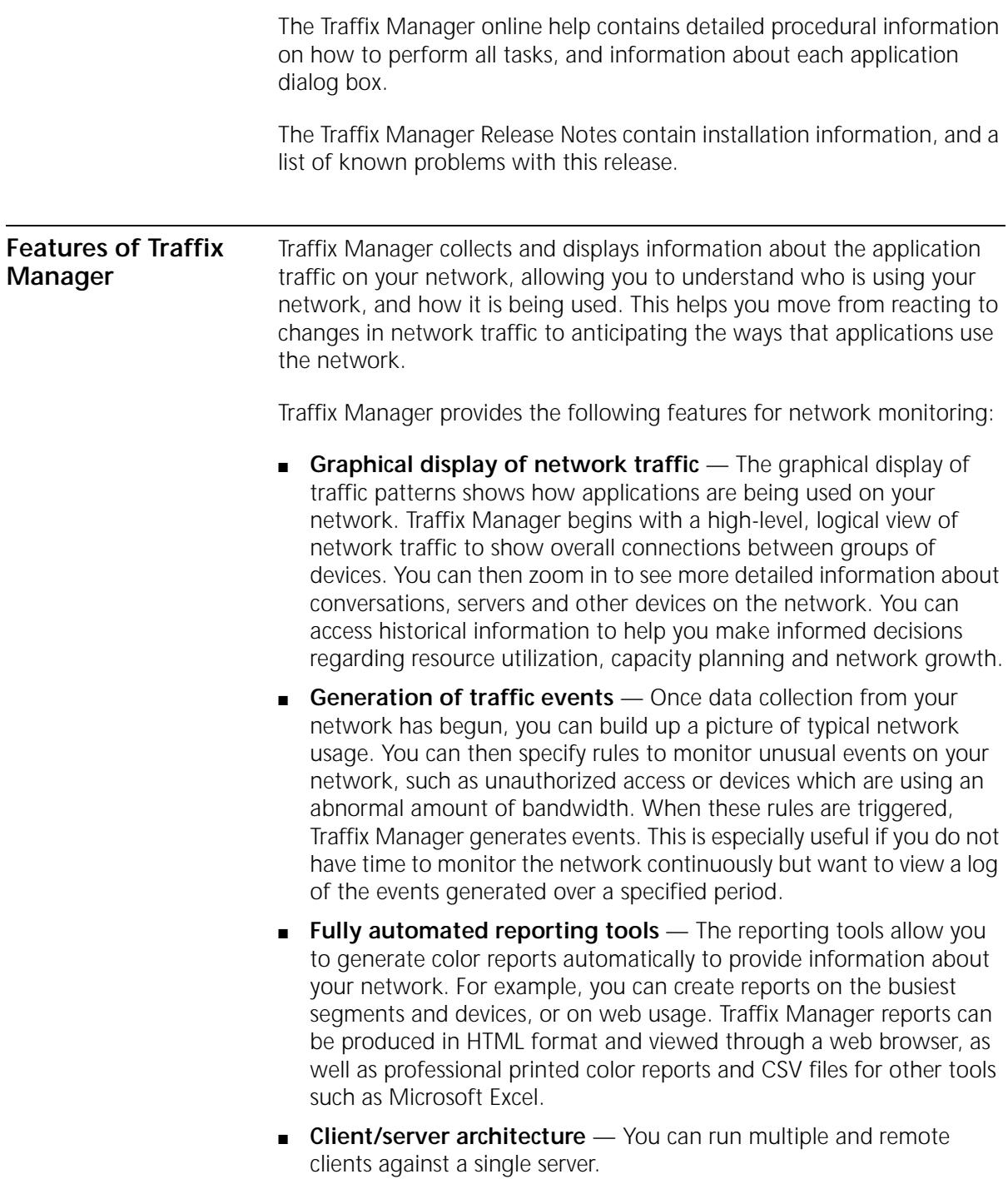

<span id="page-20-0"></span>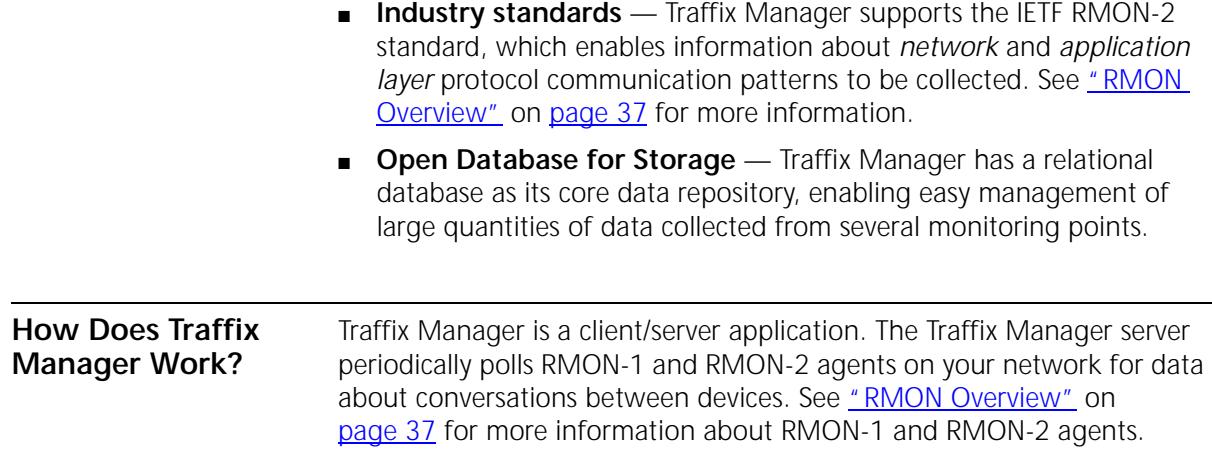

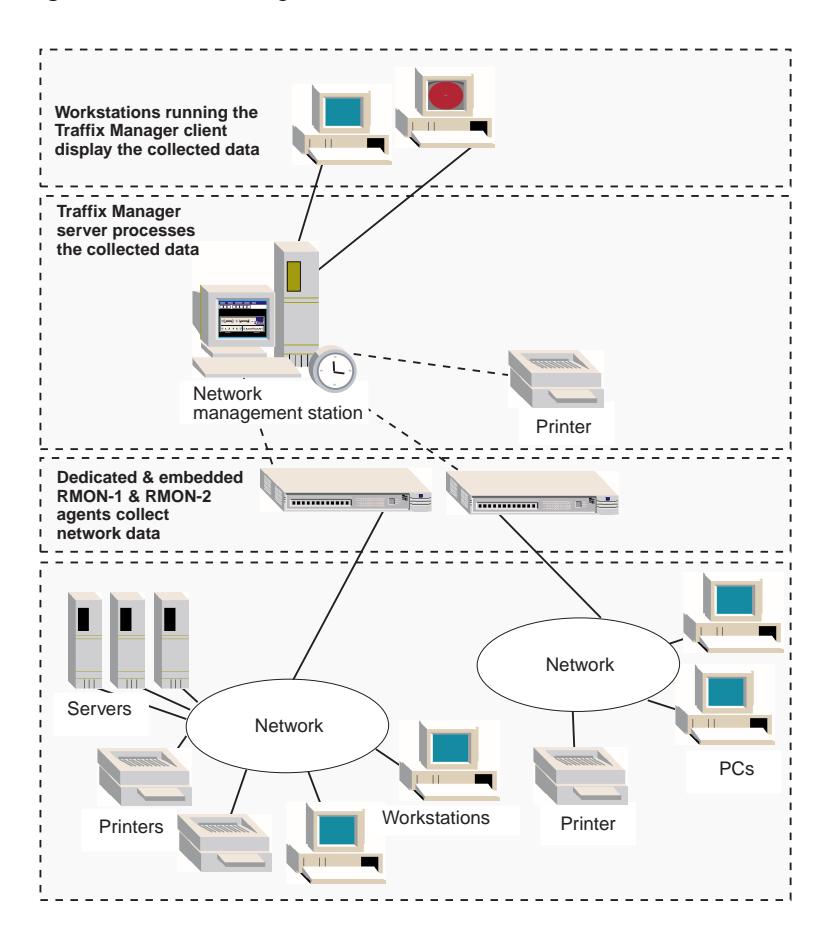

**Figure 1** Traffix Manager Gathers Data from the Network

The collected data is stored in the database, and checked against configured event rules to see whether a traffic event should be generated. See [Chapter 9](#page-70-3), ["Using Event Rules"](#page-70-4), for more information.

The Traffix Manager client is used to view the collected data, or to configure the operation of the Traffix Manager server. The collected data can be viewed as traffic conversations on the Map, in various charts, or in one of the various reports. See ["About the Main Window"](#page-27-2) on [page 28](#page-27-2) for more information about the Map.

<span id="page-22-0"></span>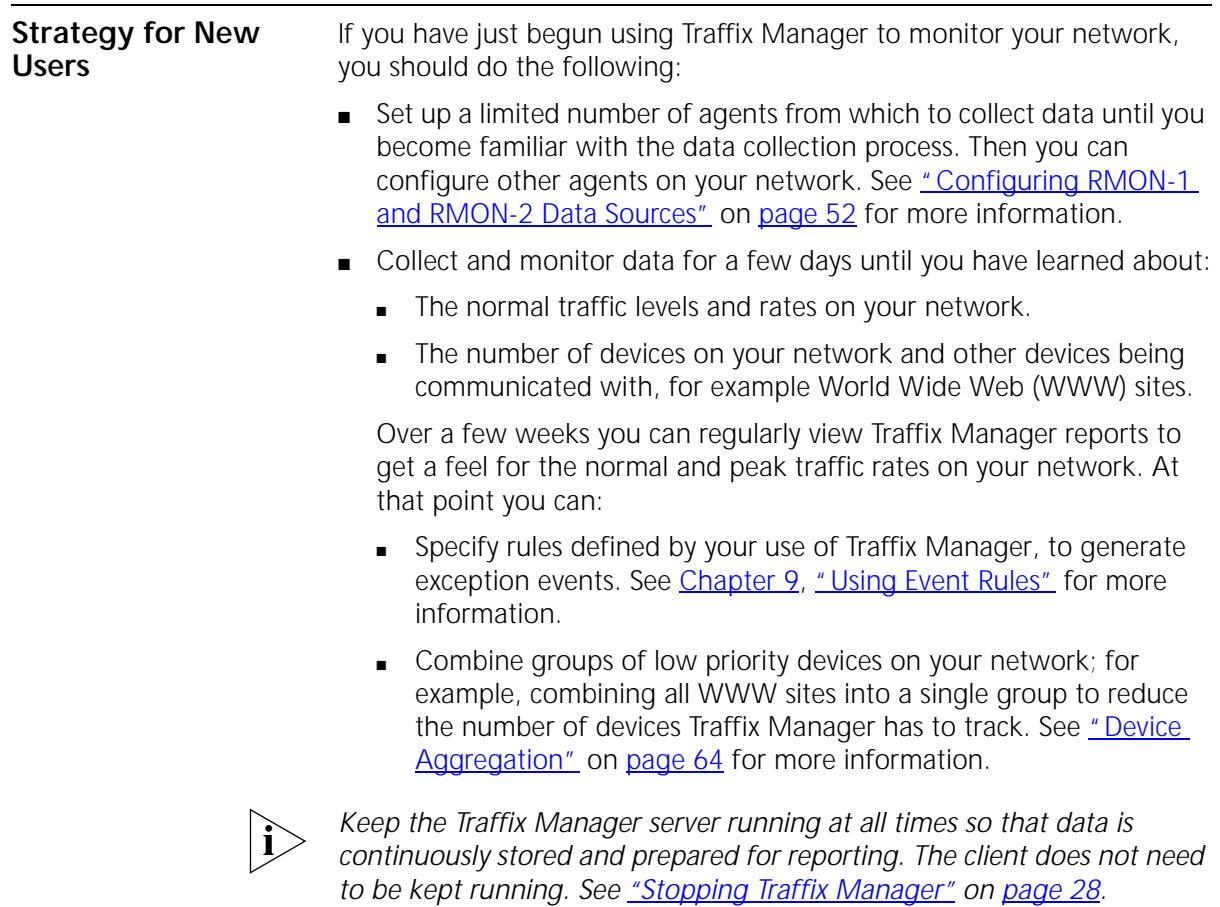

CHAPTER 1: TRAFFIX MANAGER OVERVIEW

### <span id="page-24-4"></span><span id="page-24-3"></span><span id="page-24-1"></span><span id="page-24-0"></span>**2 LAUNCHING TRAFFIX MANAGER FOR THE FIRST TIME**

This chapter provides information on launching Traffix™ Manager for the first time. Information on installing Traffix Manager is documented in the Release Notes which are shipped with this product.

It contains the following sections:

- [Installing RMON Agents on Your Network](#page-24-2)
- [Launching the Traffix Manager Server](#page-25-0)
- **[Launching the Traffix Manager Client](#page-25-1)**
- **[Stopping Traffix Manager](#page-27-0)**
- **[About the Main Window](#page-27-1)**
- **[Main Window Reference](#page-28-1)**

<span id="page-24-2"></span>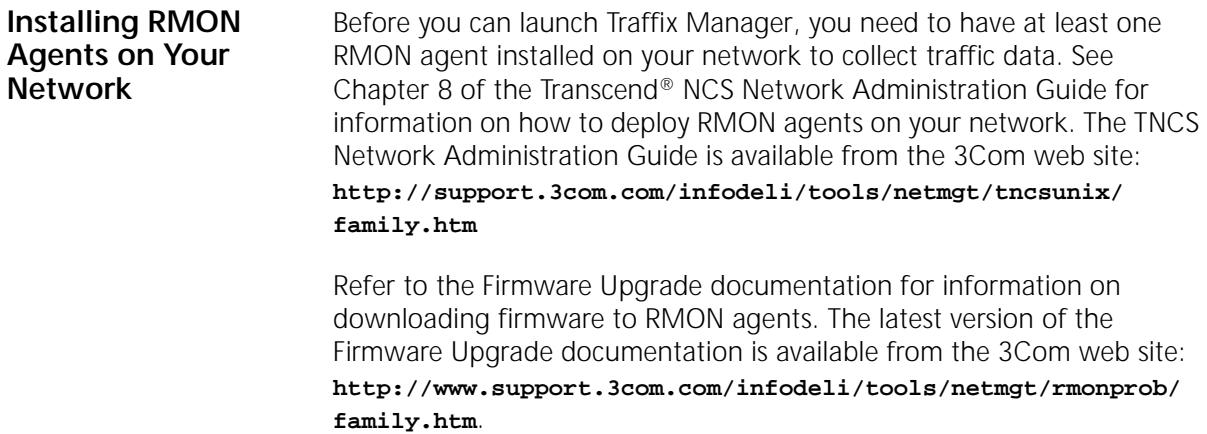

<span id="page-25-1"></span><span id="page-25-0"></span>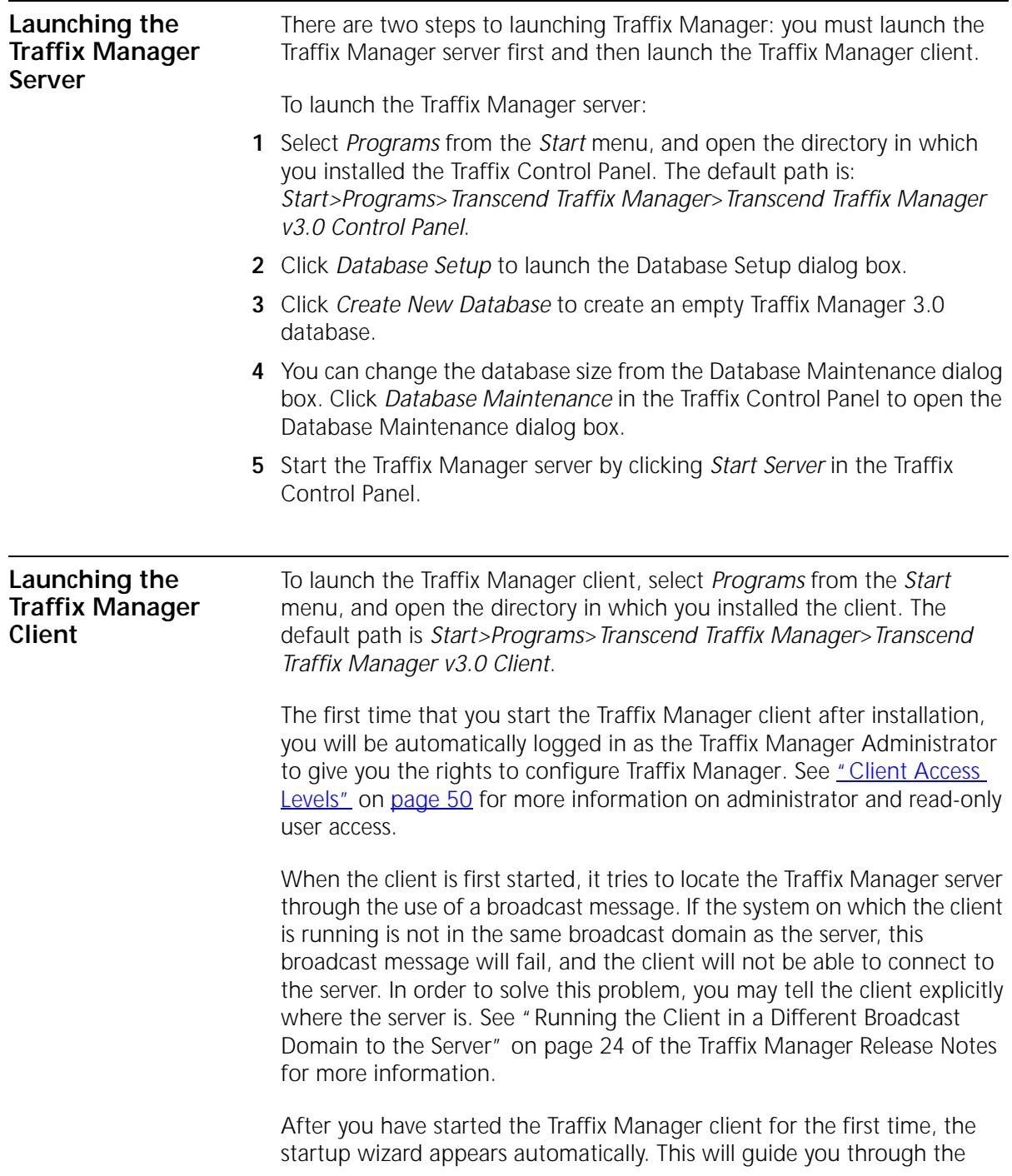

configuration of data sources, and take you to the point where traffic data is displayed in the main window.

The startup wizard first prompts you for the *DNS domain(s)* of those devices which you want to monitor in detail. Traffix Manager considers this specified DNS domain to be your "local network". The wizard automatically defaults to specify the domain in which the management station is running, but you can make your own selection.

This concept of what constitutes your local network affects the event rules and aggregation functionality in the following ways:

- The event rules which are predefined by Traffix Manager use the local network as the default group. See [Chapter 9,](#page-70-3) ["Using Event Rules"](#page-70-4) for more information.
- When you choose to aggregate devices on your network, by default any devices within your local network will be kept in detail and not aggregated. See [Appendix C,](#page-128-4) ["Aggregating Devices"](#page-128-5) for more information.

Once you have specified your local network, the startup wizard automatically finds RMON-2 agents within a given range of addresses, or uses the subnet address of the management station. See ["RMON](#page-36-3)  [Overview"](#page-36-3) on [page 37](#page-36-3) for more information. Traffix Manager uses the agents found, and/or those added manually by you, and starts to collect data.

The normal polling interval for data is every 30 minutes, but the first time Traffix Manager does a quick poll of your network in approximately five to ten minutes to make data available for display and monitoring as soon as possible. The wizard displays feedback as the first poll progresses. When the first poll is complete, the Map is displayed in the main window, showing the traffic conversations seen on your network.

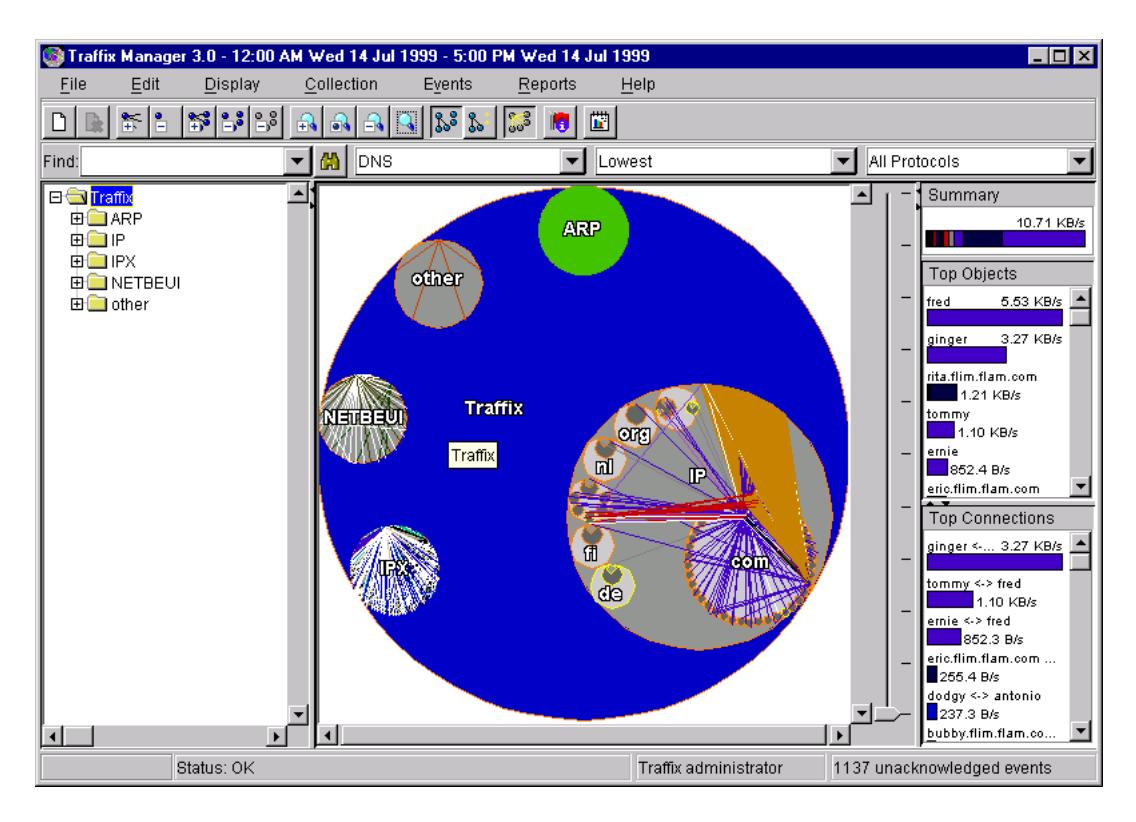

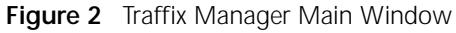

<span id="page-27-3"></span><span id="page-27-2"></span><span id="page-27-1"></span><span id="page-27-0"></span>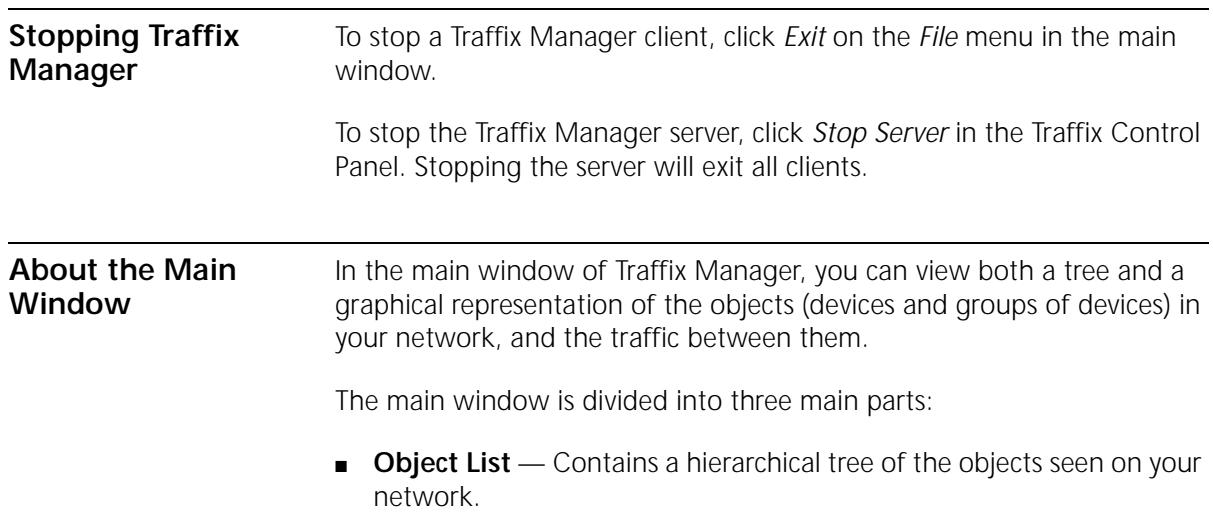

<span id="page-28-0"></span>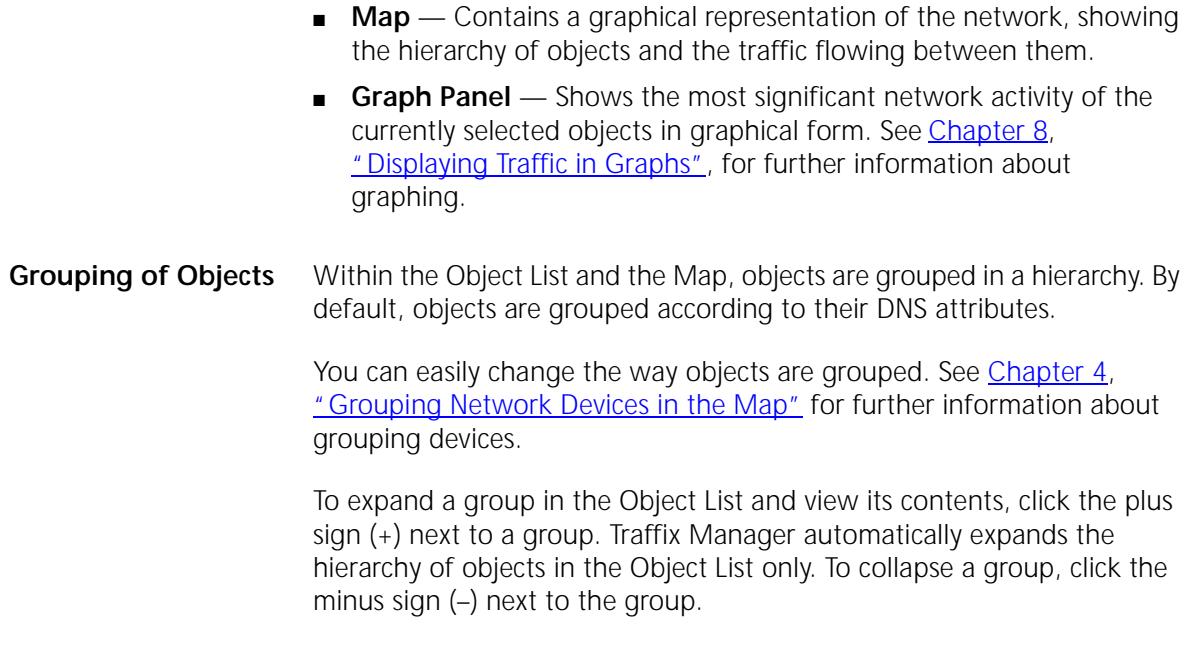

<span id="page-28-1"></span>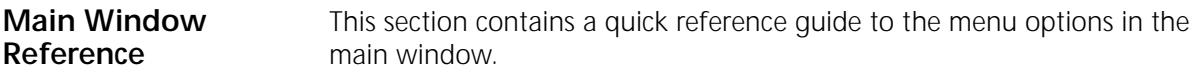

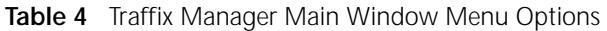

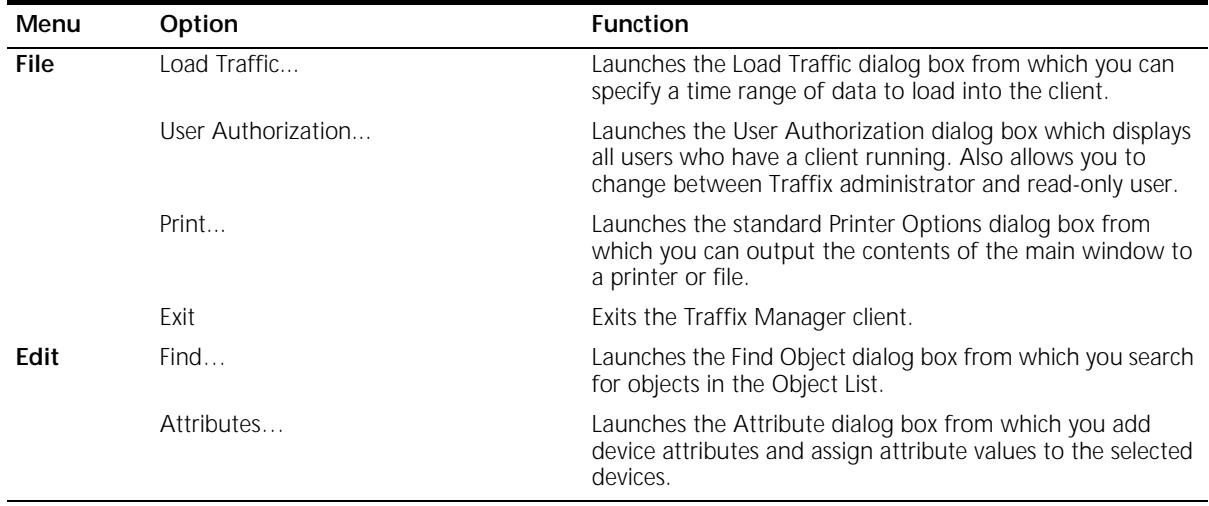

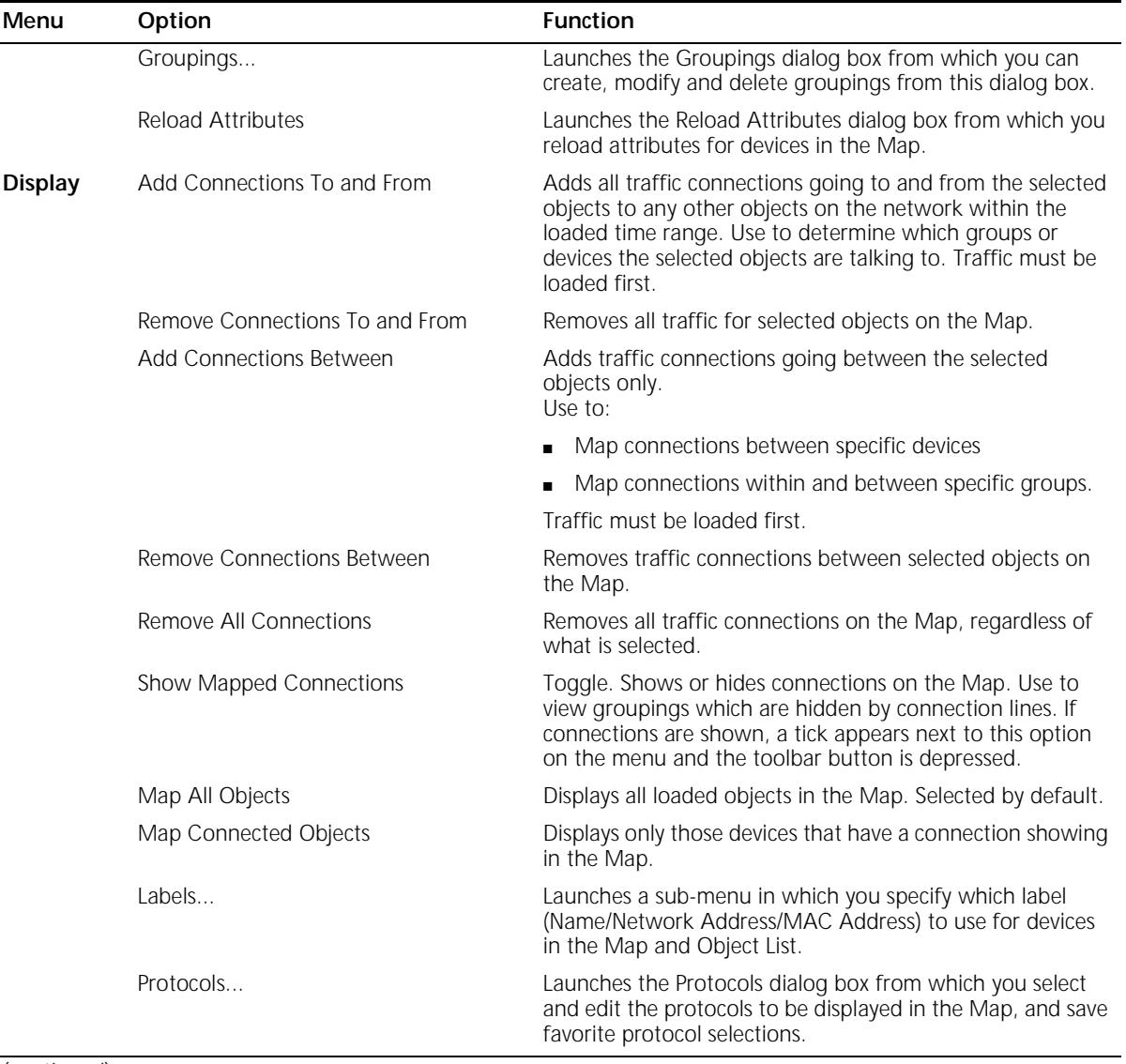

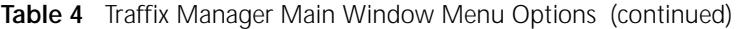

(continued)

| Menu        | Option                           | <b>Function</b>                                                                                                    |
|-------------|----------------------------------|----------------------------------------------------------------------------------------------------|
|             | Zoom                             | Launches a sub-menu in which you select from the<br>following:                                                                                                    |
|             |                                  | <b>Zoom In</b> - Zooms into area containing currently<br>selected objects. If no objects are selected, the currently<br>displayed area is magnified.                                                     |
|             |                                  | <b>Zoom To</b> $-$ Zooms to selected objects, magnifying<br>them in the Map as much as possible.                                                                                                    |
|             |                                  | <b>Zoom Out</b> - Zooms out of area containing currently<br>$\blacksquare$<br>selected objects. If no objects are selected, zooms out of<br>the currently displayed area.                                |
|             |                                  | <b>Reset Zoom</b> — Zooms out to fit window so that the<br>whole Traffix group can be seen.                                                                                                    |
|             | Graph Panel Settings             | Launches the Graph Panel Settings dialog box for<br>configuring the graph panel of the main window.                                                                                                    |
|             | Launch Graph                     | Launches the Launch Graph dialog box. Allows you to view<br>graphs for the object(s) selected in the Map.                                                                                                |
| Collection  | Configure Agents                 | Launches the Configure Agents dialog box from which you<br>configure agents to collect data from your network.                                                                                           |
|             | Agent Hardware Maintenance       | Launches the Agent Hardware Maintenance dialog box<br>from which you can download firmware to agents, change<br>the mode of agents and reboot agents.                                                    |
|             | Aggregation                      | Launches the Aggregation dialog box from which you can<br>specify the aggregation policy.                                                                                                    |
|             | Database Size                    | Launches the Database Size dialog box, which shows how<br>much disk space the database is using.                                                                                                    |
| Events      | Event Rules                      | Launches the Event Rules dialog box from which you can<br>add, edit and enable/disable event rules.                                                                                                    |
|             | Show Rules for Current Selection | Launches a dialog box showing which event rules apply to<br>the selected object.                                                                                                    |
|             | Event List (All)                 | Launches the Event List showing all events that have been<br>generated, which have not yet been acknowledged.                                                                                            |
|             | Event List (Current Selection)   | Launches the Event List showing all events that have been<br>generated for the selected object, including events that<br>have been acknowledged                                                          |
| Reports     | Report Manager                   | Launches the Report Manager from which you create,<br>modify and delete reports. You also schedule report output,<br>set global report options and manage the reporting process<br>from this dialog box. |
| Help        | Contents                         | Launches online help with the Contents tab selected.                                                                                                    |
| (continued) |                                  |                                                                                                    |

**Table 4** Traffix Manager Main Window Menu Options (continued)

| Menu | <b>Option</b> | <b>Function</b>                                                                                       |
|------|---------------|----------------------------------------------------------------------------------------------------|
|      | Index         | Launches online help with the Index tab selected.                                                     |
|      | About         | Launches the About Traffix Manager screen, giving the<br>version name and numbers of the application. |

**Table 4** Traffix Manager Main Window Menu Options (continued)

See [Chapter 7,](#page-56-3) ["Displaying Network Traffic in the Main Window"](#page-56-4) for detailed information on working with objects in the main window.

<span id="page-32-0"></span>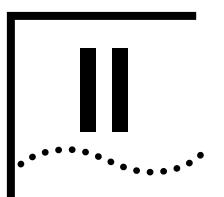

# **HOW TRAFFIX MANAGER WORKS**

**[Chapter 3](#page-34-3)** [Collecting Data](#page-34-4)

**[Chapter 4](#page-38-3)** [Grouping Network Devices in the Map](#page-38-4)

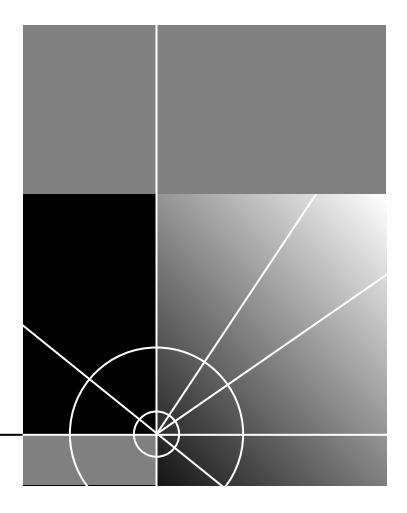

# <span id="page-34-4"></span><span id="page-34-3"></span><span id="page-34-1"></span><span id="page-34-0"></span>**3 COLLECTING DATA**

This chapter describes how Traffix™ Manager collects data from your network.

It contains the following sections:

- **[How Traffix Manager Processes Collected Data](#page-34-2)**
- **[RMON Overview](#page-36-0)**
- [How Traffix Manager Discovers Network Devices Using RMON-2](#page-37-0)

#### <span id="page-34-2"></span>**How Traffix Manager Processes Collected Data**

Traffix Manager collects and correlates data from stand-alone and embedded *RMON-1 and RMON-2 agents*, from both 3Com and other vendors. This data provides a complete picture of enterprise network traffic for performance management and trend analysis.

At scheduled intervals, Traffix Manager's Collector process uploads the collected traffic data, processes the contents and stores the results in a relational database.

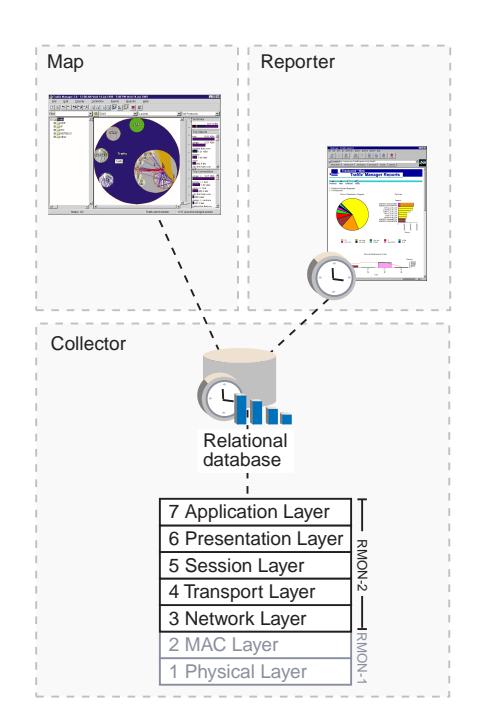

**Figure 3** Collected Data is added to a Relational Database

From the collected data, you can build up a picture of normal levels of network traffic and typical network usage. You can then configure event rules which provide you with information about the traffic on your network and network security. When these rules are exceeded, Traffix Manager generates events which can be viewed in the Map or in graphs. See [Chapter 9,](#page-70-3) *"* Using Event Rules" for more information about configuring events, and [Chapter 8,](#page-64-3) ["Displaying Traffic in Graphs"](#page-64-4).

The contents of the relational database can be retrieved by the Map and Reporter processes. The Map retrieves data for a given period and displays it graphically. You can manipulate the display, grouping network devices and filtering traffic, to view your network in any way you want. See [Chapter 4,](#page-38-3) ["Grouping Network Devices in the Map"](#page-38-4) for more information.

The Reporter uses the same data to generate scheduled reports, which can then be distributed as HTML files for viewing by a web browser or to your printer. See [Chapter 11,](#page-88-4) ["Overview of Reporting"](#page-88-5) for more information.
<span id="page-36-0"></span>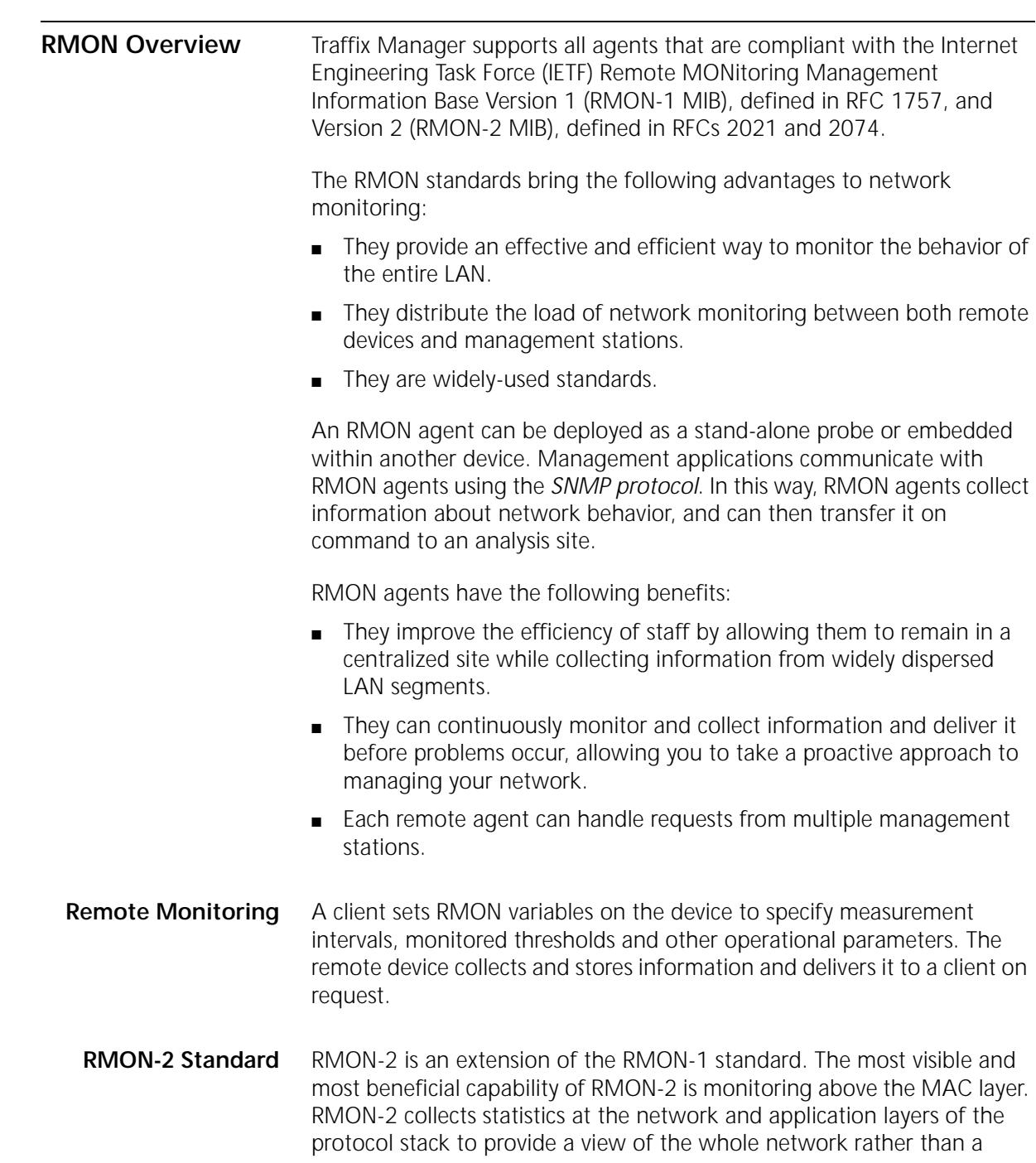

single segment. Traffix Manager uses RMON-2 functionality to build up a picture of communicating devices on the network and the traffic flowing between them, including network layer addresses and protocols seen.

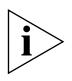

*For further information on RMON-1 and RMON-2, refer to the 3Com® RMON-1 and RMON-2 Backgrounder on the 3Com Web Site:*  **http://www.3com.com/nsc/501305.html***.*

#### **How Traffix Manager Discovers Network Devices Using RMON-2**

An agent which supports RMON-2 is able to watch the packets on the network segment to which it is attached. Depending on the protocol in use, most packets typically contain a source and destination address. The RMON-2 agent decodes this address information and uses it to build tables of data about the communicating devices and the traffic flowing between them, including network layer addresses and protocols seen. This information is then retrieved by Traffix Manager and is used to build a graphical topology of your network (the Traffix Manager Map) and to compile a list of active devices on your network.

As a result of the RMON-2 method of discovering devices, you may see more than one object corresponding to the same physical device. For example, separate entries for a device may be made under its ARP, IP and IPX addresses. For the same reason, "non-device" objects, such as IP broadcast and multicast addresses, will appear in the Map.

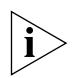

*With no RMON-2 conversation data collected, Traffix Manager is able to perform only limited functions.* 

*If an agent selected for data collection supports RMON-1 only, Traffix Manager is only able to collect line statistics data from that agent and perform basic agent maintenance operations. See [Appendix I](#page-158-0), ["Using](#page-158-1)  [RMON-1 Agents"](#page-158-1) for more information.*

# **4 GROUPING NETWORK DEVICES IN THE MAP**

This chapter contains the following sections:

- **[Overview](#page-38-0)**
- **[Attributes](#page-39-0)**
- **[Groupings](#page-41-0)**

<span id="page-38-0"></span>**Overview** With Traffix<sup>™</sup> Manager, you can group devices in the Map according to your own criteria. You can view the use of your network by, for example, cost center, business unit, workgroup, business-critical connection or geographical location.

> You can then filter the display of traffic data further by selecting which protocols to display. You can then view traffic connections using these specified protocols only.

When used with the reporting tools in Traffix Manager, you can monitor and document the use of the network by selected groups and distribute this information as and where needed. See [Chapter 11](#page-88-0), "Overview of [Reporting"](#page-88-1) for further information.

Using the events functionality in Traffix Manager, you can monitor your network traffic and the security of your network. You can select protocols or devices to monitor in this way. See [Chapter 9](#page-70-0), ["Using Event Rules"](#page-70-1) for more information.

<span id="page-39-0"></span>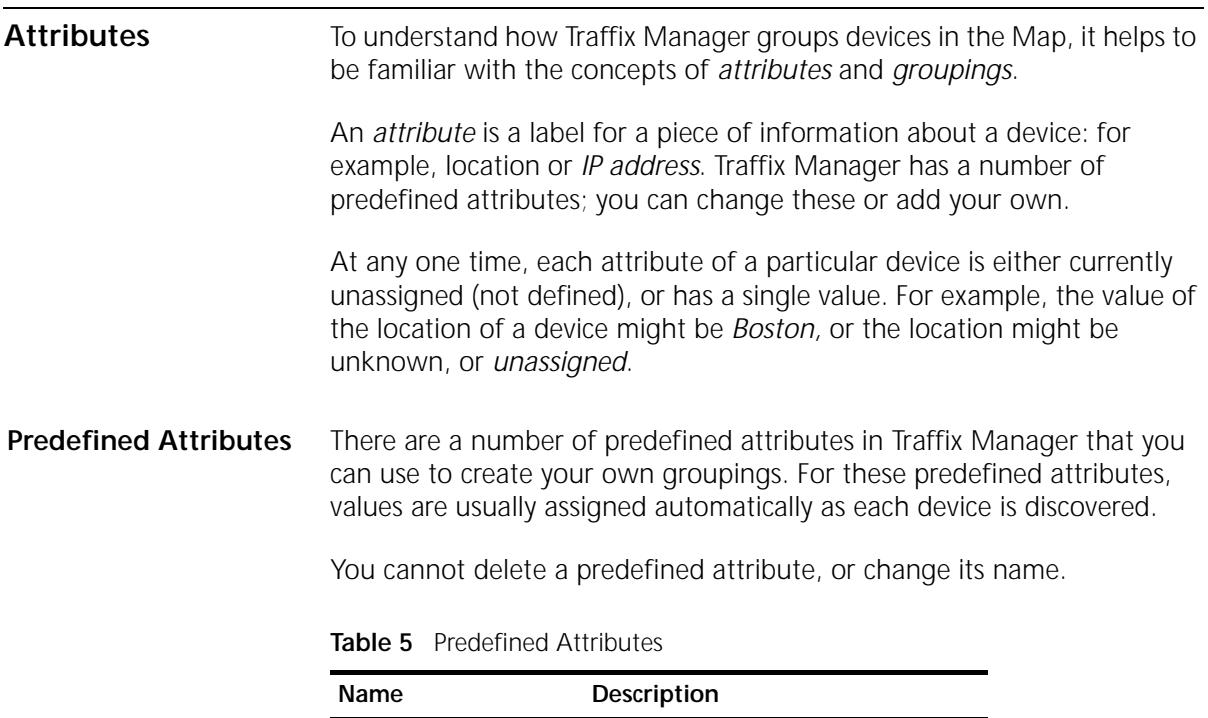

<span id="page-39-1"></span>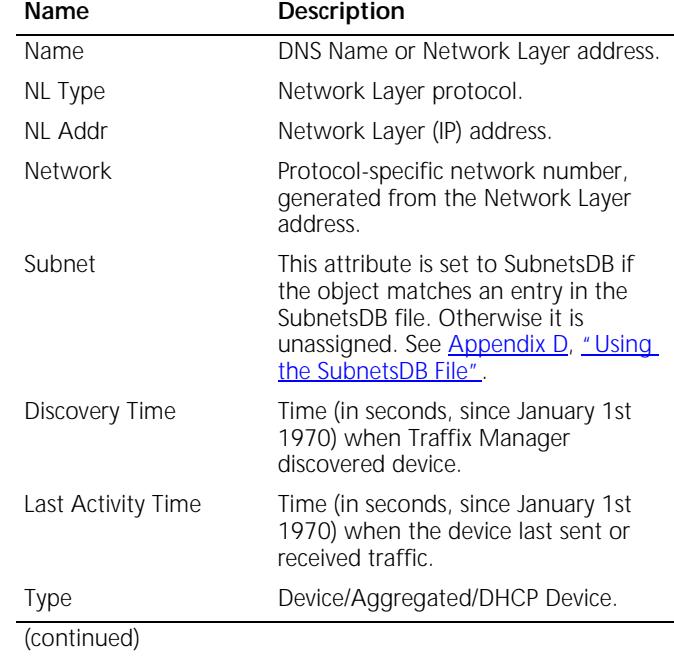

| Name                                        | Description                                                                                                    |
|---------------------------------------------|----------------------------------------------------------------------------------------------------|
| <b>MAC Addr</b>                             | Only devices which are in the same<br>broadcast domain as the interface on<br>an RMON-2 agent will have the MAC<br>address attribute assigned to them.<br>See "Assigning MAC Addresses" on<br>page 42 for an example of this. |
| Vendor                                      | The Vendor attribute is only assigned<br>if the following criteria are met:                                                                                                    |
|                                             | The MAC Address attribute is<br>assigned (see above).                                                                                                    |
|                                             | The MAC address matches a<br>$\blacksquare$<br>vendor prefix in the vendor. map<br>file:<br><installdir>/<br/>TraffixServer/config/<br/>vendor.map</installdir>                                                               |
| DNS Layer 1                                 | The top level of the DNS naming<br>scheme (for example, com).                                                                                                    |
| DNS Layer 2,<br>DNS Layer 3,<br>DNS Layer 8 | Lower levels of the DNS naming<br>scheme.                                                                                                    |
|                                             | Non-IP devices do not have DNS Layer<br>attributes assigned. IP devices will<br>only have DNS Layer attributes<br>assigned if the following criteria are<br>met:                                                              |
|                                             | Domain Name System (DNS) is<br>$\blacksquare$<br>implemented at your site.                                                                                                    |
|                                             | DNS name lookup is enabled on<br>the system where the server is<br>running and the name lookup<br>succeeds.                                                                                                    |
|                                             | See "Default DNS Domain" on<br>page 126 for information on<br>assigning a default DNS domain to<br>devices.                                                                                                    |

**Table 5** Predefined Attributes (continued)

### <span id="page-41-1"></span>**Assigning MAC Addresses**

When the client is first started, it tries to locate the Traffix Manager server through the use of a broadcast message. If the system on which the client is running is not in the same broadcast domain as the server, this broadcast message will fail, and the client will not be able to connect to the server. In order to solve this problem, you may tell the client explicitly where the server is. See "Running the Client in a Different Broadcast Domain to the Server" on page 24 of the Traffix Manager Release Notes for more information.

**[Figure 4](#page-41-2)** shows two LANs linked by a router.

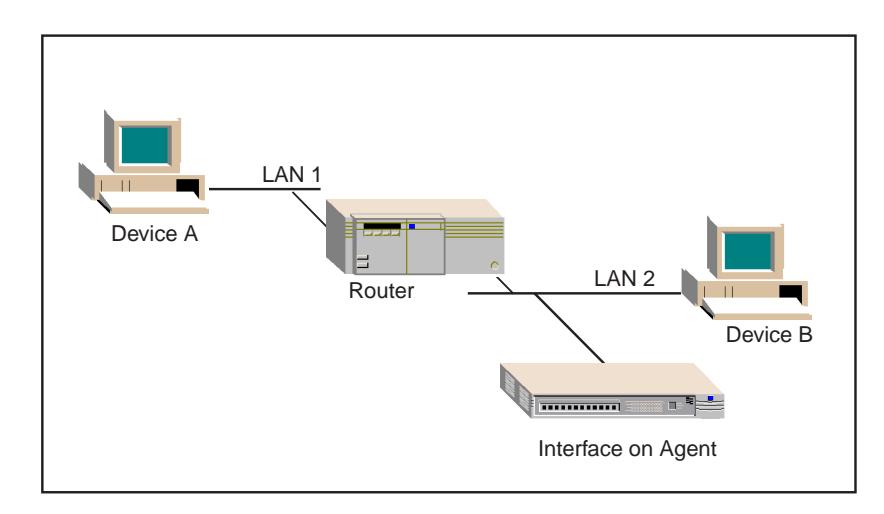

<span id="page-41-2"></span>**Figure 4** Observed Network Devices

If Device A communicates with Device B, the agent interface on LAN2 records an entry for both devices and both devices appear in the database. However, although Device B has a MAC address associated with it in the database, Device A does not. Because the conversation is taking place across a router, Traffix Manager is not able to associate Device A with the MAC address of the router.

<span id="page-41-3"></span><span id="page-41-0"></span>**Groupings** A *grouping* is a named, ordered list of attributes. For example, a grouping named *Geographical* might have the first attribute *Country*, and second attribute *City*. Traffix Manager is supplied with predefined groupings; you can change these or add your own. Before proceeding, spend some time working out how you want to group devices on your network.

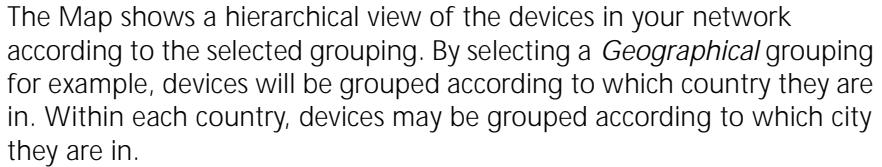

The hierarchy of groups in the Map corresponds to the order of attributes in the selected grouping. Devices with the same value for the first attribute, such as *Germany* for example, are grouped together. Within each country group, devices with the same value for the second attribute, such as *Munich*, are grouped together. You can further refine the hierarchy by adding attributes to the grouping: a third attribute *Department1*, for example.

If a device does not have a value assigned to it for an attribute, then this device may appear in a group called *unassigned*. The unassigned group is known as a redundant group. You can collapse redundant groups, so that devices within them appear in a higher-level (assigned) group instead.

**Predefined Groupings** There are four predefined groupings in Traffix Manager:

■ **DNS** — Devices are grouped according to their DNS name.

This grouping is made up of the predefined attributes Network Layer Type (for example, IP, IPX, DECNet, ATALK), and DNS Layer 1 through DNS Layer 8. See [Table 5](#page-39-1) for more information about these attributes.

■ **Type and Network** — Devices are grouped by their Network Layer Type and network address.

This grouping is made up of the predefined attributes *NL Type* and *Network*. All devices in the Map have both of these attributes assigned so there are no redundant groups. See [Table 5](#page-39-1) for more information about these attributes.

Within this grouping, devices are grouped by their major protocol classes, that is, their NL Type, and are then further grouped in a way appropriate to each protocol. For example, DECNet devices are grouped by DECNet Area, IPX devices are grouped by IPX domain and IP devices are grouped by class A/B/C Subnet.

If you use subnets other than class A/B/C at your site, you may want to create a site-specific subnets grouping. You can create a customized view of IP subnets in your organization in the following way:

- **a** Add appropriate entries to the SubnetsDB configuration file. See [Appendix D](#page-132-0), ["Using the SubnetsDB File",](#page-132-1) for details.
- **b** Either start a new database or use *Reload Attributes...* with *Subnets*  checked to update the attributes of existing devices in the database.
- **c** Create a new grouping using the following attributes (in the order given):
	- NL Type.
	- Subnet.
	- Deselect *Collapse Redundant Grouping.*
- **d** Select this grouping.

The IP group will then contain all the devices matching an entry in your SubnetsDB files, grouped by subnet name. The unassigned group will contain the rest of the IP devices, grouped by class A/B/C subnet.

■ **MAC and Type** — This grouping is useful for looking at all the different types of network traffic (for example, IP, IPX, DECNet) being generated by a given physical device.

This grouping is made up of the MAC Address attribute and the NL Type attribute. See [Table 5](#page-39-1) for more information about these attributes.

■ **Vendor and MAC** — This grouping is useful for identifying devices from different vendors. It is made up of the Vendor attribute and the MAC Address attribute. See [Table 5](#page-39-1) for more information about these attributes.

**Creating and Assigning Attributes** You must create attributes, or select predefined attributes, to include in each grouping you want to create.

There are two methods for creating and assigning attributes:

- Set up automatic creation and assignment of attributes using user-defined automatic attribute assignment and your own data sources. See [Appendix E](#page-136-0), ["Automatic Attribute Assignment"](#page-136-1) for more information.
- Create attributes and assign values to devices in the Map using the Attributes dialog box. You can create any number of attributes in advance, and then assign values for these attributes to selected devices at any time.

ويربوه والمعامل

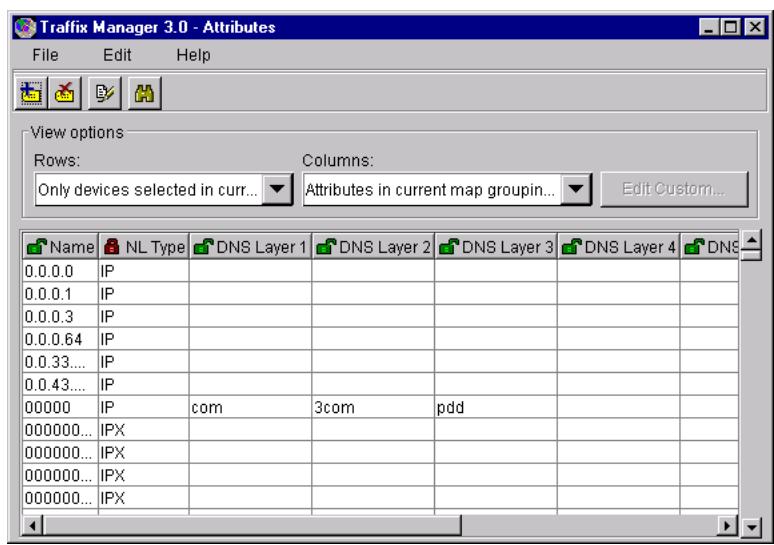

#### **Figure 5** Attributes dialog box

The Attributes dialog box displays, in rows, a list of selected devices on your network, and in columns, a list of available attributes. By default, devices currently selected in the Map are listed, with values for the attributes that apply to the selected grouping. If no devices are selected, the Attributes dialog box displays all devices that are loaded into the Map. You can choose to list the attributes for any grouping.

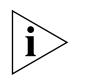

*You cannot delete an attribute which is included in a grouping. To delete an attribute, you must first remove it from all groupings or delete all groupings which contain the attribute.*

#### **Creating Groups and Ordering Attributes**

You use the Groupings dialog box to create and manage groupings, and control the order of attributes within groupings. The order in which you place attributes in the Groupings dialog box defines the order in which devices are sorted, and therefore the top-down view of your network.

| Traffix Manager 3.0 - Groupings - DNS |  |
|---------------------------------------|--|
| <b>File</b><br>Edit<br>Help           |  |
| D <mark>edit</mark>                   |  |
| Available attributes:                 |  |
|                                       |  |
| NL Type<br>罓                          |  |
| DNS Layer 1<br>⊽                      |  |
| ⊽<br>DNS Layer 2                      |  |
| DNS Layer 3<br>☞                      |  |
| ⊽<br>DNS Layer 4                      |  |
| ⊽<br>DNS Layer 5                      |  |
| DNS Layer 6<br>罓                      |  |
| ⊽<br>DNS Layer 7                      |  |
| DNS Layer 8<br>☞                      |  |
| <b>NL Address</b>                     |  |
| Network                               |  |
| Type                                  |  |
| Collapse redundant groups<br>▽        |  |

**Figure 6** Groupings dialog box

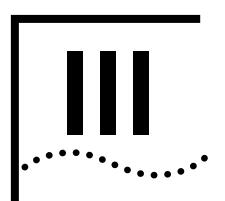

# **III** RUNNING TRAFFIX MANAGER

- **[Chapter 5](#page-48-0)** [Launching Traffix Manager After the First Time](#page-48-1)
- **[Chapter 6](#page-50-0)** [Configuring Agents for Data Collection](#page-50-1)
- **[Chapter 7](#page-56-0)** [Displaying Network Traffic in the Main Window](#page-56-1)
- **[Chapter 8](#page-64-0)** [Displaying Traffic in Graphs](#page-64-1)
- **[Chapter 9](#page-70-0)** [Using Event Rules](#page-70-1)
- **[Chapter 10](#page-80-0)** [Viewing Events](#page-80-1)
- **[Chapter 11](#page-88-0)** [Overview of Reporting](#page-88-1)
- **[Chapter 12](#page-98-0)** [Report Types](#page-98-1)

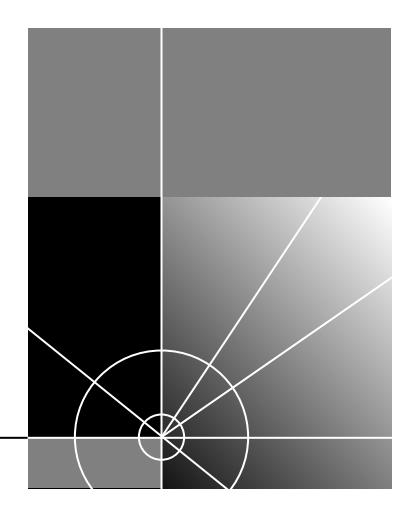

# <span id="page-48-1"></span><span id="page-48-0"></span>**5 LAUNCHING TRAFFIX MANAGER AFTER THE FIRST TIME**

This chapter provides information on how to launch Traffix™ Manager, after the first time. It contains the following sections:

- [Launching the Traffix Manager Server](#page-48-2)
- **[Launching a Traffix Manager Client](#page-48-3)**
- **[Client Access Levels](#page-49-0)**

<span id="page-48-3"></span><span id="page-48-2"></span>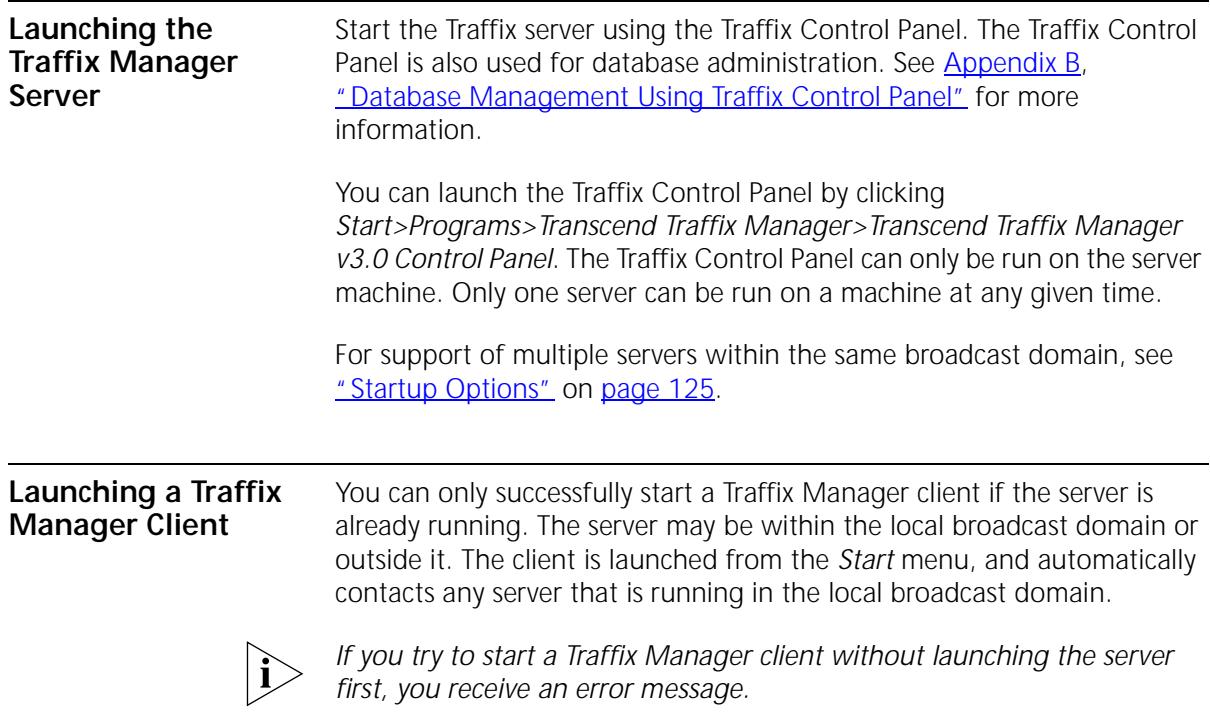

<span id="page-49-0"></span>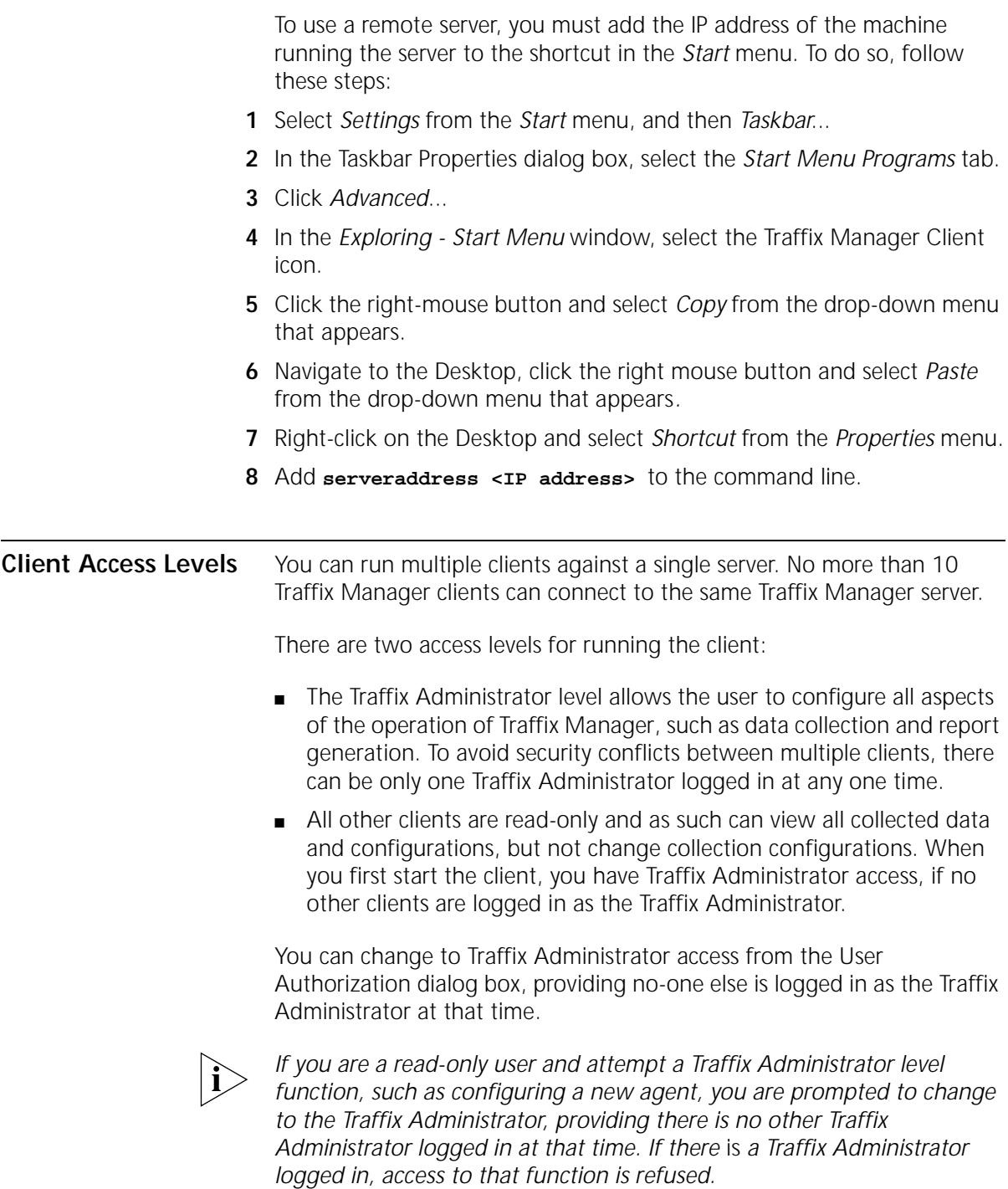

<span id="page-50-0"></span>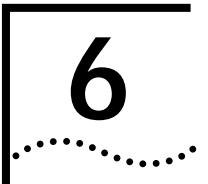

# <span id="page-50-1"></span>**6 CONFIGURING AGENTS FOR DATA COLLECTION**

This chapter describes how to use Traffix™ Manager to identify and enable RMON agents on your network for data collection.

It contains the following sections:

- [Supported RMON Agents and Interfaces](#page-50-2)
- **[Finding Agents for Data Collection](#page-51-0)**

See <u>["RMON Overview"](#page-36-0)</u> on [page 37](#page-36-0) for more information about RMON agents.

<span id="page-50-2"></span>**Supported RMON Agents and Interfaces** Traffix Manager supports all agents which implement all the relevant groups of RMON-1 and RMON-2 standards. Refer to RFCs 1757, 2021 and 2074 for a list of the RMON groups which are retrieved by Traffix Manager: ■ RMON-1 Request for Comment: **http://www.it.kth.se/docs/rfc/rfcs/rfc1757.txt** ■ RMON-2 Request for Comment: **http://www.it.kth.se/docs/rfc/rfcs/rfc2021.txt** ■ RMON-2 Protocol Identifiers: **http://www.it.kth.se/docs/rfc/rfcs/rfc2074.txt** See **Appendix F** for a list of interface types supported by Traffix Manager.

See **http://www.3com.com/network\_management/probe\_interop** for a list of third-party agents which are supported by Traffix Manager.

<span id="page-51-0"></span>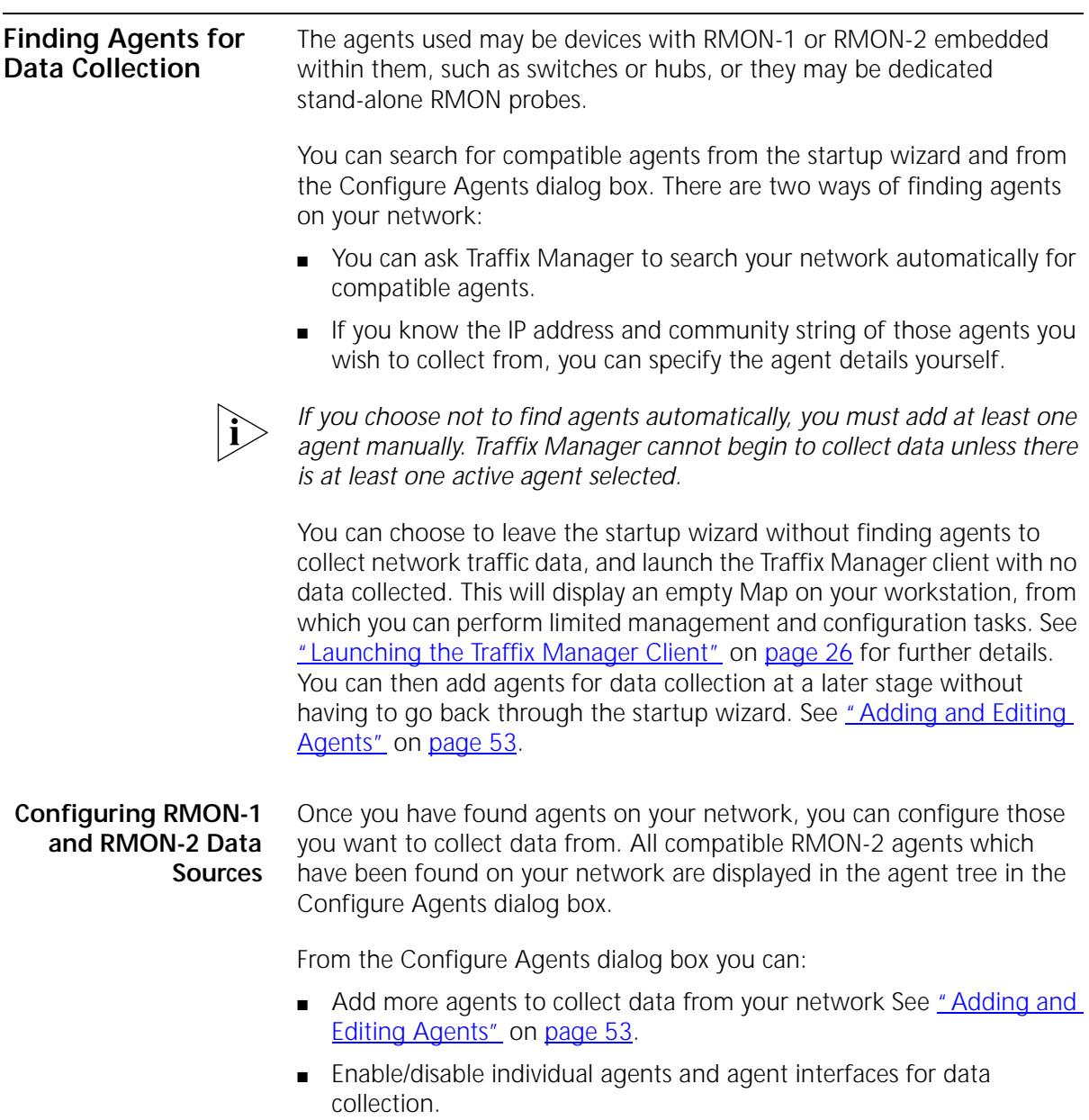

■ Suspend/resume all data collection. See "Suspending and Resuming [Data Collection Manually"](#page-53-0) on [page 54](#page-53-0).

To enable you to manage large numbers of collection agents, agent folders can be created in the tree and the agents dragged and dropped into them.

### <span id="page-52-0"></span>**Adding and Editing Agents**

From the Configure Agents dialog box you can use Traffix Manager to automatically find agents on your network, or you can add agents yourself. You can then add these new agents to the list in the agent tree. To add an agent manually you need to know the IP address and community string of each new agent.

Community strings, also known as community names, are used to limit access to an agent's *MIB*. The MIB becomes accessible only to a selected set or *community* of management workstations. Management stations require level 4 access to MIBs. Level 4 provides the highest level of access. See **[Table 6](#page-52-1)** for more information.

<span id="page-52-1"></span>**Table 6** Community Access Levels

|                | Level Description                                                                            |
|----------------|----------------------------------------------------------------------------------------------|
|                | Read access to MIB-II objects (SNMP MIB)                                                     |
| 2              | Read access to MIB-II, RMON-1 and RMON-2 MIB and Configuration MIB<br>objects.               |
| 3              | Read access to MIB-II, RMON-1 and RMON-2 MIB and Configuration MIB<br>objects.               |
|                | Write access to RMON-1 and RMON-2 MIB and Configuration MIB objects.                         |
| $\overline{4}$ | Read and write access to all MIB-II, RMON-1 and RMON-2 MIB and<br>Configuration MIB objects. |

A duplicate agent is one with the same IP address and community name as another agent in the agent tree. Traffix Manager does not support duplicate agents. Duplicate error checking is handled by the Add Agent dialog box. If an invalid (duplicate) IP address or community string is entered, an error message appears.

When Traffix Manager retrieves agent details, a list of the interfaces on that agent is displayed. You select the interfaces you wish to collect data from, and add the newly-configured agent to the agent tree.

The agent will be added to the currently selected agent folder in the tree. If no folder is selected, the agent will be added to the top-level *All* folder.

#### **Viewing Agent Statistics**

You can view the statistics of a selected agent from the Agent Statistics dialog box. This dialog box displays various statistics related to SNMP communication with the agent. Refer to the online help for more detailed information about the Agent Statistics dialog box.

#### **Polling for Data Collection**

Traffix Manager collects data periodically once compatible RMON-1 and RMON-2 agents have been located on your network. The standard polling interval is 30 minutes.

Any agents not responding are shown with different icons in the agent tree.

#### **Polling Agents Over a WAN Link**

Using the Advanced Interface Setup dialog box, you can reduce the amount of time Traffix Manager spends collecting data. Refer to the online help for the Advanced Interface Setup dialog box for more information.

#### <span id="page-53-0"></span>**Suspending and Resuming Data Collection Manually**

You may want to suspend data collection if you have collected sufficient data to give you a clear picture of the normal level of traffic on your network.

You enable or disable individual agents for collection using the agent tree in the Configure Agents dialog box. You can also suspend and resume collection for all enabled agents from this dialog box. This option is a "master switch" for all enabled agents.

#### **Downloading Agent Firmware** See **Appendix G** for information on why you should always run the most up-to-date version of management software (*firmware*) for the 3Com agents on your network. For instructions on how to download the latest version of firmware, refer to "How do I download new firmware to the agent?" in the online help.

**Setting Operational Mode on 3Com Standalone RMON-2 Agents**

The current mode of the agent is displayed in the Agent Maintenance dialog box. 3Com recommends that you use the *RMON-2 Traffix* Mode, because this sets tables on the agent to an appropriate size for use with

*Finding Agents for Data Collection* **55**

Traffix Manager. See Appendix G for more information about setting the mode on 3Com standalone RMON-2 agents.

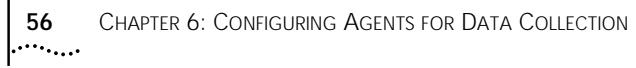

## <span id="page-56-2"></span><span id="page-56-1"></span><span id="page-56-0"></span>**7 DISPLAYING NETWORK TRAFFIC IN THE MAIN WINDOW** This chapter contains the following sections: **[Loading Network Traffic Data](#page-56-2)** [Working with Objects in the Main Window](#page-57-0) **[Displaying Network Traffic Data](#page-58-0) [Protocols, Applications and Favorites](#page-60-0) [Device Aggregation](#page-63-0)** Before you can display traffic data, you need to use Traffix™ Manager to collect it from your network. To find out if there is data already collected, open the Load Traffic dialog box from the *File* menu. If no data has been collected, see [Chapter 6,](#page-50-0) ["Configuring Agents for Data Collection"](#page-50-1) for information about collecting data from your network. **Loading Network Traffic Data** You can select how to load and display traffic data in the main window. You make these selections in the Load Traffic dialog box.

#### **Figure 7** Load Traffic dialog box

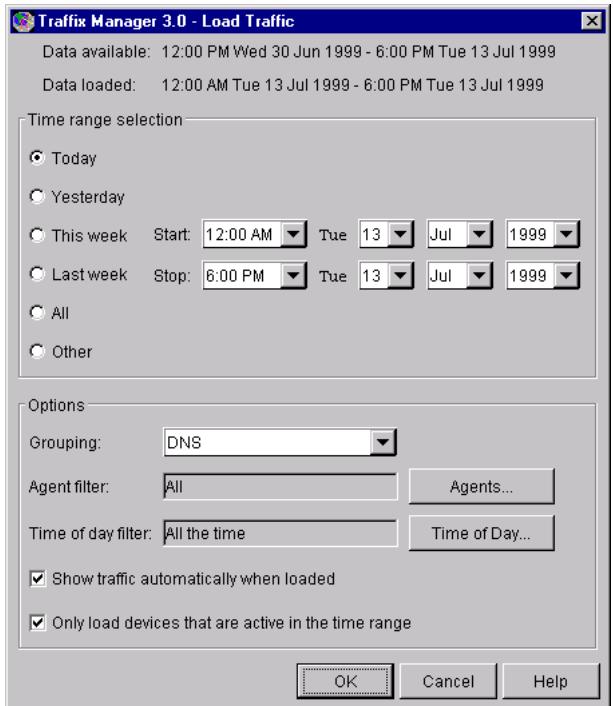

<span id="page-57-0"></span>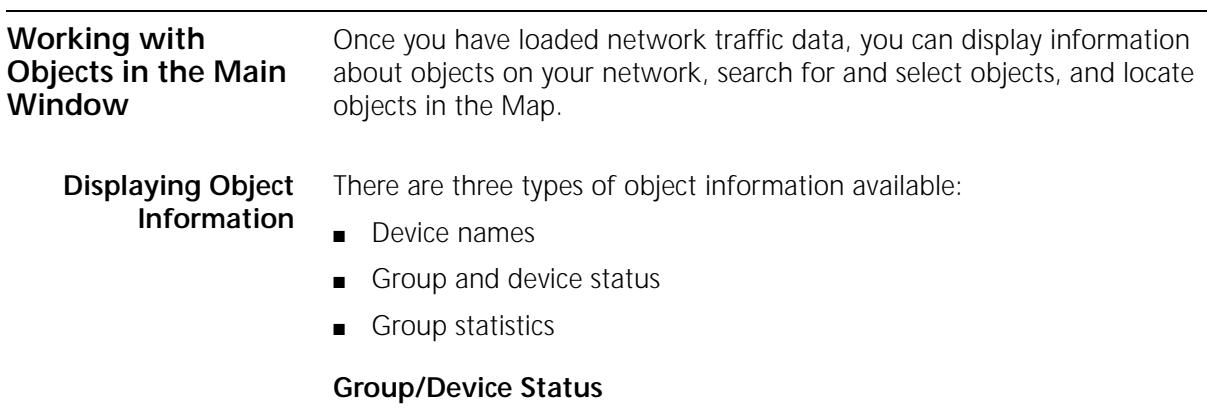

The color of a device icon and the perimeter color of a group in the Map reflect the status of that object.

- **Grey** Inactive
- **Green** Transmitting traffic only
- **Yellow** Receiving traffic only
- **Orange** Transmitting and receiving traffic

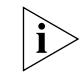

*A selected object is colored blue. The shade of grey used to color the inside of a group is only used to make it more visible in the Map and does not denote a specific state.*

### **Group Statistics**

You can use the Number of Devices dialog box to find out how many devices are in a selected group, and how many of those devices are active (transmitting/receiving traffic).

Refer to the online help for the Number of Devices dialog box for more information.

**Searching for Objects** You can search for objects using either the search bar located above the Object List, or the Find dialog box.

> Refer to "How do I display network traffic in the Map?" in the online help for more information.

**Selecting and Deselecting Objects** You can select objects directly in the Object List or Map by clicking on them.

**Locating Objects in the Map** For detailed information on locating objects and zooming in on objects and areas in the Map, refer to "How do I display network traffic in the Map?" in the online help.

<span id="page-58-0"></span>**Displaying Network Traffic Data** Once traffic has been loaded, select the objects for which you want to see traffic. You can display data in one of two ways:

- In the Load Traffic dialog box check *Show traffic automatically when loaded* to show all conversations on the Map automatically when traffic data is loaded.
- Use the *Add Connections To and From* or *Add Connections Between* options from the toolbar to display traffic in the Map as required.

[Table 7](#page-59-0) describes the traffic display options available from the *Display* menu and from buttons in the main window.

<span id="page-59-0"></span>**Table 7** Description of Display Buttons

#### **Button Function**

#### **Add Connections To and From**

Shows all traffic connections going to and from the selected objects to any other objects on the network. Use to determine who the selected objects are talking to.

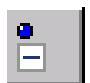

#### **Remove Connections To and From**

Removes all traffic for the selected objects on the Map.

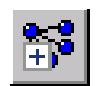

#### **Add Connections Between**

Shows traffic connections going between the selected objects only. Use to:

- Map connections between specific devices
- Map connections within a group

#### **Remove Connections Between**

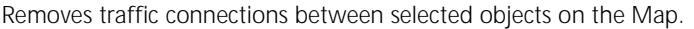

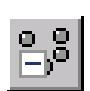

#### **Remove All Connections**

Removes all traffic from the Map regardless of what is selected.

#### **Displaying Connections Between Objects**

With two or more objects selected, click *Add Connections Between* to display traffic going between the selected objects only.

With a single group selected, selecting *Add Connections Between* maps traffic going between objects within that group only.

**Displaying Connections To and From Objects**

With an object selected, select *Add Connections To and From* to map network traffic going to or from the object.

If you select a group, the traffic to and from all objects within the group is mapped.

<span id="page-60-0"></span>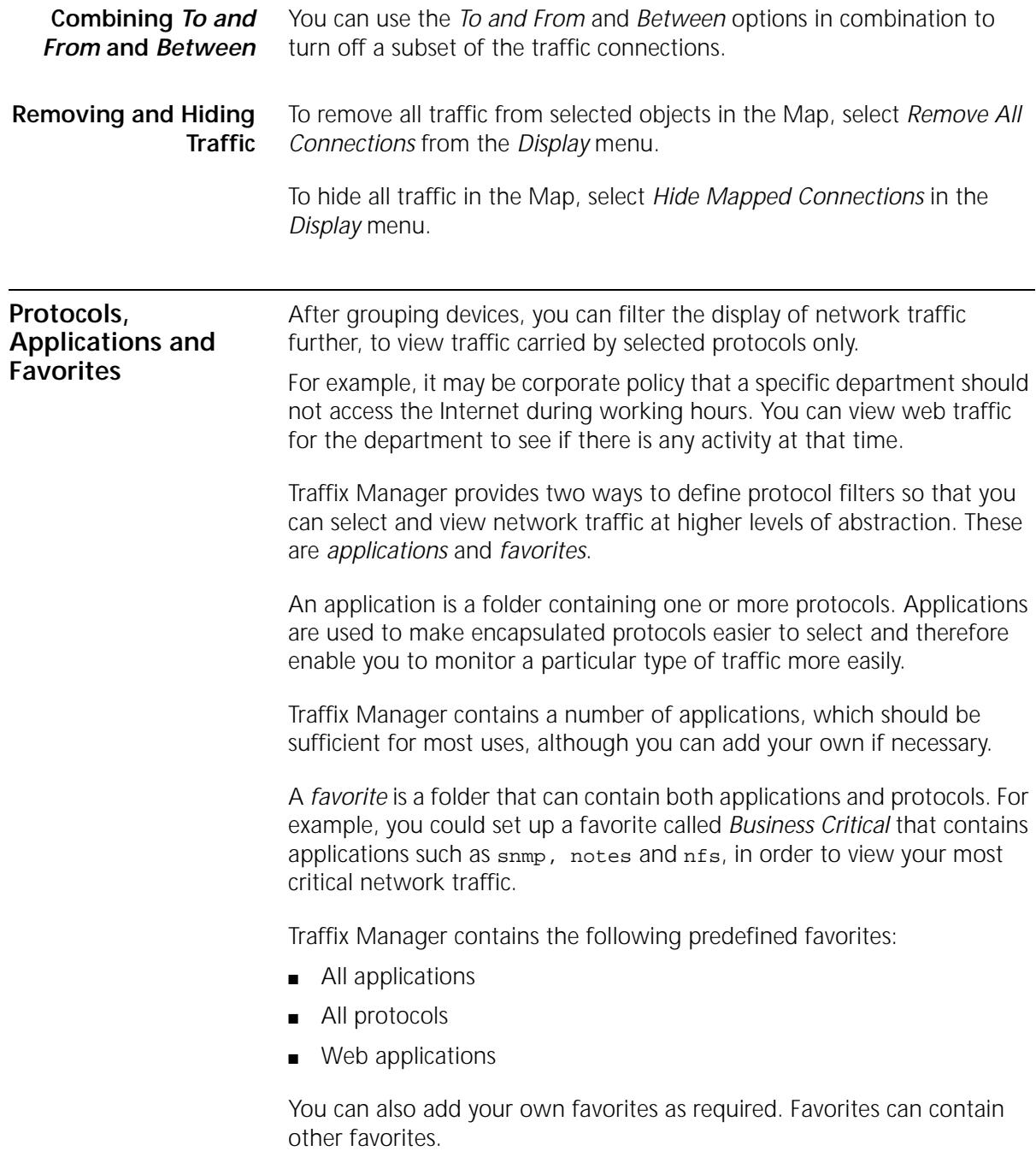

*If you want to change the protocols in an application, create a new favorite rather than edit a predefined application grouping.*

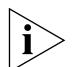

*The concept of having applications and favorites (collections of related protocols) also applies also to graphs, reports and events, as well as to viewing in the Map. See [Chapter 8](#page-64-0), ["Displaying Traffic in Graphs",](#page-64-1) [Chapter 9](#page-70-0), ["Using Event Rules",](#page-70-1) and [Chapter 11](#page-88-0), ["Overview of Reporting"](#page-88-1) for further information.*

<span id="page-61-0"></span>**Protocol Tools** You can launch the Protocols dialog box by clicking *Protocols* on the *Display* menu. From the Protocols dialog box, you can select applications and favorites to be displayed in the Map, and save selected applications as a favorite.

Using the Configure Protocols dialog box, you can:

■ Set up and edit applications and favorites. You can move protocols to an application by selecting and moving them in the Protocols tab of the Configure Protocols dialog box, and moving them into the Applications tab. You can add applications and protocols to a favorite in the same way.

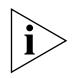

*Two applications cannot contain the same protocol (a protocol can appear in more than one favorite, however). As applications do not overlap, you can display all applications in the Map simultaneously, by selecting the predefined favorite* All Applications*.*

■ Change the color used to denote an item — protocol, application or favorite — in the Map. Setting a color will total up all the lower-level contents of the selected item, and display only the total traffic as one color. Setting the color to *No Color* is a special case, which displays the lower-level contents of the selected item. You can think of this as looking *through* the item to see the contents below.

#### **User-defined Protocols** It should not be necessary to alter any of the predefined protocols. You can add user-defined protocols if required.

For example, you might want to monitor the use of a particular server that uses two port numbers to communicate with clients on the network. You could add two user-defined protocols to those agents on your network that support user-defined protocols. You can then monitor all interactions between clients and the server using the Map and/or the reporter.

You might then create a favorite called *Server*, containing both user-defined protocols. You could display this favorite in the Map as a single color, to show the overall use of both protocols on your network.

To set up a user-defined protocol, you need:

- The name of the *parent* protocol over which it runs, for example rcp.
- The protocol number. For example if the protocol runs on TCP port 678, the protocol number is 678.
- The name for the protocol.

From the Configure Protocols dialog box with the *Protocols* tab selected you can also:

- Register a user-defined protocol with an agent so that the agent collects data from the new protocol. If you have created a protocol that is registered with one agent, you can use this option to register it with another agent.
- Deregister a user-defined protocol with an agent so that the agent no longer collects data for the protocol.
- Check whether a specific protocol is registered with an agent.

#### **Notes on User-defined Protocols**

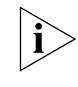

*There are some limitations on the user-defined protocols which 3Com agents support. Refer to the firmware documentation for lists of the 3Com protocols and user-defined protocols that this firmware supports.*

*Data collected using newly defined protocols does not appear immediately in the Map, but only after further data collections have taken place. Data collection is described in [Chapter 3,](#page-34-0) ["Collecting Data"](#page-34-1).*

*The protocol directory on an agent may be reset when the agent is reset, in which case you must remember to set up user-defined protocols again. The supported 3Com agents listed in the firmware documentation are reset when new firmware is downloaded or the operational mode is changed. See [Appendix G](#page-152-0), ["Configuring 3Com Standalone RMON-2](#page-152-1)  [Agents"](#page-152-1) for more information.*

### **RMON-2 Limitations**

■ You can only create protocols as the *children* of existing protocols supported by the agent.

■ You can only create child protocols if the protocol you are extending supports the addition of child protocols.

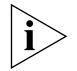

*Many current implementations of RMON-2 agents do not support user-defined protocols. If in doubt, check with your agent vendor.*

#### <span id="page-63-0"></span>**Device Aggregation** Aggregation is a way of limiting the number of devices Traffix Manager has to track. As more devices are displayed in the Map, it becomes more difficult for you to determine traffic patterns on your network. Aggregation reduces the amount of memory and disk resources required by collating data which has been collected.

See **[Appendix C](#page-128-0), "Aggregating Devices"** for a description of default aggregation and information on specifying an aggregation policy.

# <span id="page-64-1"></span><span id="page-64-0"></span>**8 DISPLAYING TRAFFIC IN GRAPHS**

This chapter contains the following sections:

- **[Overview](#page-64-2)**
- [Using the Graph Panel](#page-65-0)
- [Using the Launch Graph Dialog Box](#page-66-0)

<span id="page-64-2"></span>**Overview** You can use the graph tools in Traffix<sup>™</sup> Manager to analyze mapped traffic. The graph panel of the main window shows summary information about the most significant items selected in the Map. In addition to this, you can open the Launch Graph dialog box to display more detailed information about selected items.

When configuring graphs, consider the following factors:

- **Grouping** Graphs are used to analyze mapped traffic. They are therefore dependent upon the grouping currently applied in the Map. Grouping is described in ["Groupings"](#page-41-3) on [page 42](#page-41-3). The default groupings provide good data for basic analysis.
- **Level** Panel graphs are generated for the level currently applied in the Map only. The level refers to the hierarchy imposed by the selected grouping, and equates to the attributes in that grouping. For example, the levels within a geographic grouping could be country or city. For launched graphs, you can select different levels from the Graph Settings dialog box.
- **Connections** You can only generate graphs showing data for connections displayed in the Map.

### <span id="page-65-0"></span>**Using the Graph Panel**

The Graph Panel of the main window shows basic information about the network activity of selected items in the Map as a number of graphs.

### **Figure 8** Graph Panel

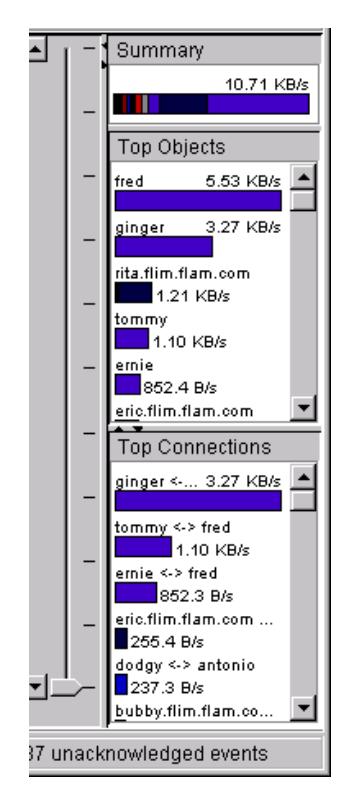

The following graphs of objects selected in the Map are displayed in the main window:

- **Summary Bar** Shows the sum of all the traffic displayed in the Map for the object(s) selected in the Map.
- **Top Objects** If a single group is selected in the Map, this graph shows the busiest objects in the selected group at the level selected in the Map.

If more than one object is selected in the Map, this graph shows the busiest of the objects selected.

■ **Top Connections** — Shows the busiest connections involving the objects selected in the Map.

Use the Graph Panel Settings dialog box to configure the display of the Graph Panel.

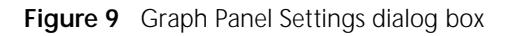

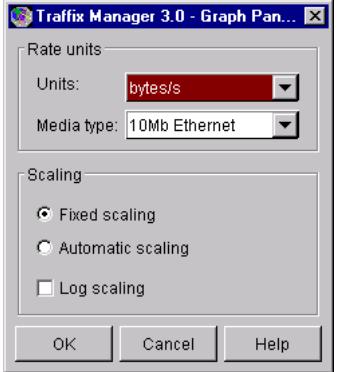

The options for display are:

- **Units** The unit of measurement used when calculating the charts:
- **Media Types** Only active if *bits per second* or % *utilization* are selected in the Units field.
- **Fixed/Automatic/Logarithmic scaling** If automatic scaling is selected, Traffix Manager adjusts the size of the bars in each chart to fill the space available.

<span id="page-66-0"></span>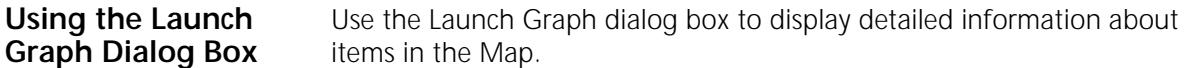

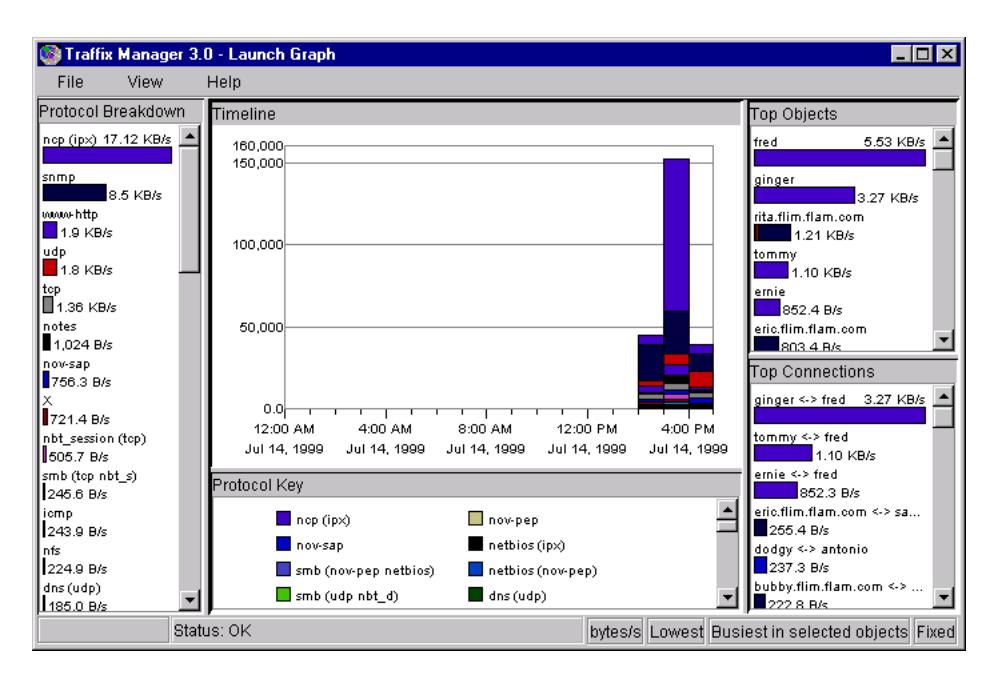

#### **Figure 10** Launch Graph dialog box

The settings used to create the launched graph are those used in the Map at the time you launch the dialog box. If the data is filtered in some way, for example by protocol, that filtering is used when producing the graphs.

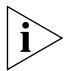

*Each graph will only use the connections which are plotted and displayed in the Map when the graph is launched.*

You can display multiple instances of the dialog box — to compare data for various protocols or connections, for example.

The Launch Graph dialog box has five main areas:

- **Protocol Breakdown** Each of the bars shows the total for each protocol of the filtered traffic for each of the selected objects.
- **Timeline** Shows the traffic generated over the time period loaded into the Map.
- **Protocol Key** This indicates which color denotes each protocol. (You can set the colors using the Configure Protocols dialog box described in <u>"Protocol Tools"</u> on [page 62.](#page-61-0))
- **Top Objects** Show the busiest objects. Which objects are considered depends on the level set in the Graph Settings dialog box.
- **Top Connections** Shows the busiest connections. Which connections are considered depends on the Level and Unit Total set in the Graph Settings dialog box.

Because the necessary calculations can be lengthy, the status bar at the bottom of the Launch Graph dialog box shows a progress bar. When the progress bar is full, Traffix Manager has finished calculating the charts.

- **Graph Settings** You use the Graph Settings dialog box to control the display of charts in the Launch Graph dialog box. The options are:
	- **Scope** The comparative point of reference for all the connections. If devices or groups are selected in the Map, you can produce a graph for either the *Busiest Talkers* among the objects selected, the *Busiest Listeners* or the *Busiest Link*. If a connection is selected in the Map, you can produce a graph for the traffic going in either or both directions between the two objects.
	- **Units** The unit of measurement used when calculating the charts.
	- **Media Type** Only active if *bits per second* or % *utilization* are selected in the Units field.
	- **Fixed/Automatic/Logarithmic scaling** If automatic scaling is selected, Traffix Manager adjusts the size of the bars in each chart to fill the space available.

CHAPTER 8: DISPLAYING TRAFFIC IN GRAPHS

# <span id="page-70-1"></span><span id="page-70-0"></span>**9 USING EVENT RULES**

This chapter describes how to use event rules to analyze the data collected by Traffix™ Manager and to inform you of traffic changes on your network.

This chapter contains the following sections:

- **[Overview](#page-70-2)**
- **[Predefined Event Rules](#page-71-0)**
- **[Examples of Event Rules](#page-72-0)**
- [Configuring Event Rules](#page-74-0)
- **[Using Event Rules](#page-76-0)**

<span id="page-70-2"></span>**Overview** Using Traffix Manager, you can set up event rules to provide you with information about the security of your network, and the level of traffic on the network. Event rules are applied to traffic data as it is collected. When the conditions of a rule are met, Traffix Manager generates one or more events which you can view in the Event List.

> See [Chapter 10](#page-80-0) for more information on viewing events and analyzing the causes of events.

Rule-based event generation provides you with the following benefits for proactive network monitoring:

- It enables you to monitor security policies without having to examine map data manually.
- It provides you with a configurable way of automatically analyzing collected data, informing you when unusual events occur.
- It gives you an easy way of producing related map and graph displays when events occur, without complex configuration.

<span id="page-71-0"></span>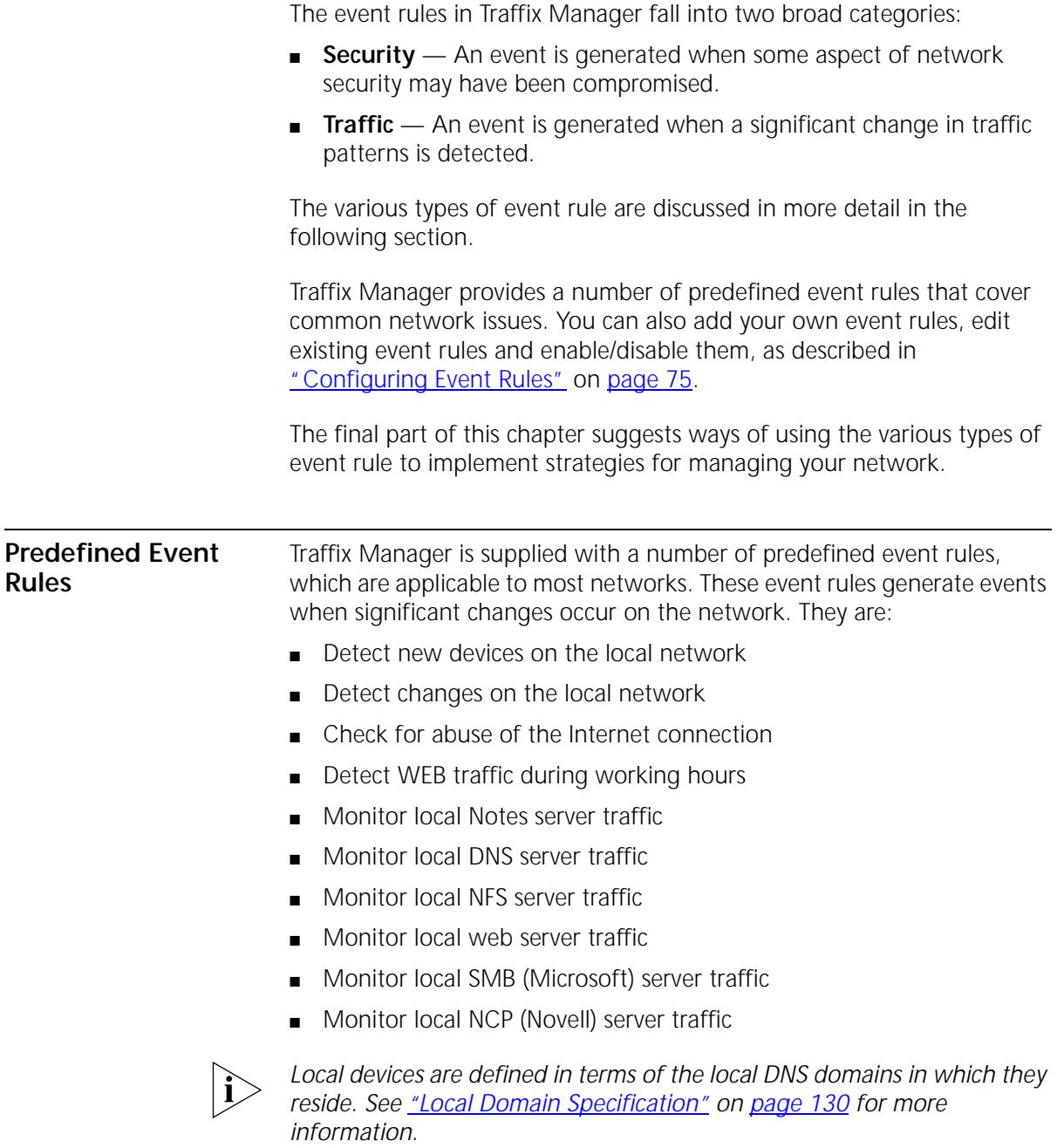
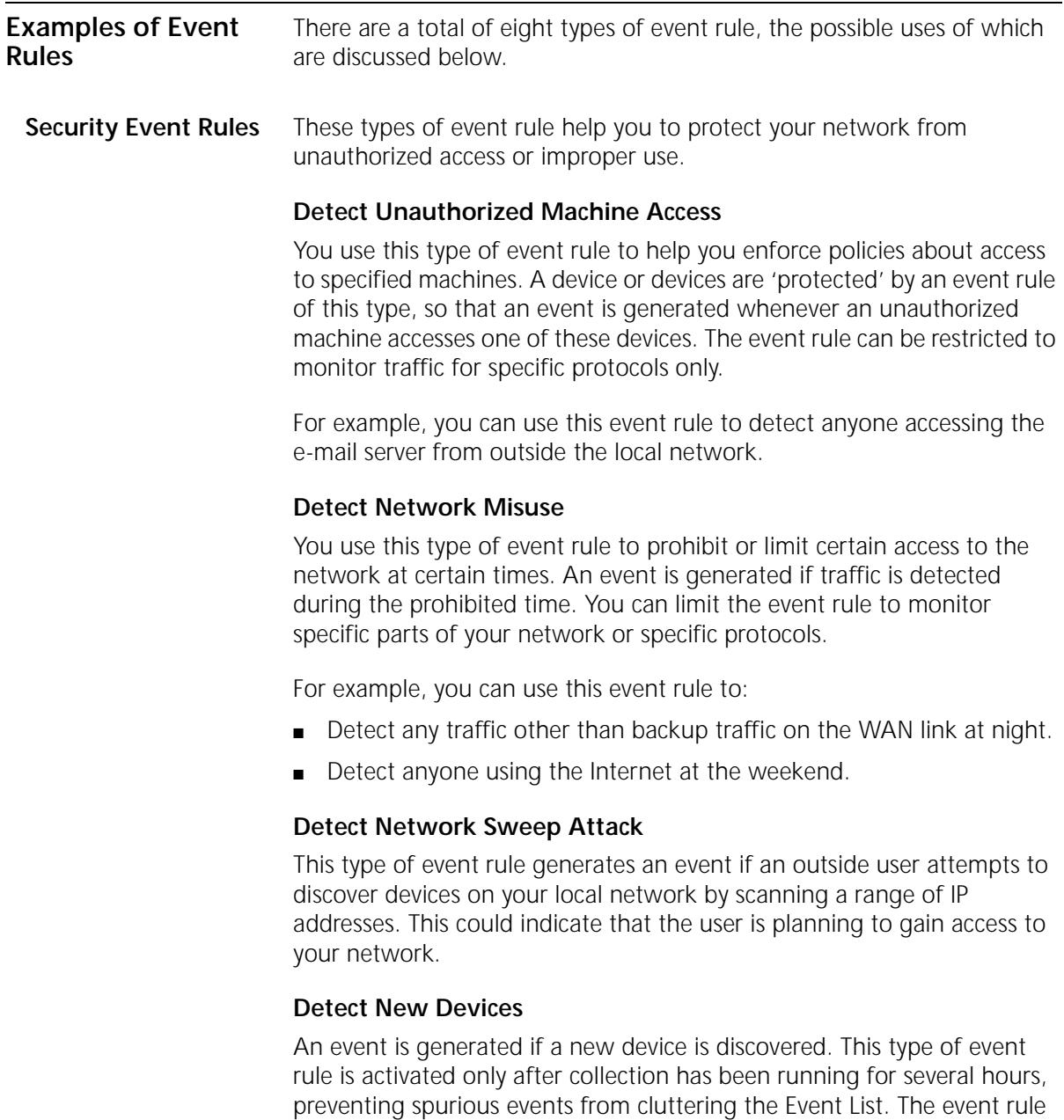

can be restricted to monitor specific groups.

### **Traffic Event Rules** These types of event rule help you to detect significant changes in the behavior of a machine or connection. Such changes are often causes or indicators of problems on the network. They may also indicate that some part of the network is overloaded, and could give advance warning that the load on a device is increasing.

### **Monitor Network Resource Usage**

You use this type of event rule to detect machines that are using more than their share of the network. You can configure an event rule to monitor the whole network, individual devices or specific WAN links.

When an event rule of this type is active, Traffix Manager estimates the available bandwidth of the network, device or WAN link that is being monitored. If one machine uses up more than a certain percentage of the available bandwidth, then an event is generated.

By applying the protocol filter to an event rule of this type, you can use it to monitor the usage of specific network services.

For example, you can use this event rule to:

- Monitor for devices which use an excessive amount of Novell bandwidth.
- Monitor for devices which are using the Internet connection excessively.

### <span id="page-73-0"></span>**Monitor Critical Devices**

You use this type of event rule to monitor a set of devices and generate an event if the network traffic of those devices changes significantly. You can spot changing loads on server machines, and prevent problems with response times and overloading.

Once data collection has begun, you can start to build up a picture of typical traffic patterns and network usage. Based on this information, Traffix Manager will automatically guess which are the critical devices on your network. However, you will get more predictable results from this event rule if you specify server devices yourself.

An event rule of this type can detect changes in the traffic levels of a device, and changes in the usage of different protocols. It works by comparing the present activity of the specified devices with their historical behavior.

By applying the protocol filter to an event rule of this type, you can use it to monitor the usage of specific network services on the devices.

For example, you can use this event rule to:

- Monitor the activity of your e-mail servers.
- Monitor the activity of your router.

### **Monitor Critical Connections**

Changes on an important link can lead to unexpected congestion. You can use an event rule of this type to monitor a list of WAN or backbone links and generate an event if the network traffic on the link changes significantly.

An event rule of this type can detect changes in traffic levels and changes in the usage of different protocols. By applying the protocol filter to this type of event rule, you can use it to monitor the usage of specific network services on the connections.

For example, you can use this event rule to:

- Monitor the activity of your WAN link to another city.
- Monitor FTP traffic activity on the Internet connection.

## **Monitor Network Trends**

You can use an event rule of this type to monitor changing long-term traffic levels on the whole network or on part of the network. Events are generated if significant changes over time are detected. An increase in the overall activity of the network may be an early warning of problems or increased congestion.

By applying the protocol filter to a rule of this type, you can use it to monitor the changing usage of specific network services.

For example, you can use this event rule to:

- Monitor the activity of a specified local network segment.
- Monitor Web traffic activity on the whole network.

**Configuring Event Rules** You can add your own event rules and edit, enable or disable existing rules according to your own requirements. You use the Event Rules dialog box to do this.

### **Figure 11** Event Rules dialog box

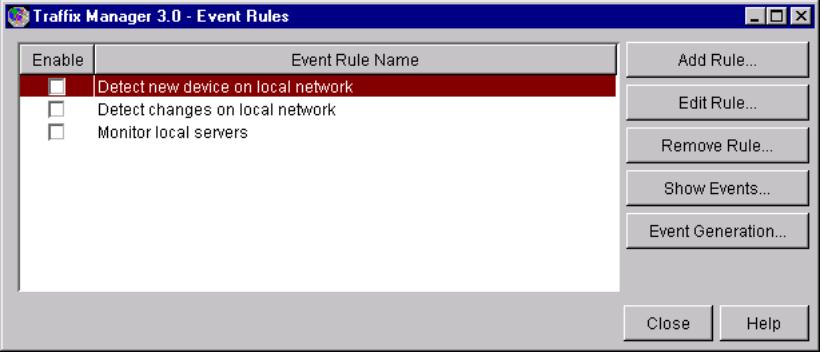

Traffix Manager provides wizards to help you add and edit event rules.

### **Refining Event Rules** When you add or edit an event rule, you can modify it to monitor the traffic on your network and your network security, according to your own requirements.

### **Specifying Devices**

You can specify the groups and devices to which an event rule applies. If a group is specified, the rule applies to all devices in that group, unless you specifically exclude a device from the group. The list of devices which you are monitoring through all these rules is therefore dynamic and may change if the devices in the group change.

By default, the grouping used for a rule is that currently applied in the Map. However, once created, a rule always uses the same grouping.

### **Selecting Protocols**

Typically an event rule applies to all traffic, regardless of the kind of protocol being used. You can restrict the scope of a rule by choosing a specific application or favorite (set of protocols) for a rule to monitor. Traffic of other protocol types is then ignored. See [Chapter 4,](#page-38-0) "Grouping [Network Devices in the Map"](#page-38-1) for more information about setting up applications and favorites.

You can select a predefined protocol, or make your own protocol selection. See ["User-defined Protocols"](#page-61-0) on [page 62](#page-61-0) for more information.

# *Using Event Rules* **77**

### **Specifying the Time Filter**

With certain types of event rule, you can specify the times at which rules apply. For example, you could choose to restrict unauthorized traffic at all times, or only during certain periods.

### **Specifying Sensitivity**

For most event rule types, you can specify how sensitive you want the rule to be:

- **Security event rules** high sensitivity generally means that only a small amount of prohibited traffic is required for an event to be generated.
- **Traffic event rules** high sensitivity generally means that events are generated in response to small changes in the behavior of the device, connection or network being monitored.

When you create an event rule, you can set the sensitivity of that rule approximately on a simple slider. However, you might find it easier to create a rule and then adjust its sensitivity in response to the number of events that it generates. The Event List makes it easy for you to adjust the sensitivity of event rules in this way. See [Chapter 10](#page-80-0), ["Viewing Events",](#page-80-1) for further information.

To specify sensitivity with more precision, or to understand exactly what the sensitivity of a rule means, open the Thresholds tab in the Sensitivity dialog box in the Event Rule Creation Wizards.

**Using Event Rules** Below are some suggestions about configuring event rules to give you more information about the behavior of your own particular network.

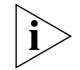

*Some of these ideas may not be applicable to your network.*

### **Monitoring Your Network as a Whole**

## **Spotting General Long Term Trends**

You can configure a Monitor Network Trends event rule to generate an event if the usage of your network fluctuates. An event rule of this type, *Detect changes on local network,* is preconfigured.

You could also use a Segment Activity report if you would rather view data on your network periodically. See ["Segment Activity Report"](#page-102-0) on [page 103](#page-102-0) for more information.

### **Maintaining Network Security**

You can configure Detect Network Sweep Attack and Detect New Devices event rules to generate security events. There are event rules of both types already preconfigured. However, your *firewall* may be a more appropriate source of information about attacks from outside the network than Traffix Manager.

### **Enforcing Corporate Policy About Network Usage**

If you want to have specific policies about what the network is used for at different times of day, you might want to consider some of the suggestions under ["Implementing Business Policies"](#page-79-0) on [page 80.](#page-79-0)

### **Monitoring Protocol Usage**

You can configure a Monitor Network Trends event rule to monitor the growth of a specific protocol or set of protocols. For example, you might want to be informed if the level of Web traffic increases significantly or goes beyond a specified threshold.

### **Monitoring Servers Monitoring Changes in Server Activity**

If you expect the activity of your servers to be fairly constant, you can configure a Monitor Critical Devices event rule to tell you if the activity of your servers changes unexpectedly. An event rule of this type, *Monitor critical devices*, is preconfigured. See ["Monitor Critical Devices"](#page-73-0) on [page 74.](#page-73-0)

### **Preventing Server Congestion**

You can configure a Monitor Network Resource Usage event rule to detect if one machine seems to use an excessive amount of bandwidth on a server. A device activity report or a graph on the map can also be used to provide an immediate summary of which devices are using a server the most. See *"Device Activity Report"* on [page 101](#page-100-0) and [Chapter 8,](#page-64-0) ["Displaying Traffic in Graphs".](#page-64-1)

### **Monitoring Which Devices Are Using A Server**

You can track which devices are using a particular server by configuring a Detect Unauthorized Machine Access event rule for that server. When a new device starts using the server, you will be notified through an event rule. If you wish, you can then add the device to the list of users allowed to access that particular server.

The Map can provide you with immediate information about which devices have been using particular servers.

### **Detecting Unauthorized Servers**

You can use the Detect Network Sweep Attack rule to spot users creating unauthorized servers on the network. For example, you can detect unauthorized FTP servers by creating a rule which detects FTP traffic on the network, but which ignores traffic to and from known FTP servers.

### **Monitoring Congestion on WAN Links**

**Monitoring WAN Links and Backbone Links**

You can configure a Monitor Critical Connections event rule to inform you when a link is becoming congested. You can either set an absolute threshold at a level of traffic which you think is acceptable on the link, or you can use the event rule to tell you when traffic levels on the link change significantly. A Connection Activity report can be used to give you regular information on the activity of a link. See "Connection Activity [Report"](#page-99-0) on [page 100](#page-99-0) for more information.

### **Monitoring Single Devices Which are Overusing the Capacity of a Link**

You can configure a Monitor Network Resource Usage event rule to tell you when one device is using a lot of bandwidth on a link. Similar information can be obtained on a regular basis using a Top N Connections report. See ["Top N Connections Report"](#page-104-0) on [page 105](#page-104-0) for more information.

### **Detecting Network Misuse**

Sometimes congestion on a link can be caused by misuse. You can configure a Detect Network Misuse event rule to spot users using a WAN link for Web traffic during working hours.

For example, if you know that a connection should only be used for Lotus Notes traffic then you could configure a Detect Network Misuse rule to spot any *application* except Notes. See [Chapter 4](#page-38-0), "Grouping Network [Devices in the Map"](#page-38-1) for more information about applications.

If you have a network with multiple servers in different sites, you can configure a Detect Unauthorized Machine Access rule to make sure people access their local server rather than accessing a server across a WAN link.

### <span id="page-79-0"></span>**Implementing Business Policies**

Some organizations and network administrators have specific policies about how the network can be used, in general or at different times of day. Detect Network Misuse and Detect Unauthorized Machine Access event rules are powerful tools for detecting behavior that does not conform to such policies.

You might require that most of your network bandwidth is available for backups at night. You could configure a Detect Network Misuse event rule to spot significant traffic during the night which is not backup traffic.

You might also require that bandwidth be available on certain links for certain activities at certain times of day. For example, you could use a Detect Network Misuse event rule to spot Web traffic on a WAN link during working hours.

You can create Detect Unauthorized Machine Access event rules to check that only authorized devices access important machines at critical times, for example, during backup.

As all rules have a time filter, you can configure event rules that only apply at certain times of day. For example, you could configure a Monitor Critical Devices event rule to generate an event if the behavior of your backup server changes significantly during the night.

# <span id="page-80-1"></span><span id="page-80-0"></span>**10 VIEWING EVENTS**

This chapter describes use of the Event List. It contains the following sections:

- **[Overview](#page-80-2)**
- **[Viewing Events](#page-81-0)**
- **[Viewing and Managing Selected Events](#page-84-0)**
- **[Forwarding Events as SNMP Traps](#page-85-0)**

<span id="page-80-2"></span>**Overview** Traffix<sup>™</sup> Manager enables you to create event rules about the traffic on your network and network security. When the conditions for a rule are met, an event is generated. See [Chapter 9](#page-70-0) for information on configuring event rules.

Events are also generated by the Collector and Reporter processes.

The Event List in Traffix Manager displays events generated by all these sources, and supports various viewing options. With the Event List, you can view selected events in greater detail, and use data from an event to drive the display in the Map.

## <span id="page-81-0"></span>**Viewing Events** You use the Event List to display information about events.

### **Figure 12** Event List

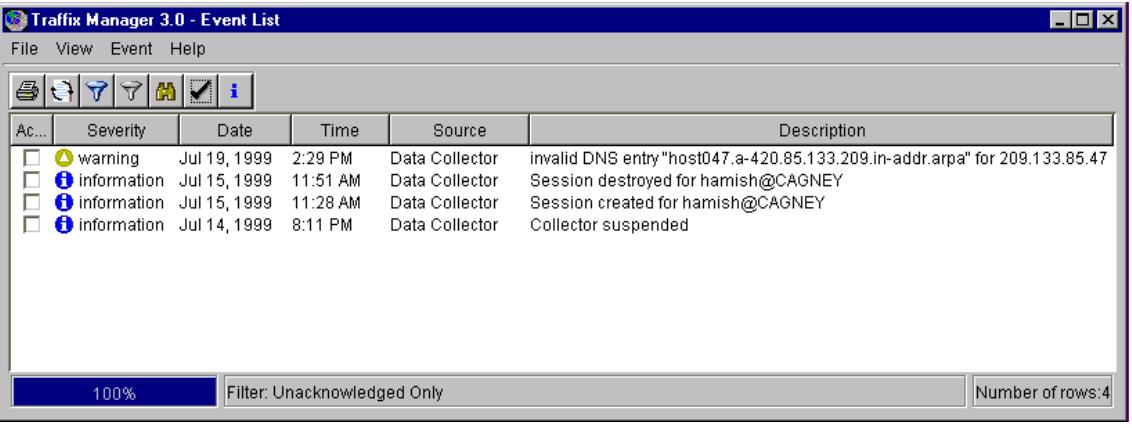

The Event List provides the following information about each event:

- **Acknowledged** whether the event has been acknowledged. By default only unacknowledged events are displayed.
- **Severity** Events are categorized by four levels of severity, information being the least severe, and critical the most severe:
	- Information
	- Warning
	- Error
	- Critical
- **Date** and **Time** the event was generated.
- **Source** whether the event was generated from the Collector, the Reporter or from an Event Rule. You can choose to display events from one or more sources.
- **Description** of the event.
- **More detail** on the event. Click *More Detail* on the *View* menu to launch the More Detail About Event dialog box. This displays the following:
	- The time the event was logged.
- The severity of the event.
- The rule that generated the event.
- A detailed explanation of the reason for the event.
- The activity of the device before and after the change that caused the event.

You can sort, filter, and summarize the display of events. These last two operations are described in more detail below.

**Filtering Events** You filter event data from the Filter dialog box.

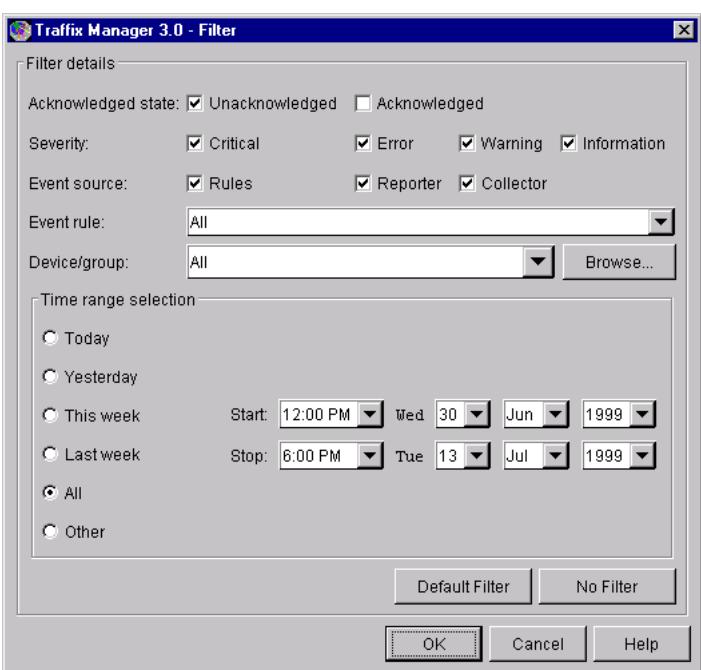

**Figure 13** Filter dialog box

You can filter the event data in a number of ways, including:

- To show only **unacknowledged** events.
- By severity.
- By the source of the event Event Rules / Reporter / Collector.
- By **event rule.**
- By **device / group**  You can select a grouping and a group or device. When launched for a particular group or device from the Map, the Event List shows all events in the event log which relate to the selected device or group.

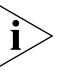

*Only events generated by event rules can be displayed in this way.*

- By the **time period** in which events were generated today, previous day, previous week, or previous month.
- To a **specific time** You can specify start and end times for the current view.

**Summarizing Events** You can manage the display of the Event List by summarizing events, so that only one entry is shown for a number of events. When events are summarized, the number of events related to the summarized entry is displayed.

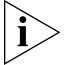

*Events which have been filtered out are not displayed in the summary.*

You can summarize events in one of the following ways:

- **Summarize by device** You can show the number of events associated with each device that is not filtered out.
- **Summarize by severity** Shows one entry per severity.
- **Summarize by rule** Shows one entry per rule.
- **Summarize by day** Shows one entry per day.
- **Do not summarize.**

### **Output of Events** You can output events in the following ways:

- **Export to CSV File** Saves the contents of the event log to a comma separated value (CSV) format file, which can be read into a spreadsheet or database application. The file name is overwritten each time the event is output.
- **Print.**

<span id="page-84-0"></span>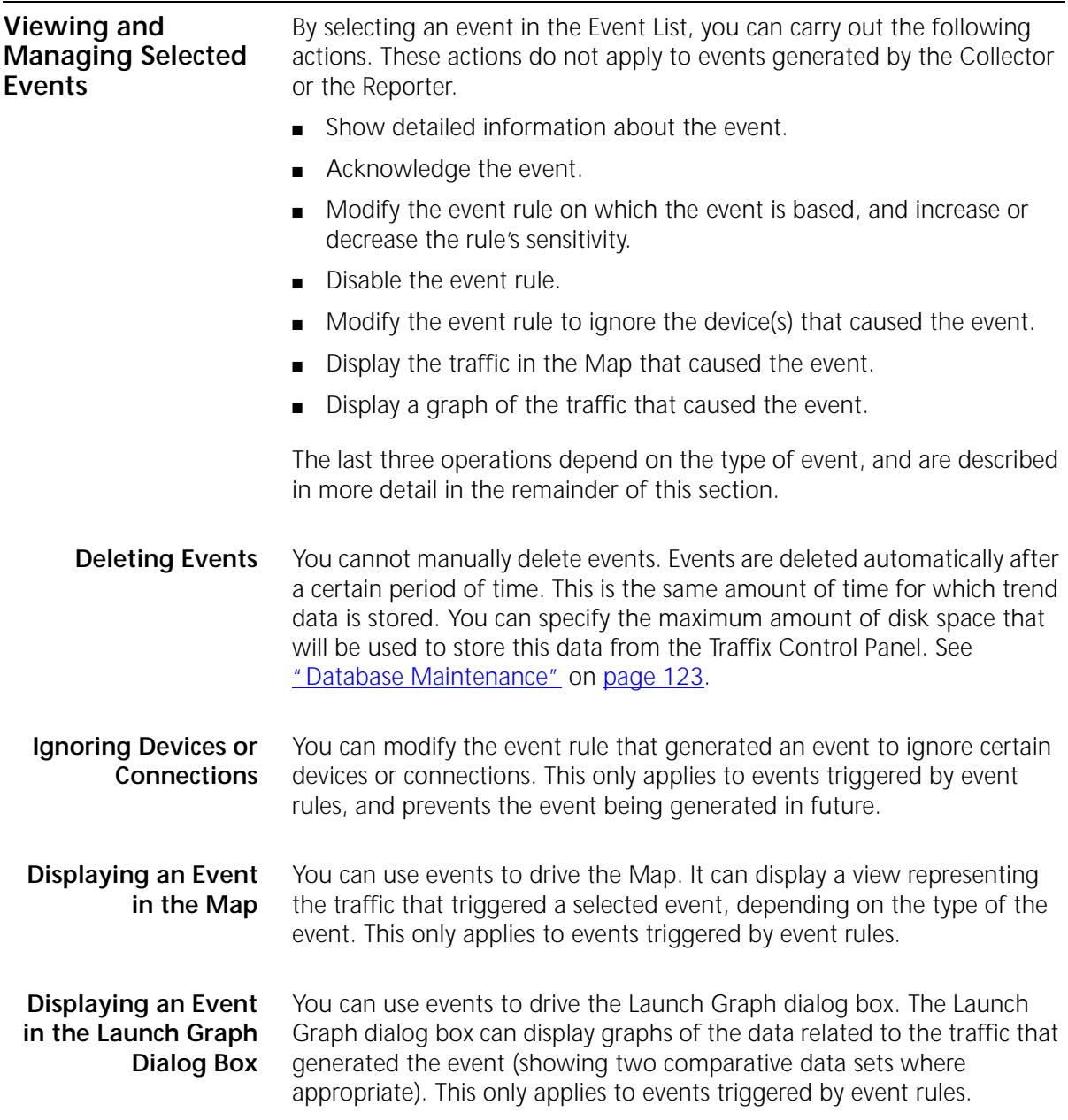

<span id="page-85-0"></span>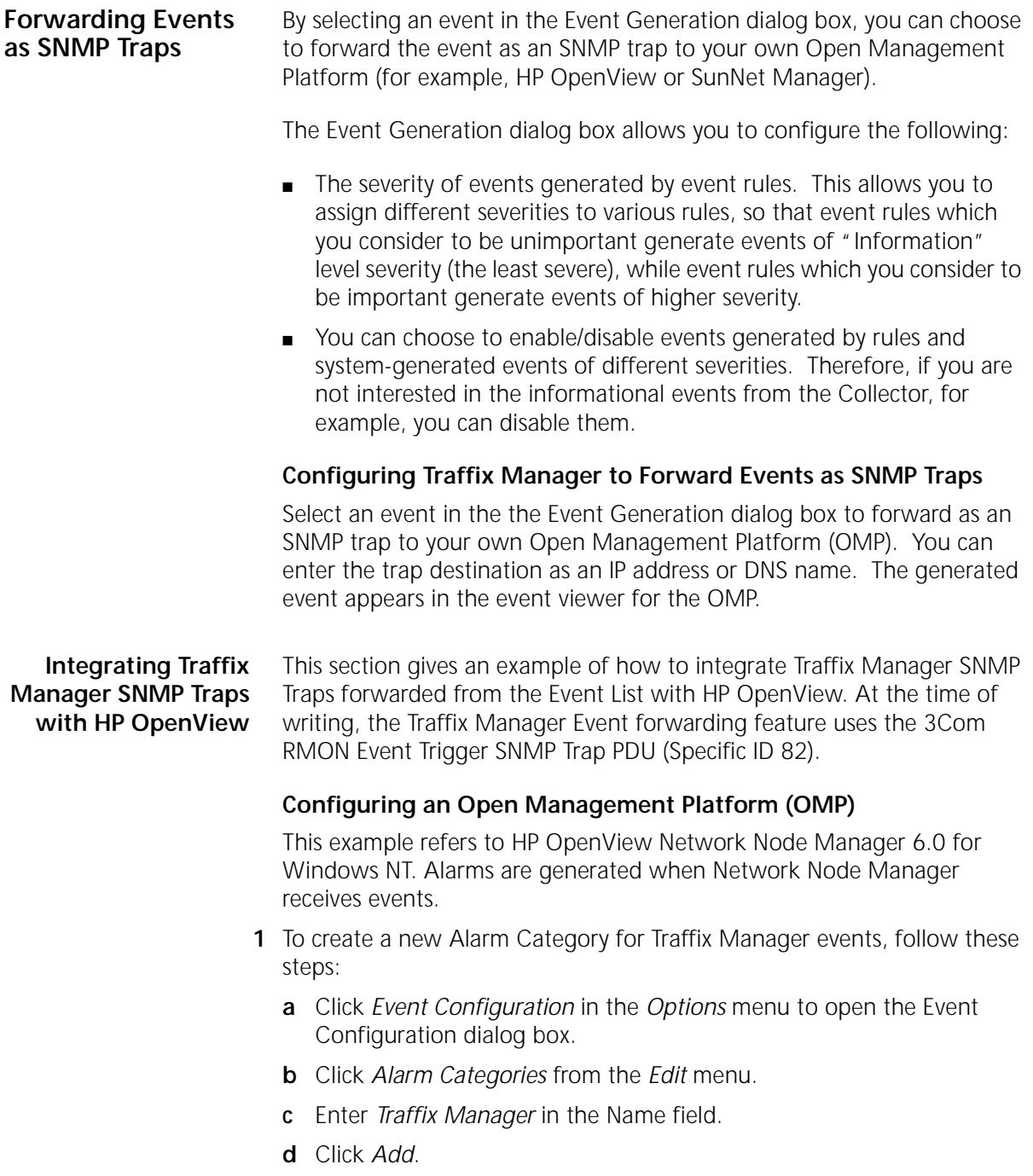

- **2** The MIB files that define events are supplied by a number of enterprises. Select *3Com* in the Enterprises field of the Event Configuration dialog box. The system object ID corresponds to the value supplied with the SNMP Trap.
- **3** The list in the bottom half of the Event Configuration dialog box lists events associated with the enterprise selected in the top half.

In the Events for Enterprise 3Com field, double-click *3Com\_RmonEventTrig* to open the Modify Events dialog box.

- **4** To change event configurations, click the Event Message tab and complete the following fields:
	- **a** Select *Log and display in category* in the Actions field.
	- **b** Select *Traffix Manager* in the Log and display in category list.
	- **c** Select a severity level to control the severity rating that Network Node Manager assigns to this alarm.
	- **d** Do *not* edit the Event Log Message field.
- **5** You can define actions for Network Node Manager to perform automatically whenever a specific event is received. Click the Actions tab and complete the following fields:
	- **a** In the Command for Automatic Action field, enter the following: **cmd /c mplay32 /play /close %SystemRoot%\Media\Office97\ Driveby.wav**
	- **b** In the Popup Window Message field, enter the following: **Sweep Attack has occurred!!! Check Traffix Manager to snag offender**

88 CHAPTER 10: VIEWING EVENTS

# **11 OVERVIEW OF REPORTING**

This chapter contains the following sections:

- **[Overview](#page-88-0)**
- **[Managing Reports](#page-91-0)**
- **[Strategy for Reporting](#page-96-0)**
- **[Effects of Grouping on Reports](#page-97-0)**

<span id="page-88-0"></span>**Overview** You use the reporting tools in Traffix<sup>™</sup> Manager to produce professional, multi-page reports from collected data about the traffic in your network. There are eight types of report, incorporating over 40 different charts that can extract and display the most significant information about traffic during a specified period.

> You can schedule the generation of daily, weekly and monthly reports. These reports are automatically run overnight and delivered to your Web server or printer, or stored as data files for later use.

You can also generate reports on demand (*ad hoc* reports) at any time.

**Types of Report** Reporting focuses on four kinds of object: connections, devices, groups of devices, and segments. For each kind of object there are two types of report, activity and top N, making the total of eight different types of report.

> Each report type therefore specifies which objects are reported on and what level of detail is given in each report.

> ■ Use activity reports to give detailed information about one or more specified objects.

■ Use top N reports to determine and report on the most active objects on your network. Here, N is a number between 1 and 50 that you can choose for each report.

The different types of report are detailed in [Chapter 12](#page-98-0).

**Report Instances** You can set up reports for your specific needs. To set up a report, you add an *instance* of a selected report type, specifying which objects to report on. For example, you might set up a top N report on the top 10 devices in Europe. You can then schedule the report to be run daily, weekly or monthly. Alternatively, you could generate an *ad hoc* report when you require one.

> When a report is run, either by Traffix Manager at a scheduled time, or *ad hoc*, raw data is generated. You can output or view raw report data as many times as you require, without having to regenerate the report.

**Output** Traffix Manager uses the raw data to output professional reports as hard copy to a printer on the server, as HTML files, or as Comma Separated Value (CSV) files. CSV files can be read into a spreadsheet or database application for further analysis.

See ["Setting Output Options"](#page-94-0) on [page 95](#page-94-0) for more detail.

### **Periods Covered by** There are three standard report periods: daily, weekly and monthly.

### **Reports**

**Daily Reports**

These reports use all data collected on the specified day (from 00:00 to 24:00) and are generated in the early hours of the following morning.

For example, if you select Friday ([Figure 14\)](#page-89-0), the report is generated early on Saturday morning.

<span id="page-89-0"></span>**Figure 14** Time Line for Daily Report Generation

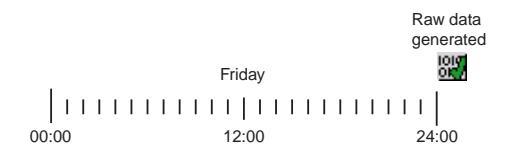

### **Weekly Reports**

These reports use all data collected on the day specified and the following 6 days. The report is generated in the early hours of the day after the last day covered by the report.

For example, if you select from Friday through to the following Thursday ([Figure 15\)](#page-90-0), data covering the 7 days from 00:00 Friday to 24:00 Thursday of the following week is used. The report is generated in the early hours of Friday morning. Therefore the selected day is the first day covered by the next weekly report *and* it is the day on which the previous week's report is ready for viewing.

<span id="page-90-0"></span>**Figure 15** Time Line for Weekly Report Generation

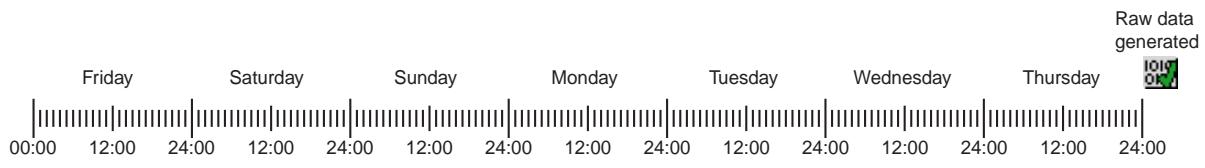

### **Monthly Reports**

These reports use data collected on the specified day of the month and the calendar month following (including that day). The report is generated in the early hours of the day following the last day covered by the report.

For example, if you select from the first day through to the end of each month [\(Figure 16](#page-90-1)), the raw data for the whole of June (June 1st 00:00 to June 30th 24:00) is covered by the report. The report is run in the early hours of July 1st. Again, the selected day of the month is the first day covered by the next monthly report *and* it is the day on which the previous month's report is ready for viewing.

<span id="page-90-1"></span>**Figure 16** Time Line for Monthly Report Generation

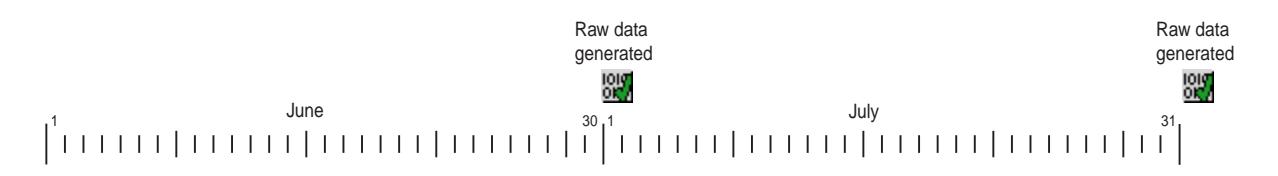

### <span id="page-91-0"></span>**Managing Reports** You use the Report Manager to add, schedule, edit and delete reports.

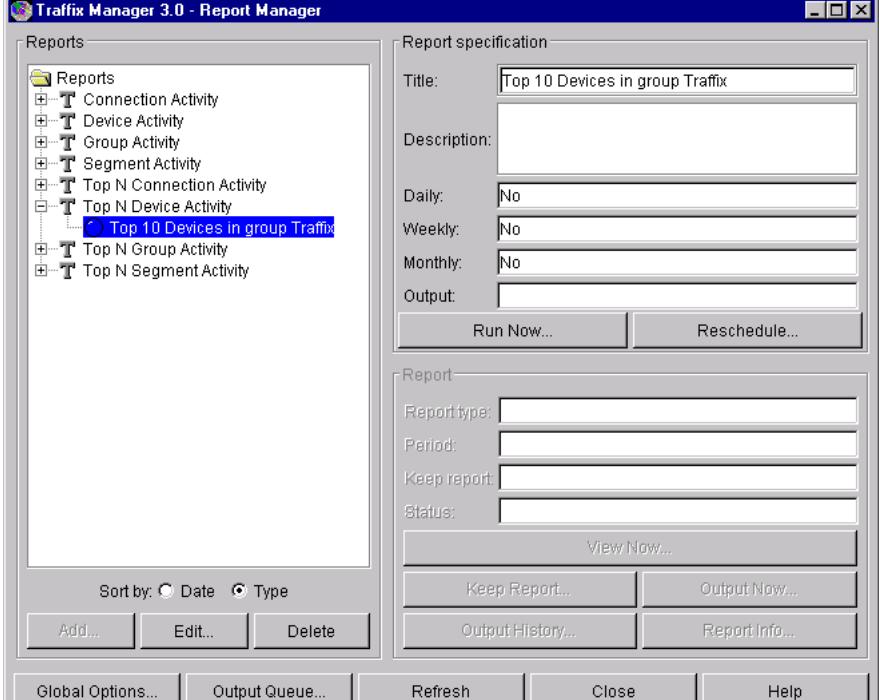

**Figure 17** Report Manager

The Report Manager has three main areas:

- **Reports** Displays a tree of report types, instances, raw data, and output. You can add, edit and delete items in the tree. You can display reports by the Date they were created, or by Report Type.
- **Report Specification** Displays a summary of key information about a report instance. You can reschedule reports and run *ad hoc* reports.
- **Report**  Displays a summary of key information about raw report data or HTML output. You can output and view reports and display detailed output status information.

The use of these three areas in managing reports is explained in more detail in the remainder of this section.

*The reporting features available depend on the client access level. A read-only user can browse existing reports, view report details, and view reports in the output queue. An administrator can also add, edit and delete reports, change report scheduling and output options, and run ad hoc reports. See ["Client Access Levels"](#page-49-0) on [page 50](#page-49-0) for further information about access levels.*

### **Creating, Editing and Deleting Reports**

You use the reports tree in the Reports area to carry out these tasks. There are four levels within the tree:

- **Report types** The eight report types are listed (see [Chapter 12](#page-98-0), ["Report Types"](#page-98-1) for a detailed description of each type of report).
- **Report instances** Each report instance appears as a child of its original report type. You can add a new report instance based on a selected report type, and edit, reschedule and delete report instances.

You can display a summary of key information about the configured report instance and scheduled generation and output. See ["Interpreting Summary Information"](#page-93-0) on [page 94](#page-93-0) for more information.

When you add a report instance, the grouping currently applied in the Map is used.

■ **Raw data** — Each time a report instance is run, either scheduled or *ad hoc*, Traffix Manager stores the raw report data in the relational database. The raw data is shown as a child of the report instance, and labeled with the date it was run.

You can select the raw data for any date of interest and re-output it or view it as required.

Raw data is gathered for a specific time period according to the schedule set up for a report instance. At each scheduled generation point, a new raw data entry is added. For example, if you add a top N devices report instance to be generated daily, seven raw data entries are added in one week.

Each raw data icon is marked with a tick if generated successfully, or with a cross if its generation failed. (Generation could fail if, for example, the database is full. See ["Troubleshooting Reports"](#page-115-0) on [page 116](#page-115-0) if necessary.)

You can also display a summary of key information about the raw data. See *"* Interpreting Summary Information" on [page 94](#page-93-0) for more information.

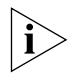

*You can choose to delete raw data to reclaim disk space if required. See ["Setting Global Report Options"](#page-95-0) on [page 96](#page-95-0) for more information about deleting raw report data.*

■ **Report output** — If you have scheduled the output of a report instance as HTML, the generated HTML output is shown as a child of the raw data.

You can display a summary of key information about the HTML output. See *"Interpreting Summary Information"* on [page 94](#page-93-0) for more information.

You can choose to keep raw report data and HTML output files indefinitely, or automatically delete them after a specified period. See ["Setting Global Report Options"](#page-95-0) on [page 96](#page-95-0) for more information.

**Scheduling Reports** The Report Schedule dialog box is displayed automatically when you add a new report instance. Use this dialog box to schedule the report period: daily, weekly or monthly. You can reschedule reports at any time.

> If you do not specify a report period, the report instance is saved in the Report Manager, but no raw report data is gathered and no reports are output. You can use a report instance that is saved without scheduling output to generate *ad hoc* reports, or you can later reschedule it.

### **Rescheduling Reports and Running** *Ad Hoc* **Reports**

You use the **Report Specification area** of the Report Manager when carrying out these tasks. Use the *Run Now* function to generate an *ad hoc* report.

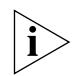

*Reports may take some time to generate and so may not be available immediately. Other reports may be running or there may be a queue of reports waiting to be run.*

### **Managing Raw Data and Report Output**

A summary of the key information for the selected raw data or HTML output entry is displayed in the **Reports area** of the Report Manager. You can also view the selected output in a Web browser, change the data lifetime and display status information about the report instance and outputs.

## <span id="page-93-0"></span>**Interpreting Summary Information**

■ **Report Type** — Whether the selected entry is raw report data or HTML output.

- **Period** The time range covered by the selected raw data or output.
- **Keep Report** The date the report is to be deleted, or *Keep Forever*, if the report is to be kept indefinitely.
- **Status** Whether raw data or output was generated successfully. To display the generation history for reports, see "Monitoring Report [Generation and Output"](#page-95-1) on [page 96.](#page-95-1)

### <span id="page-94-0"></span>**Setting Output Options** You can specify one of three output options in the Report Schedule dialog box:

■ **HTML** — When the report is run, an HTML file which can be displayed using a Web browser is generated. Use the Traffix Control Panel to configure the directory for HTML output files. See [Appendix B,](#page-120-0) ["Database Management Using Traffix Control Panel",](#page-120-1) for further information.

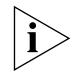

*If you wish to serve the directory used to store HTML files to your Web server, make sure the directory is visible to your server and has the necessary permissions.*

*If you wish to link to the overall index page generated for HTML reports, the file name is* index.html *in the chosen reports output directory.*

■ **Printer** — When the report is run, a graphical report including contents page is printed.

Reports can be delivered automatically only to a printer visible to the server. If you want to print a report using a printer visible to the client, you should output the report as HTML. You can then print the required pages from your Web browser.

■ **CSV file** — Saves the report contents to a CSV format file on the server, which can be read into a spreadsheet or database application. The specified file is overwritten without warning each time the report is output.

# **Viewing HTML Output**

Traffix Manager launches your default Web browser to view HTML output for a report. If you choose to view raw data for which no HTML output file exists, the output file is first generated by Traffix Manager.

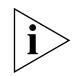

*HTML output generation may take some time, according to the amount of data being processed.*

<span id="page-95-1"></span>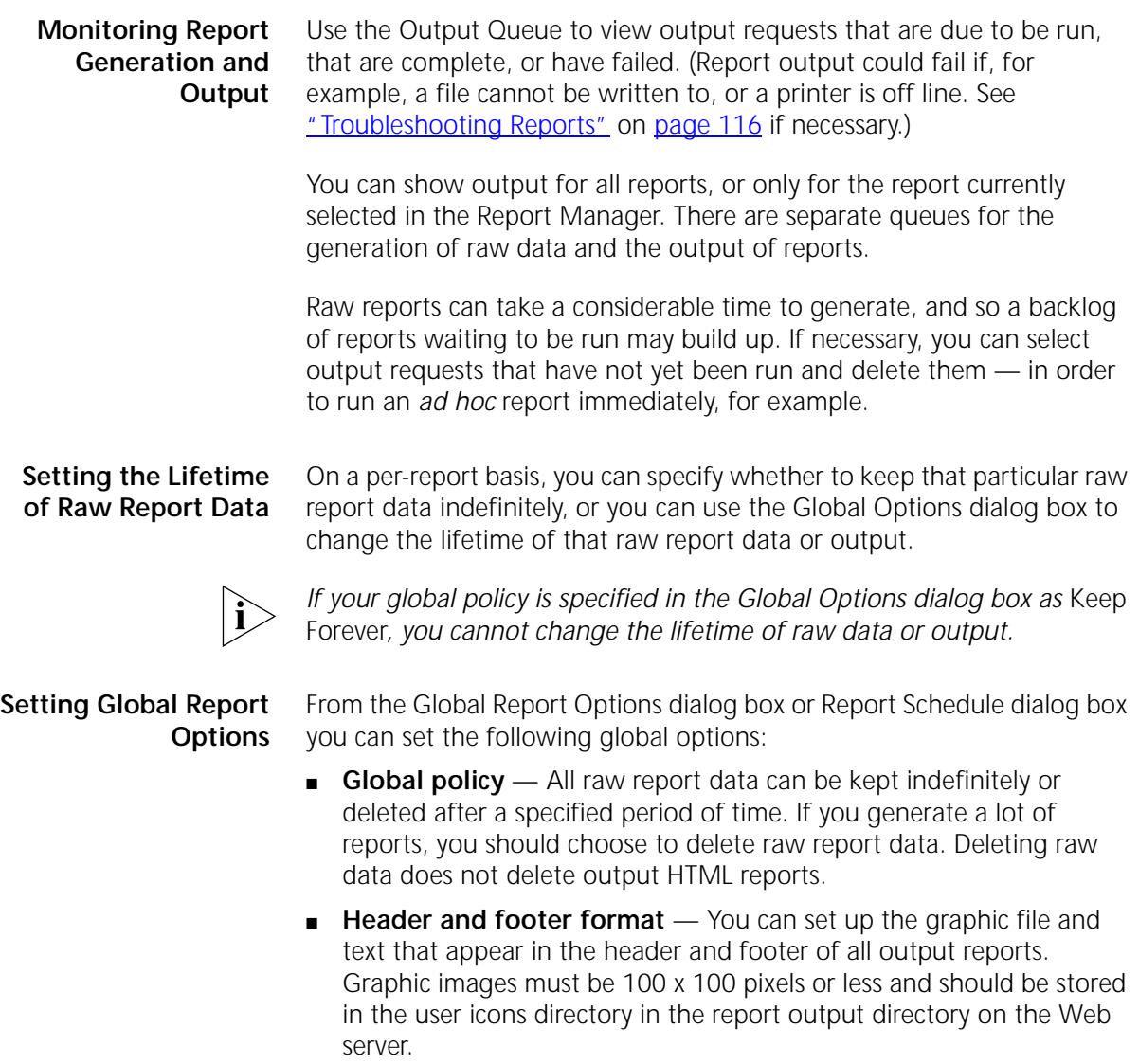

<span id="page-95-0"></span>■ **HTML Configuration** — Use this area to specify whether HTML output reports are kept forever or deleted after a specific period of time.

<span id="page-96-0"></span>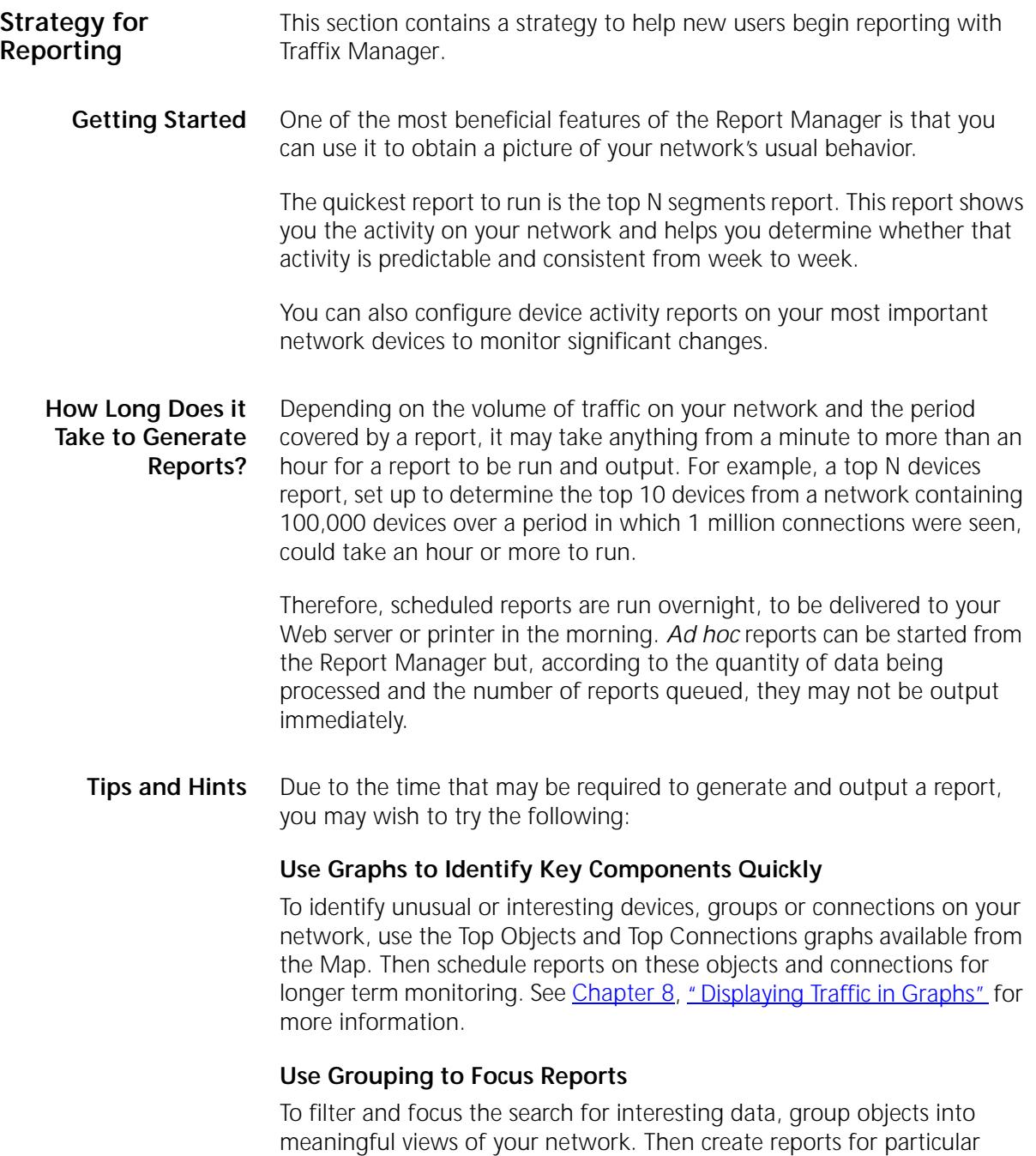

<span id="page-97-0"></span>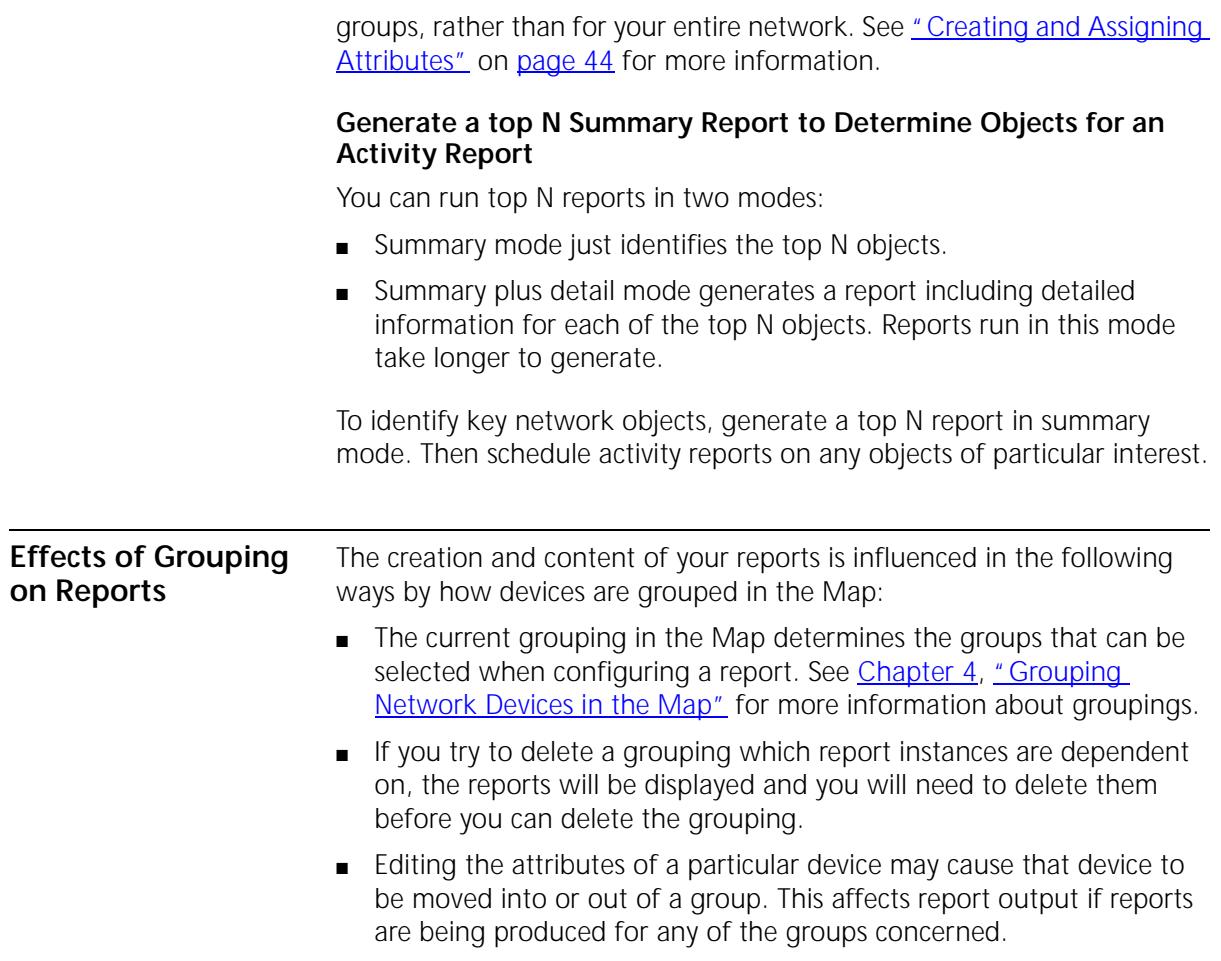

# <span id="page-98-1"></span><span id="page-98-0"></span>**12 REPORT TYPES**

This chapter describes in detail each type of report in Traffix™ Manager.

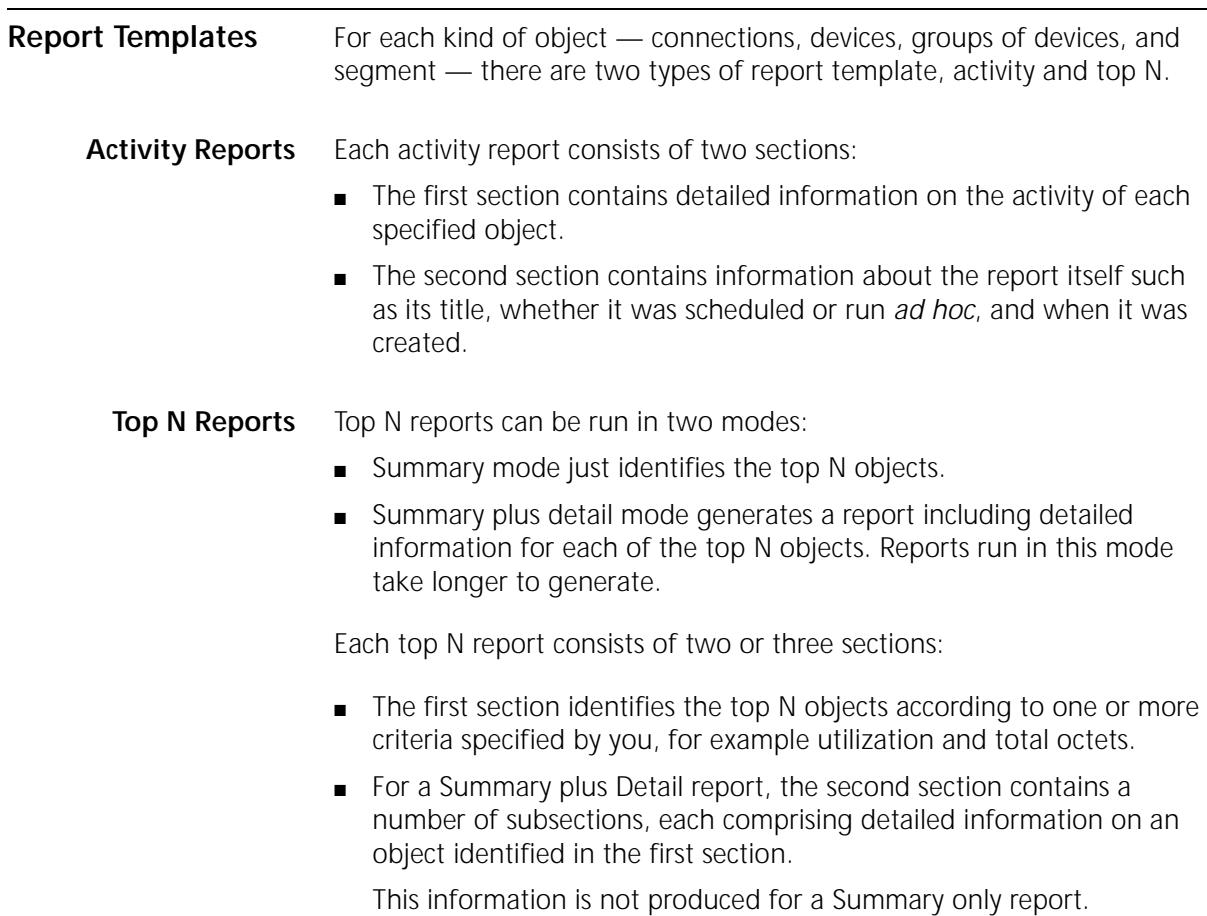

<span id="page-99-0"></span>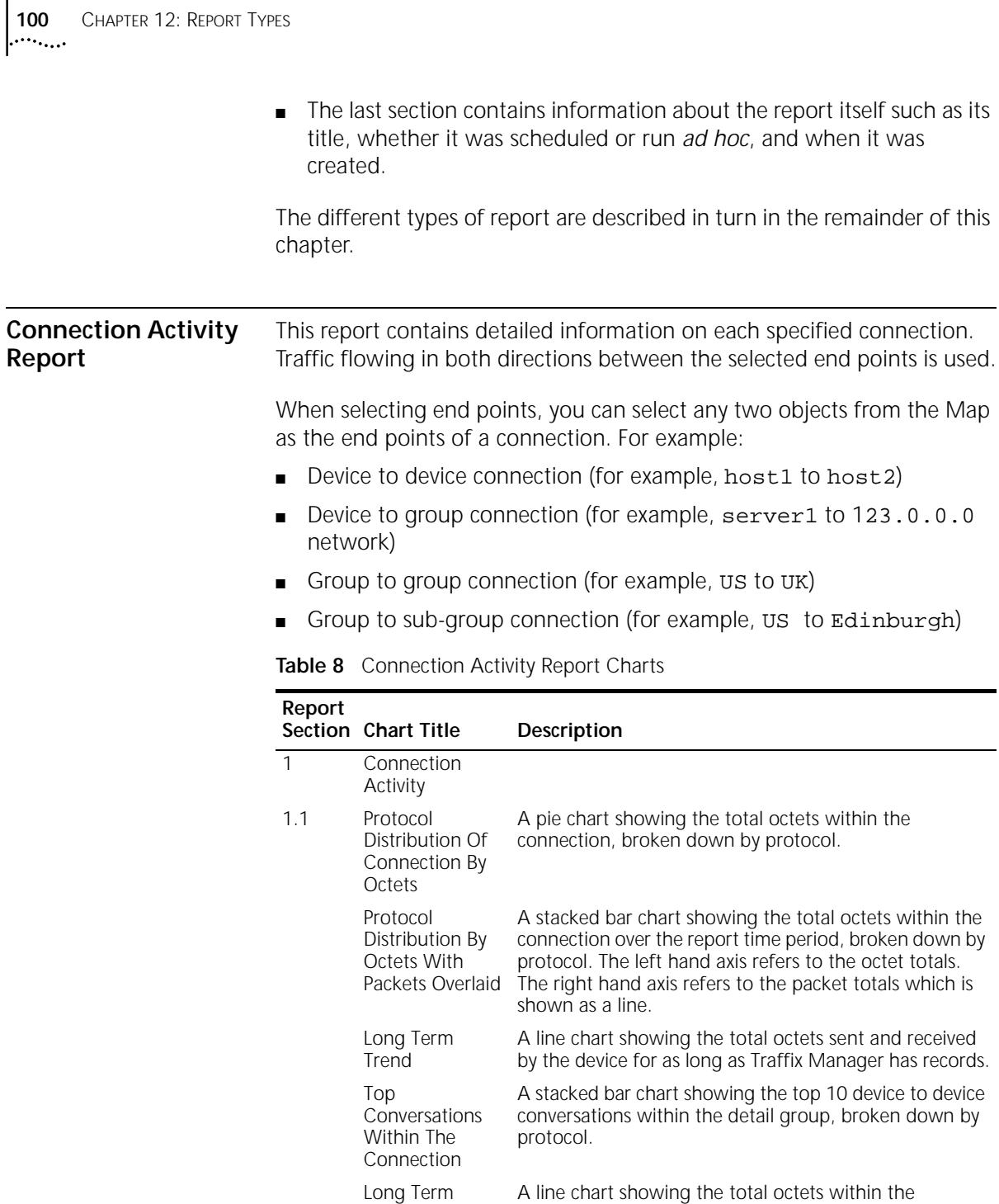

(continued)

Trend

connection for as long as Traffix Manager has records.

<span id="page-100-0"></span>

|                                  | Report         | Section Chart Title                                            | Description                                                                                                    |
|----------------------------------|----------------|----------------------------------------------------------------|----------------------------------------------------------------------------------------------------|
|                                  | 2              | Report<br>Information                                          | Information about the report itself.                                                                                                    |
|                                  |                |                                                                |                                                                                                    |
| <b>Device Activity</b><br>Report |                |                                                                | This report contains detailed information on each specified device.                                                                                                    |
|                                  |                | <b>Table 9</b> Device Activity Report Charts                   |                                                                                                    |
|                                  | Report         | Section Chart Title                                            | Description                                                                                                    |
|                                  | 1              | Device Activity                                                |                                                                                                    |
|                                  | 1.1            | Protocol<br>Distribution For<br>Device By Octets               | A pie chart showing the total octets sent and received<br>by the device broken down by protocol.                                                                                                    |
|                                  |                | Top<br>Conversations                                           | A stacked bar chart showing the top 10 devices talking<br>to the detail device by total octets sent and received,<br>broken down by protocol.                                                                                                    |
|                                  |                | Protocol<br>Distribution By<br>Octets With<br>Packets Overlaid | A stacked bar chart showing the total octets sent and<br>received by the device over the report time period,<br>broken down by protocol. The left hand axis refers to<br>the octet totals. The right hand axis refers to the packet<br>totals which is shown as a line. |
|                                  |                | Long Term<br>Trend                                             | A line chart showing the total octets sent and received<br>by the device for as long as Traffix Manager has records.                                                                                                    |
|                                  | $\overline{2}$ | Report<br>Information                                          | Information about the report itself.                                                                                                    |

**Table 8** Connection Activity Report Charts (continued)

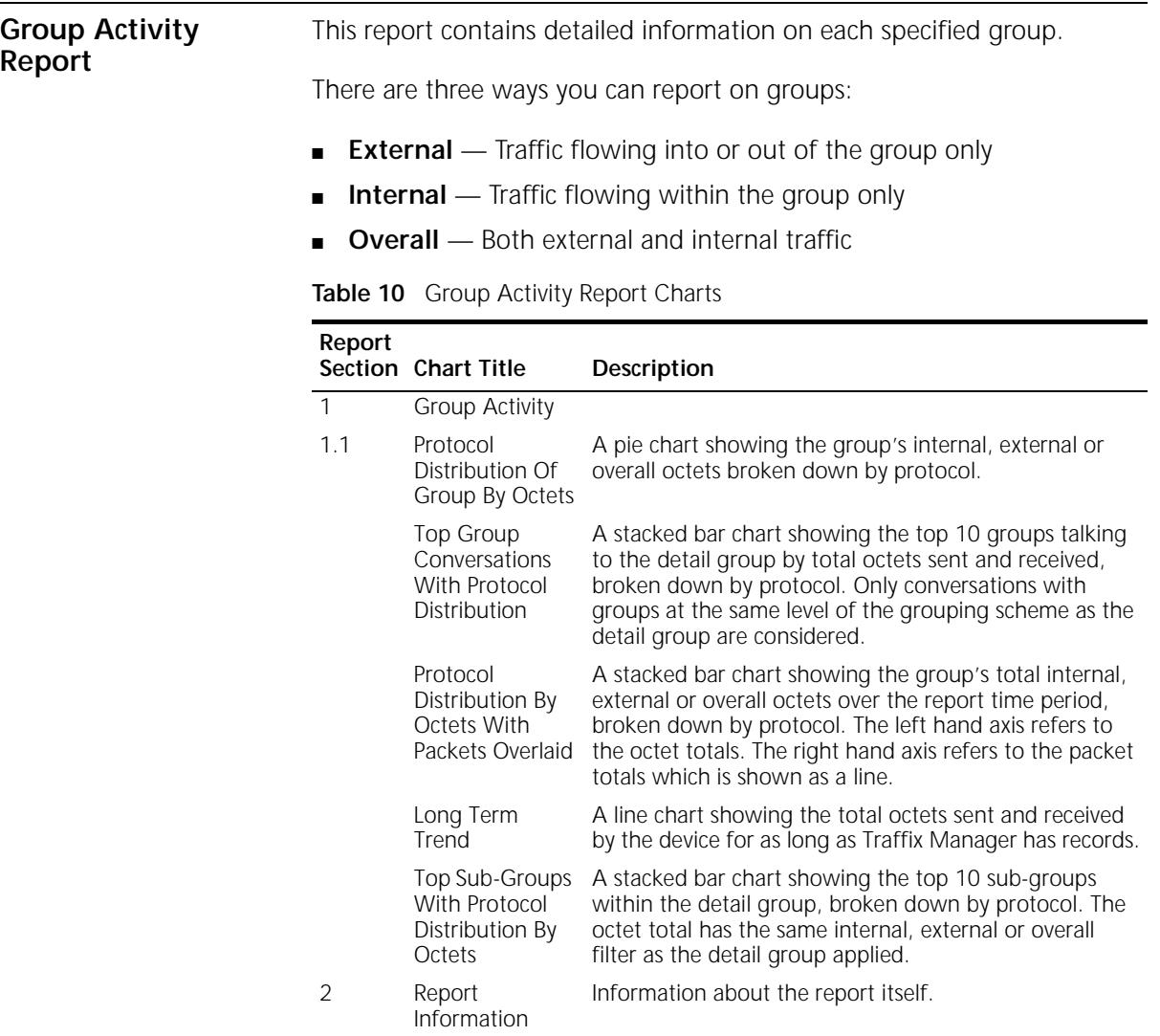

### <span id="page-102-0"></span>**Segment Activity Report**

This report contains detailed information on each specified segment. For the purposes of reporting, it is assumed that each separate segment of your network is monitored by an agent interface.

Many sites (particularly in a switched environment) have large numbers of segments and it may be too expensive to instrument all of them with RMON-2 agents. One option at such sites is to use any existing, embedded RMON-1 only devices (hubs, switches, routers etc.) to produce lightweight Segment Activity reports for the otherwise un-instrumented segments. See [Appendix I](#page-158-0), ["Using RMON-1 Agents"](#page-158-1) for more information.

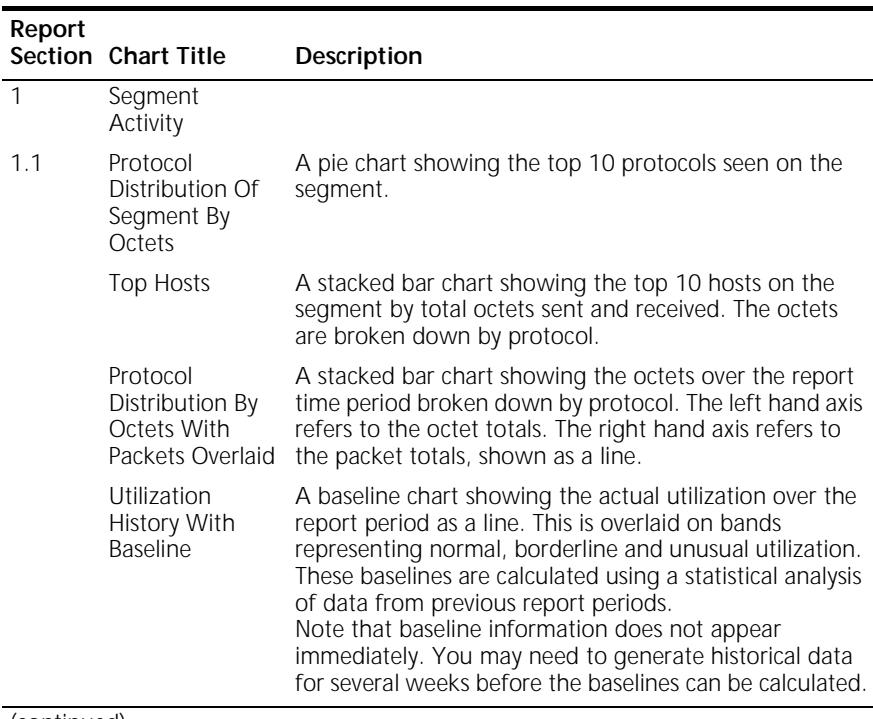

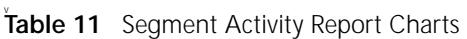

(continued)

| Report | Section Chart Title                   | Description                                                                                                    |
|--------|---------------------------------------|----------------------------------------------------------------------------------------------------|
|        | <b>Error History</b><br>With Baseline | A baseline chart showing the actual total number of<br>error packets over the report period as a line. This is<br>overlaid on bands representing normal, borderline and<br>unusual error totals. These baselines are calculated<br>using a statistical analysis of data from previous report<br>periods.<br>Note that baseline information does not appear<br>immediately. You may need to generate historical data<br>for several weeks before the baselines can be calculated |
|        | Generic Line<br><b>Stats</b>          | A table showing counts for some generic (media<br>independent) variables over the report period.                                                                                                    |
|        | Media Specific<br>Line Stats          | A table showing counts for various media specific<br>variables. This table varies depending on the media type<br>of the segment (Ethernet, Token Ring, FDDI).                                                                                                    |
| 2      | Report<br>Information                 | Information about the report itself.                                                                                                    |

**Table 11** Segment Activity Report Charts (continued)

<span id="page-104-0"></span>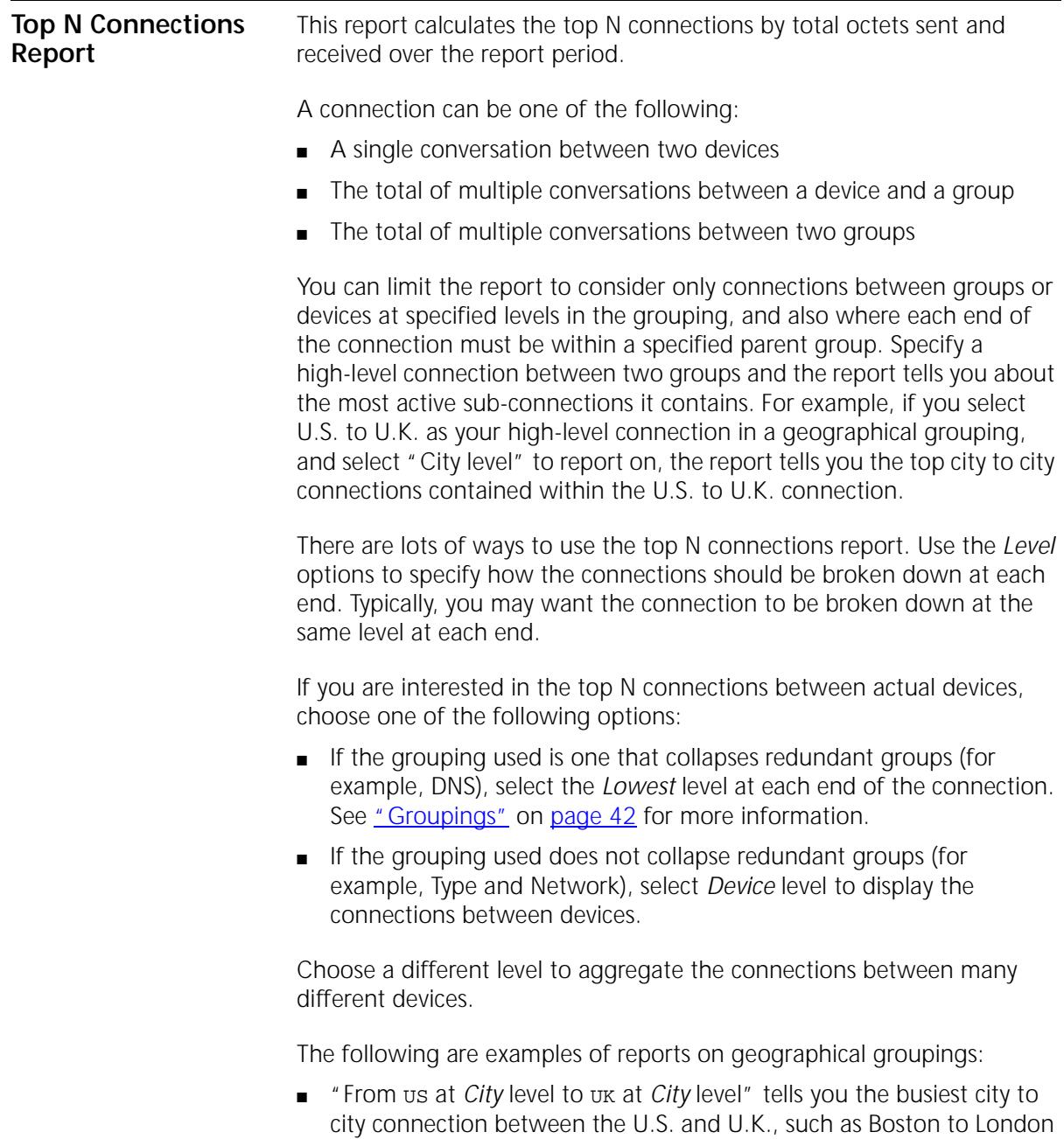

or New York to Edinburgh.

- "From us at *Country* level to uk at *City* level" tells you which cities in the U.K. communicated most with the U.S.
- "From us at *Device* level to uk at *Device* level" tells you the busiest connections between individual devices in the U.S. and U.K., such as server1 to pc-42 or pc48 to ukServer.

The following are examples of reports on the default Type and Network grouping. See [Chapter 4](#page-38-0), ["Grouping Network Devices in the Map"](#page-38-1) for more information about the default groupings.

- "From 123.0.0.0 at *Network* level to IP at *Network* level" tells you which IP networks had the busiest connections with the 123.0.0.0 network. As 123.0.0.0 is a network, the connections are not broken down within the network.
- "From server1 at *Device* level to 123.0.0.0 at *Device* level" tells you which machines in the 123.0.0.0 network exchanged the most traffic with server1.

| Report          | Section Chart Title                                            | Description                                                                                                    |
|-----------------|----------------------------------------------------------------|----------------------------------------------------------------------------------------------------|
| 1.1             | Top<br>Connections By<br>Octets                                | A stacked bar chart containing the top N connections as<br>measured by total octets between the two end points,<br>broken down by protocol.                                                                                                    |
|                 | Protocol<br>Distribution Of<br>Top Groups                      | A pie chart showing the top 10 protocols seen within all<br>of the N connections. If more than 10 protocols are<br>seen, the remainder are grouped as other.                                                                                                  |
|                 | Connection<br>History                                          | A multiple line chart showing the history of the total<br>octets for each of the N connections over the report<br>period.                                                                                                    |
| 2               | Detail For Top<br>Connections                                  |                                                                                                    |
| 2.1             | Protocol<br>Distribution Of<br>Connection By<br>Octets         | A pie chart showing the total octets within the<br>connection, broken down by protocol.                                                                                                    |
|                 | Protocol<br>Distribution By<br>Octets With<br>Packets Overlaid | A stacked bar chart showing the total octets within the<br>connection over the report time period, broken down by<br>protocol. The left hand axis refers to the octet totals.<br>The right hand axis refers to the packet totals which is<br>shown as a line. |
| $\cdot$ $\cdot$ | $\mathbf{A}$                                                   |                                                                                                    |

**Table 12** Top N Connections Report Charts

(continued)

| Report | Section Chart Title                              | Description                                                                                                    |
|--------|--------------------------------------------------|----------------------------------------------------------------------------------------------------|
|        | Long Term<br>Trend                               | A line chart showing the total octets sent and received<br>by the device for as long as Traffix™ Manager has<br>records.      |
|        | Top<br>Conversations<br>Within The<br>Connection | A stacked bar chart showing the top 10 device to device<br>conversations within the detail group, broken down by<br>protocol. |
|        | Long Term<br>Trend                               | A line chart showing the total octets within the<br>connection for as long as Traffix Manager has records.                    |
| 3      | Report<br>Information                            | Information about the report itself.                                                                                          |

**Table 12** Top N Connections Report Charts (continued)

### **Top N Devices Report** This report calculates the top N devices by total octets sent and received, and by the number of "hits" over the report period. You can limit the report to consider only devices within a specified group.

For example:

- Select the Traffix root group and the report tells you the most active machines on the entire network.
- Select the us group and the report tells you the most active devices in the U.S.

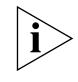

*Since it is possible that the top N devices identified by total octets sent are different from the top N devices identified by hits, Section 2 of this report can contain more than N device details.*

**Table 13** Top N Devices Report Charts

| Report | Section Chart Title                               | Description                                                                                                    |
|--------|---------------------------------------------------|----------------------------------------------------------------------------------------------------|
| 1.1    | Top Devices By<br>Octets                          | A stacked bar chart containing the top N devices as<br>measured by total octets sent and received, broken<br>down by protocol.                           |
|        | Protocol<br>Distribution Of<br><b>Top Devices</b> | A pie chart showing the top 10 protocols seen across all<br>of the N devices. If more than 10 protocols are seen, the<br>remainder are grouped as other. |
|        | Device History                                    | A multiple line chart showing the history of the total<br>octets for each of the N devices over the report period.                                       |

| Report | Section Chart Title                                            | Description                                                                                                    |
|--------|----------------------------------------------------------------|----------------------------------------------------------------------------------------------------|
| 1.2    | Top Devices By<br><b>Hits</b>                                  | A stacked bar chart containing the top N devices as<br>measured by total hits, broken down by protocol. A hit<br>is a conversation of a particular protocol between the<br>device and another device.                                                                   |
|        | Protocol<br>Distribution Of<br><b>Top Devices</b>              | A pie chart showing the top 10 protocols seen across all<br>of the N devices. If more than 10 protocols are seen, the<br>remainder are grouped as other.                                                                                                    |
|        | Device History                                                 | A multiple line chart showing the history of the total hits<br>for each of the N devices over the report period.                                                                                                    |
| 2      | Detail For Top<br>Devices                                      |                                                                                                    |
| 2.1    | Protocol<br>Distribution For<br>Device By Octets               | A pie chart showing the total octets sent and received<br>by the device broken down by protocol.                                                                                                    |
|        | Top<br>Conversations                                           | A stacked bar chart showing the top 10 devices talking<br>to the detail device by total octets sent and received,<br>broken down by protocol.                                                                                                    |
|        | Protocol<br>Distribution By<br>Octets With<br>Packets Overlaid | A stacked bar chart showing the total octets sent and<br>received by the device over the report time period,<br>broken down by protocol. The left hand axis refers to<br>the octet totals. The right hand axis refers to the packet<br>totals which is shown as a line. |
|        | Long Term<br>Trend                                             | A line chart showing the total octets sent and received<br>by the device for as long as Traffix Manager has records.                                                                                                    |
| 3      | Report<br>Information                                          | Information about the report itself.                                                                                                    |

**Table 13** Top N Devices Report Charts (continued)
#### **Top N Groups Report**

This report calculates the top N groups by total octets sent and received over the report period. You can limit the report to consider only groups at a specified level in the grouping scheme within a parent group.

Some examples of group reports are:

- **Geographical grouping** Top 10 at *City* level within the us group shows you the most active cities in the U.S.
- **Type and Network grouping**  Top 10 at *Network* level within the IP group shows you the most active IP networks.
- **Type and Network grouping** Top 10 at *Network* level within the Traffix root group shows you the most active networks of any type.

The information contained in the report is shown below.

| Report         | Section Chart Title                                            | Description                                                                                                    |  |
|----------------|----------------------------------------------------------------|----------------------------------------------------------------------------------------------------|--|
| 1.1            | Top Groups By<br>Octets                                        | A stacked bar chart containing the top N groups as<br>measured by total octets in the internal, external or<br>overall conversations, broken down by protocol.                                                                                                    |  |
|                | Protocol<br>Distribution Of<br><b>Top Groups</b>               | A pie chart showing the top 10 protocols seen across all<br>of the N groups. If more than 10 protocols are seen, the<br>remainder are grouped as other.                                                                                                    |  |
|                | Group History                                                  | A multiple line chart showing the history of the total<br>octets for each of the N groups over the report period.                                                                                                    |  |
| $\overline{2}$ | Detail For Top<br>Groups                                       |                                                                                                    |  |
| 2.1            | Protocol<br>Distribution Of<br>Group By Octets                 | A pie chart showing the group's internal, external or<br>overall octets broken down by protocol.                                                                                                    |  |
|                | Top Group<br>Conversations<br>With Protocol<br>Distribution    | A stacked bar chart showing the top 10 groups talking<br>to the detail group by total octets sent and received,<br>broken down by protocol. Only conversations with<br>groups at the same level of the grouping scheme as the<br>detail group are considered.                 |  |
|                | Protocol<br>Distribution By<br>Octets With<br>Packets Overlaid | A stacked bar chart showing the group's total internal,<br>external or overall octets over the report time period,<br>broken down by protocol. The left hand axis refers to<br>the octet totals. The right hand axis refers to the packet<br>totals which is shown as a line. |  |

**Table 14** Top N Groups Report Charts

| Report | Section Chart Title                                          | Description                                                                                                    |
|--------|--------------------------------------------------------------|----------------------------------------------------------------------------------------------------|
|        | Long Term<br>Trend                                           | A line chart showing the total octets sent and received<br>by the device for as long as Traffix Manager has records.                                                                                        |
| 2.1    | Top Sub-Groups<br>With Protocol<br>Distribution By<br>Octets | A stacked bar chart showing the top 10 sub-groups<br>within the detail group, broken down by protocol. The<br>octet total has the same internal, external or overall<br>filter as the detail group applied. |
| 3      | Report<br>Information                                        | Information about the report itself.                                                                                                    |

**Table 14** Top N Groups Report Charts (continued)

#### **Top N Segments Report**

This report calculates the top N segments by utilization, and by percentage of errors.

For most networks it is sufficient to allow Traffix Manager to select automatically the top N segments by selecting *All Segments* for the top N segments report.

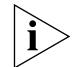

*Since it is possible that the top N segments identified by utilization are different from the top N segments identified by percentage of errors, Section 2 of this report can contain more than N segment details. If the high error segments are completely different from the high utilization segments, you end up with 2 x N details in the details section.*

**Table 15** Top N Segments Report Charts

| Report | Section Chart Title                                | Description                                                                                                    |  |  |
|--------|----------------------------------------------------|----------------------------------------------------------------------------------------------------|--|--|
| 1.1    | Top Segments<br>By Utilization                     | A bar chart containing the top N segments as measured<br>by percentage utilization of bandwidth.                                                                                                    |  |  |
|        | Protocol<br>Distribution Of<br><b>Top Segments</b> | A pie chart showing the top 10 protocols seen across all<br>of the N segments. If more than 10 protocols are seen,<br>the remainder are grouped as other.                                                                                                    |  |  |
|        | Protocol<br>Distribution By<br>Octets              | A stacked bar chart showing the protocol breakdown of<br>each of the N segments by octets. The order of the bars<br>is the same as the utilization bar chart. Because<br>utilization is not the same as octets, the bars in this<br>chart may not always appear in descending order. For<br>example, the utilization on a 100Mbps Ethernet<br>segment may be quite low compared to a 10Mbps<br>segment, but the octet count may be considerably<br>higher. |  |  |

| Report         |                                                                                |                                                                                                    |
|----------------|--------------------------------------------------------------------------------|----------------------------------------------------------------------------------------------------|
|                | Section Chart Title                                                            | Description                                                                                                    |
|                | Utilization<br>History                                                         | A multiple line chart showing the history of the<br>utilization for each of the N segments over the report<br>period.                                                                                                    |
|                | <b>Utilization</b><br><b>Health Chart</b>                                      | An alternative way of viewing the utilization history.<br>Utilization values are shown as cells with the cell color<br>indicating the band of utilization.                                                                                                    |
| 1.2            | <b>Top Segments</b><br>By Errors                                               | A bar chart containing the top N segments as measured<br>by percentage of error to total packets.                                                                                                    |
|                | Protocol<br>Distribution Of<br><b>Top Segments</b>                             | A pie chart showing the top 10 protocols seen across all<br>of the N segments. If more than 10 protocols are seen,<br>the remainder are grouped as other.                                                                                                    |
|                | Protocol<br>Distribution By<br>Octets                                          | A stacked bar chart showing the protocol breakdown of<br>each of the N segments by octets. The order of the bars<br>is the same as the errors bar chart. Because errors are<br>not the same as octets, the bars in this chart may not<br>always appear in descending order. For example, the<br>errors on a 10Mbps Ethernet segment may be higher<br>than those on a 100Mbps segment but the octet count<br>on the 100Mbps segment may be considerably higher. |
|                | Error History                                                                  | A multiple line chart showing the history of the errors<br>for each of the N segments over the report period.                                                                                                    |
|                | Error Health<br>Chart                                                          | An alternative way of viewing the error history. Error<br>values are shown as cells with the cell color indicating<br>the error percentage.                                                                                                    |
| $\overline{2}$ | Detail For Top<br>Segments                                                     |                                                                                                    |
| 2.1            | Protocol<br>Distribution Of<br>Segment By<br>Octets                            | A pie chart showing the top 10 protocols seen on the<br>segment.                                                                                                    |
|                | Top Hosts                                                                      | A stacked bar chart showing the top 10 hosts on the<br>segment by total octets sent and received. The octets<br>are broken down by protocol.                                                                                                    |
|                | Protocol<br>Distribution By<br>Octets With<br>Packets Overlaid<br>$\mathbf{I}$ | A stacked bar chart showing the octets over the report<br>time period broken down by protocol. The left hand axis<br>refers to the octet totals. The right hand axis refers to<br>the packet totals, shown as a line.                                                                                                    |

**Table 15** Top N Segments Report Charts (continued)

| Report | Section Chart Title                                   | Description                                                                                                    |
|--------|-------------------------------------------------------|----------------------------------------------------------------------------------------------------|
|        | Utilization<br><b>History With</b><br><b>Baseline</b> | A baseline chart showing the actual utilization over the<br>report period as a line. This is overlaid on bands<br>representing normal, borderline and unusual utilization.<br>These baselines are calculated using a statistical analysis<br>of data from previous report periods.<br>Note that baseline information does not appear<br>immediately. You may need to generate historical data<br>for several weeks before the baselines can be calculated.                       |
|        | Error History<br>With Baseline                        | A baseline chart showing the actual total number of<br>error packets over the report period as a line. This is<br>overlaid on bands representing normal, borderline and<br>unusual error totals. These baselines are calculated<br>using a statistical analysis of data from previous report<br>periods.<br>Note that baseline information does not appear<br>immediately. You may need to generate historical data<br>for several weeks before the baselines can be calculated. |
|        | Generic Line<br>Stats                                 | A table showing counts for some generic (media<br>independent) variables over the report period.                                                                                                    |
|        | Media Specific<br>Line Stats                          | A table showing counts for various media specific<br>variables. This table varies depending on the media type<br>of the segment (Ethernet, Token Ring, FDDI).                                                                                                    |
| 3      | Report<br>Information                                 | Information about the report itself.                                                                                                    |

**Table 15** Top N Segments Report Charts (continued)

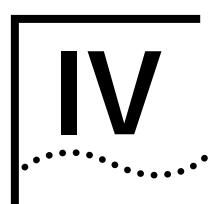

# **IV APPENDICES AND INDEX**

- **[Appendix A](#page-114-0)** [Troubleshooting Traffix Manager](#page-114-1)
- **[Appendix B](#page-120-0)** [Database Management Using Traffix Control Panel](#page-120-1)
- **[Appendix C](#page-128-0)** [Aggregating Devices](#page-128-1)
- **[Appendix D](#page-132-0)** [Using the SubnetsDB File](#page-132-1)
- **[Appendix E](#page-136-0)** [Automatic Attribute Assignment](#page-136-1)
- **[Appendix F](#page-150-0)** [Supported RMON-2 Devices](#page-150-1)
- **[Appendix G](#page-152-0)** [Configuring 3Com Standalone RMON-2 Agents](#page-152-1)
- **[Appendix H](#page-156-0)** [DHCP](#page-156-1)
- **Appendix I** TFTP Server
- **[Appendix J](#page-160-0)** [RMON and SNMP Tables Retrieval](#page-160-1)
- **[Appendix K](#page-162-0)** [Technical Support](#page-162-1)
	- **[Glossary](#page-168-0)**
	- [Index](#page-174-0)

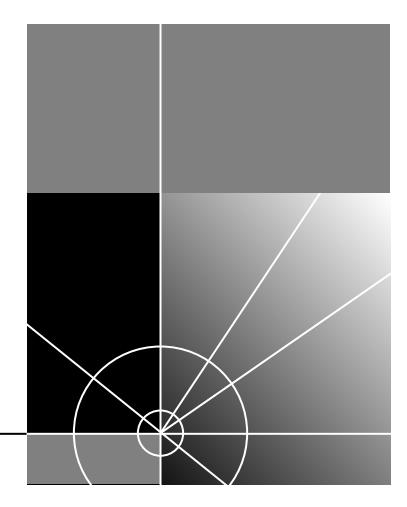

<span id="page-114-0"></span>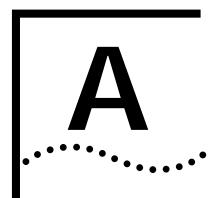

# <span id="page-114-1"></span>**A TROUBLESHOOTING TRAFFIX MANAGER**

This appendix is divided into two sections:

- **[Troubleshooting Traffix](#page-114-2) Manager**
- [Troubleshooting Reports](#page-115-0)

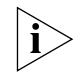

*For information on reporting problems to 3Com, see [Appendix K](#page-162-0), ["Technical Support"](#page-162-1).*

## <span id="page-114-2"></span>**Troubleshooting Traffix Manager**

[Table 16](#page-114-3) contains descriptions of problems you might encounter when running Traffix™ Manager, and their solutions.

<span id="page-114-3"></span>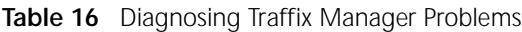

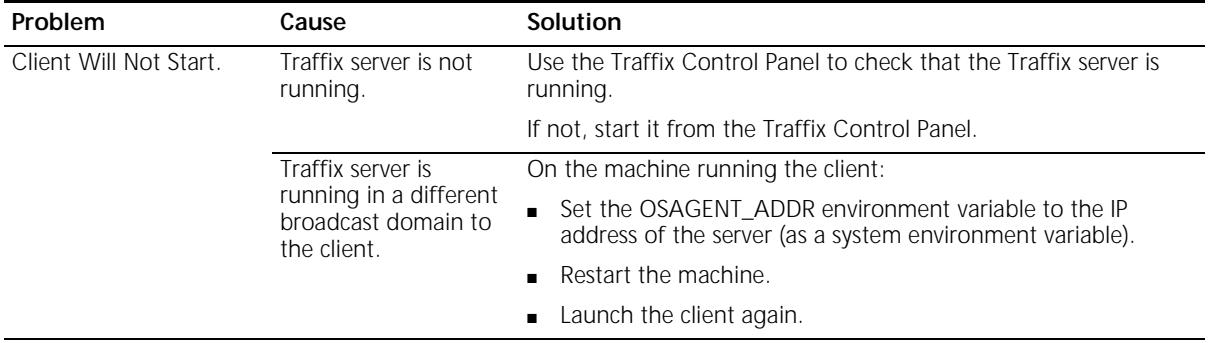

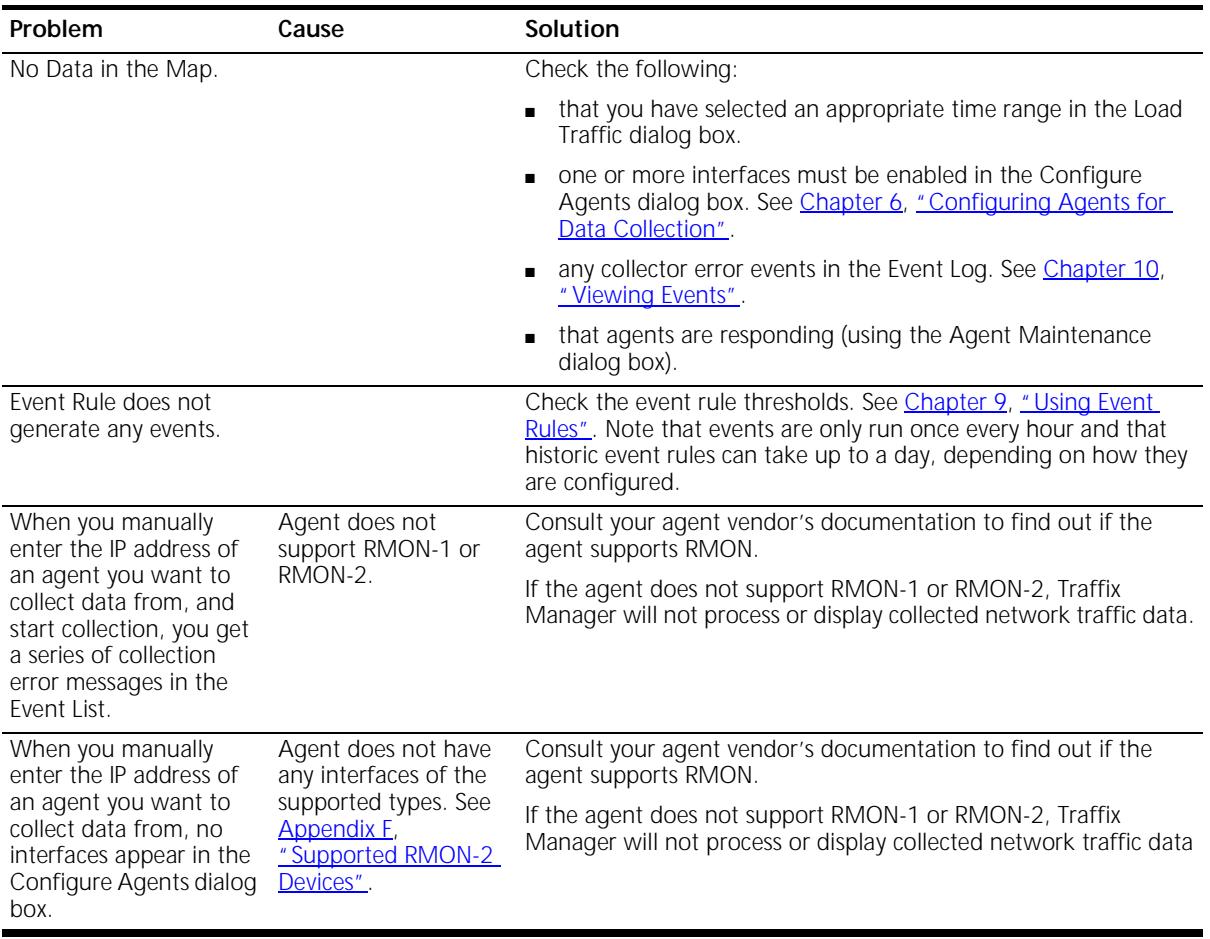

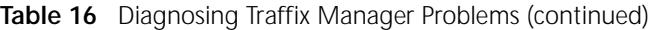

<span id="page-115-0"></span>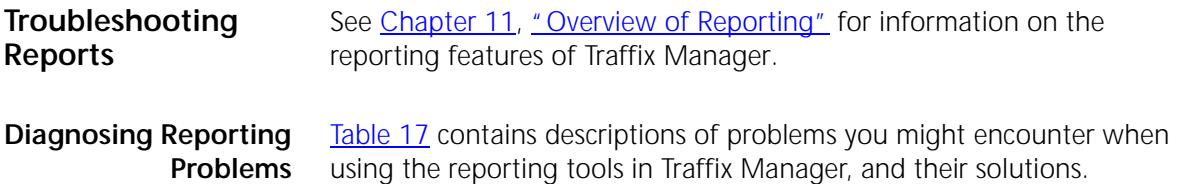

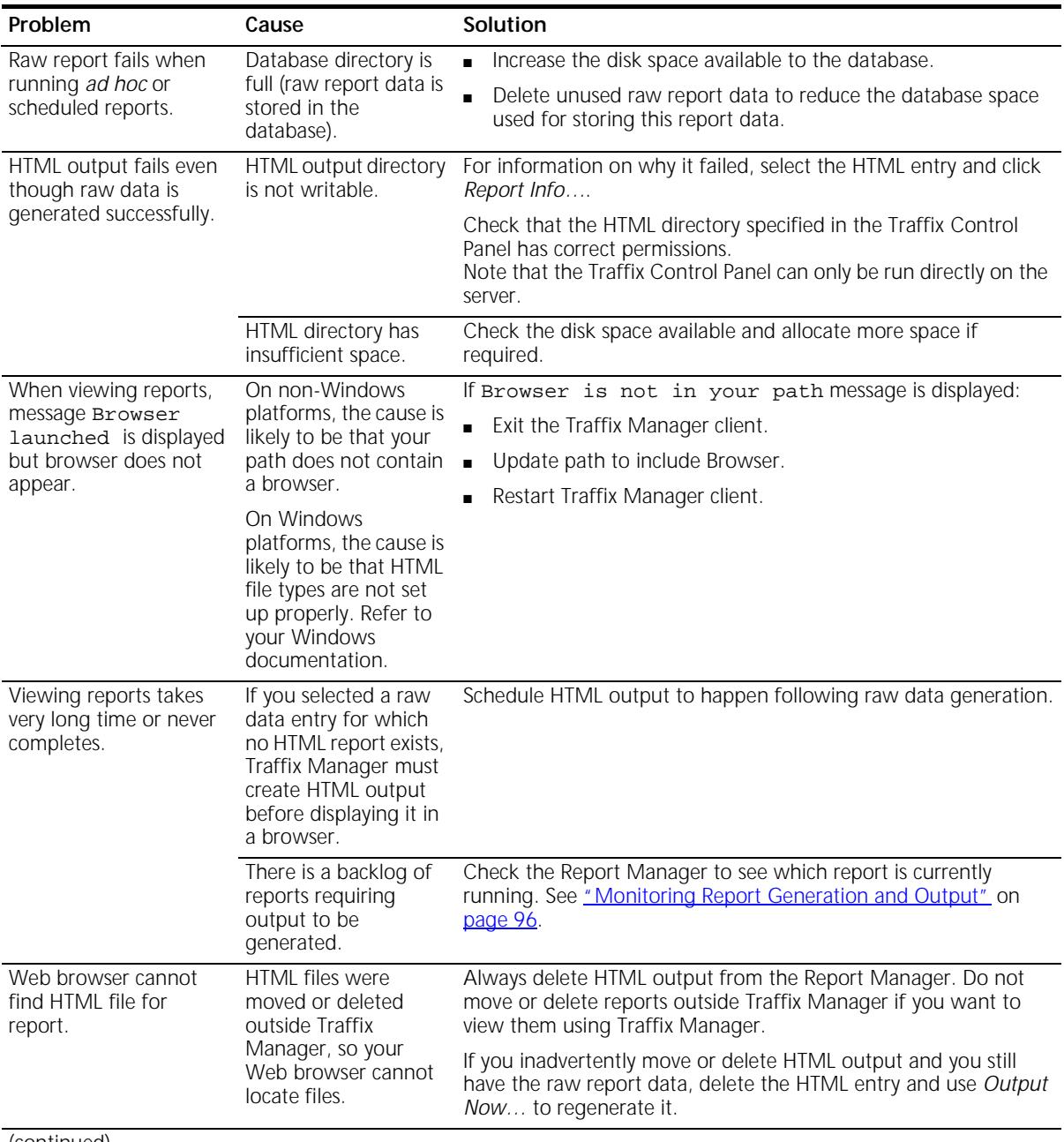

#### <span id="page-116-0"></span>**Table 17** Diagnosing Reporting Problems

| Problem<br>Cause                                      |                                                                                     | Solution                                                                                                    |  |  |
|-------------------------------------------------------|-------------------------------------------------------------------------------------|----------------------------------------------------------------------------------------------------|--|--|
| Reports take very long<br>time to run.                | Reports using large<br>amounts of data can<br>take some time to<br>complete.        | Speed up ad hoc report generation by generating reports for<br>$\blacksquare$<br>fewer numbers of devices, groups, protocols or segments.                                                                                                    |  |  |
|                                                       |                                                                                     | Schedule reports to run overnight rather than running ad hoc<br>$\blacksquare$<br>reports.                                                                                                    |  |  |
|                                                       |                                                                                     | Use the graphing tools provided from the main window to get<br>$\blacksquare$<br>information quickly. The main window is more suitable for<br>real-time analysis of data. See Chapter 8, "Displaying Traffic in<br>Graphs".                                                                                                    |  |  |
|                                                       |                                                                                     | Reduce the number of devices in the Map using the<br>$\blacksquare$<br>Aggregator. See Appendix C, "Aggregating Devices".                                                                                                    |  |  |
|                                                       |                                                                                     | Activity reports run more quickly than Top N reports. If you<br>$\blacksquare$<br>have established a set of devices or groups which you are<br>particularly interested in, create an activity report which covers<br>just those devices or groups.                                                                                  |  |  |
| Scheduled reports do<br>not run.                      | Traffix Manager<br>processes are not                                                | Run the Traffix Control Panel to check the status of the Traffix<br>Service. If the Traffix Service is not running, start it.                                                                                                    |  |  |
|                                                       | running.                                                                            | Note that the Traffix Control Panel can only be run directly on the<br>server.                                                                                                    |  |  |
| Ad hoc reports appear<br>as pending but never<br>run. | The reporting<br>processes are busy<br>generating another<br>report.                | The reporting processes will not start generating ad hoc reports<br>until the report they are currently generating is complete. If there<br>is a queue of reports waiting to be run, it may take some time<br>before the ad hoc report is run. Use the Report Manager to see<br>which report is currently running.                  |  |  |
|                                                       |                                                                                     | You do not need to keep the Run Now progress window open.<br>You can request several ad hoc reports at one time and leave<br>them running overnight. Use the Report Manager and output<br>queue to see when your report is complete.                                                                                                |  |  |
|                                                       |                                                                                     | See "Monitoring Report Generation and Output" on page 96.                                                                                                    |  |  |
| HTML files are not<br>deleted.                        | Report Manager is<br>busy running reports.                                          | The Report Manager does not delete reports while busy running<br>other reports. When the running reports are complete, the HTML<br>files will be removed.                                                                                                    |  |  |
| Reports do not contain<br>as much data as             | Protocol filter was<br>enabled on report.                                           | Check if you set up protocol filtering on the report.                                                                                                    |  |  |
| expected.                                             | Internal traffic<br>selected.                                                       | Some reports have Internal, External and Overall traffic<br>options. You are unlikely to see any Internal traffic on any<br>network except your own.                                                                                                    |  |  |
|                                                       | DNS layer selected for<br>connection report is<br>too deep to match any<br>traffic. | In a connection report, you may have selected a DNS layer which<br>is too deep to match any of the conversations that would<br>otherwise contribute to the report. This type of problem may also<br>occur with other grouping schemes. Read the generated title of<br>the connection report carefully to check that it is sensible. |  |  |

**Table 17** Diagnosing Reporting Problems (continued)

| Problem                                                                                           | Cause                                   | <b>Solution</b>                                                                                                    |  |  |
|---------------------------------------------------------------------------------------------------|-----------------------------------------|----------------------------------------------------------------------------------------------------|--|--|
| "ERROR could not<br>open output file:<br><filename>" in event output file.<br/>viewer.</filename> | The reporter was<br>unable to create an | This is most often caused by insufficient permissions $-$ you do<br>not have permission to create output files where requested. |  |  |

**Table 17** Diagnosing Reporting Problems (continued)

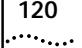

APPENDIX A: TROUBLESHOOTING TRAFFIX MANAGER

<span id="page-120-0"></span>

# <span id="page-120-1"></span>**DATABASE MANAGEMENT USING TRAFFIX CONTROL PANEL**

This appendix contains:

- **[Overview of Traffix Control Panel](#page-120-2)**
- **[Overview of Database Applications](#page-121-0)**
- [Upgrading Traffix Manager 2.0](#page-125-0)

<span id="page-120-2"></span>**Overview of Traffix Control Panel** From the Traffix Control Panel, you can manage the operation of the Traffix™ Server, and the setup and maintenance of the data collected. Traffix Manager uses a database to store topology, trend data, collector configurations, device attributes, scheduled report templates and report data.

> The latest version of the Transcend Traffix Manager Database Schema document is available at

**http://support.3com.com/infodeli/tools/netmgt/traffix/ family.htm** 

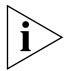

*If you choose to use the Database Schema documentation to configure your Traffix Manager database, 3Com® can only provide limited support regarding any issues with the Traffix Manager database that occur as a result of your actions.*

*3Com strongly recommends that you do not customize or directly access the Traffix Manager database. You should only manipulate or repair the Traffix Manager 3.0 database through the Control Panel. If you choose to use the Database Schema documentation to configure your Traffix Manager database, you must fully agree to take the risk of database corruption and all support-related issues.*

A number of applications are provided in the Traffix Control Panel.

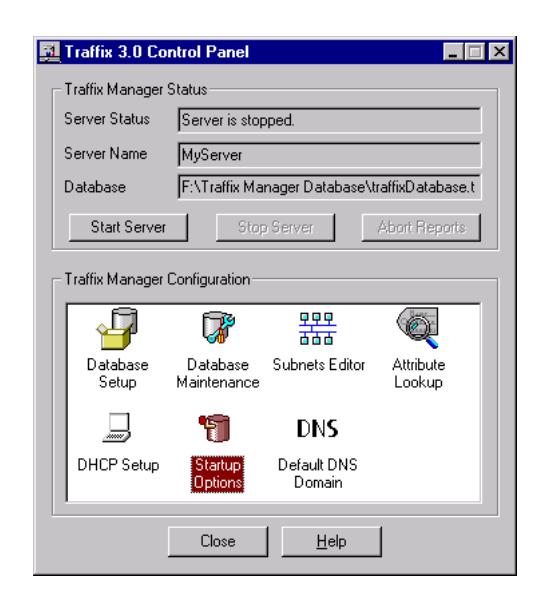

**Figure 18** Traffix Control Panel

These applications help you to manage and organize a number of databases, for example, if you want to keep extra databases for backup purposes or to provide snap shots of your network or portions of your network over time.

<span id="page-121-0"></span>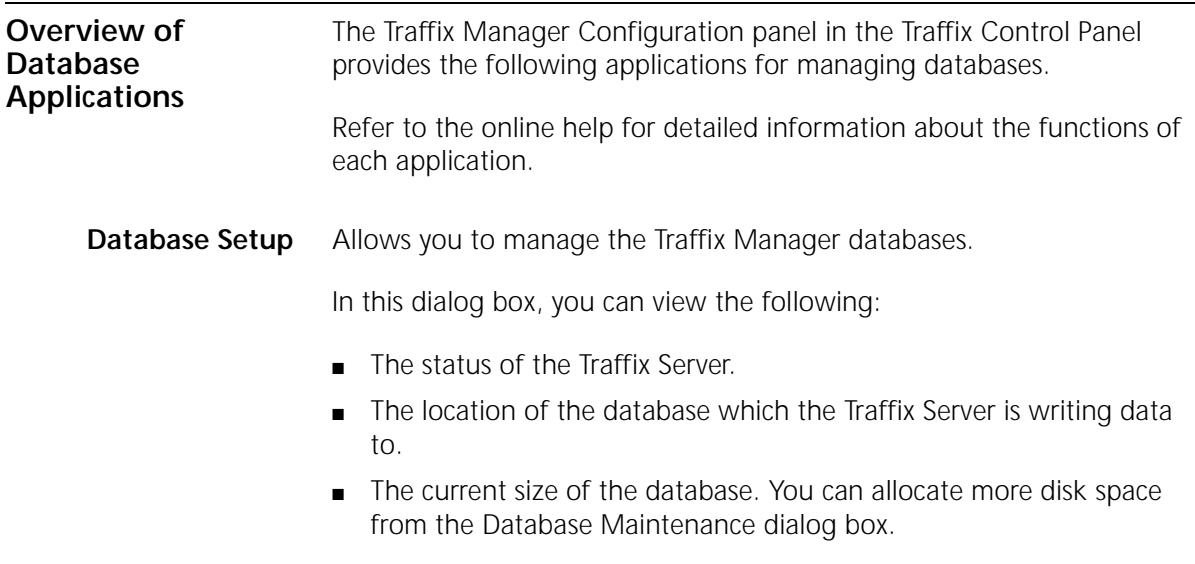

- The amount of free disk space remaining on your PC for data collection to the database.
- The location of HTML reports.

From this dialog box, you can launch the following operations:

Create a new database to write data from the network to.

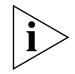

*Unless you want to get rid of the contents of a database entirely, you should always use the Clean Database application instead of deleting a database and creating a new one.* 

You may already have a valid Traffix Manager 3.0 database and want to purge it of data while *preserving* discovered agents, topology information, user-assigned attributes, event rules and report instances. See ["Clean databases"](#page-123-0) on [page 124](#page-123-0) for more information.

- Select an existing database (other than the database currently in use) as the current database.
- Copy, delete and move databases.

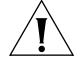

*CAUTION: You should never move or copy a database using ordinary file operations; for example, Windows NT Explorer. You should use the* Move Database *and* Copy Database *features from the Traffix Control Panel instead.*

- Change the location of the current destination of HTML reports.
- Import Database. You can import a database that has been created by either Traffix Manager 2.0 NT or the dbexport utility in Traffix Manager 2.0 (NT and UNIX).

**Database**

In this dialog box, you can view the following:

- **Maintenance**
- The status of the Traffix Server.
- The location of the database which the Traffix Server is writing data to.
- The current size of the Traffix Manager database. Data from the Collector, Reporter and Event List is stored in this database. You can specify the maximum amount of disk space which is used to store this data in this dialog box.
- The amount of free disk space remaining on your PC for data collection to the database.

■ The amount of hourly and daily data which has already been collected. In this dialog box, you can specify the maximum amount of data that you want the Traffix Manager databases to hold altogether.

You can carry out the following operations from the Database Maintenance dialog box:

#### <span id="page-123-0"></span>**Clean databases**

Clean the current Traffix Manager database by selecting from the following options:

- Delete all topology information. If you choose to delete topology information, all connection data, all reports and all events are deleted also.
- Delete report instances, raw reports and HTML reports. See [Chapter 11](#page-88-0), ["Overview of Reporting"](#page-88-1) for an explanation of these terms.
- Delete event rules and generated events. See [Chapter 9](#page-70-0), <u>"Using Event</u> [Rules".](#page-70-1)

When you clean a database, the agent configurations and local DNS domains are not deleted. When you then start running against the newly-cleaned database you will not see the startup wizard again, as the agents and local DNS domains have already been configured from before the clean.

In addition, after cleaning a database, collection is suspended for the configured agents, so in order to start collecting data you have to turn off the Suspend Collection option from the Configure Agents dialog box. If you do want to use the startup wizard to reconfigure Traffix Manager, you have to create a new database.

## **Repair databases**

Certain types of corruption in your database can be detected and repaired. If your Traffix Manager database becomes corrupt (for example, if the machine is powered off when data is being written to the database), Traffix Manager warns you and advises you to try using the Repair Database utility.

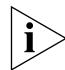

*If the database is still corrupt after using Repair Database, you will have to revert to a backup of your database.* 

 $\cdots$ 

3Com recommends that you back up your database regularly, the frequency depending on how important your trend data is to the way you monitor your network. If you want to view and report on your weekly data, you should back up your database once a week. If viewing and storing your trend data is less important, backing up your database once a month may be adequate.

To back up your database:

- **1** Stop the Traffix Server. See ["Stopping Traffix Manager"](#page-27-0) on [page 28.](#page-27-0)
- **2** Copy your Traffix Manager database, using the Traffix Control Panel.
- **3** Restart the Traffix Server. See ["Launching the Traffix Manager Server"](#page-25-0) on [page 26.](#page-25-0)
- **4** You can then make a backup of the copy, while Traffix Manager can continue to collect and store data in the "live" version.

#### **Optimize databases**

Optimize re-organizes the physical location of parts of the database so that the database can be accessed more efficiently. It therefore works in an similar way to the defragmentation utility in the Windows operating system.

- **Subnets Editor** Allows you to group the devices on your network by subnet, and assign default DNS domains, using the SubnetsDB file. See ["Using the](#page-132-2)  [SubnetsDB File"](#page-132-2) on [page 133.](#page-132-2)
- **Attribute Lookup** Allows you to configure the user-defined attribute lookup programs. See ["Contents of the User-defined Attributes Configuration File"](#page-137-0) on [page 138](#page-137-0) for more information.
	- **DHCP Setup** Controls the way that IP and MAC address mappings are obtained for Windows DHCP devices.

See [Appendix H](#page-156-0), ["DHCP"](#page-156-1), for more information.

**Startup Options** Allows you to change the name of the Traffix Server. If you are running more than one copy of Traffix Manager, you will have more than one server running in the same network. Defining a server name allows you to differentiate between Traffix Servers when multiple servers are in use.

This dialog box also allows you to select whether Traffix Manager starts automatically every time you log on to your machine.

**Default DNS Domain** Allows you to set a default *DNS domain,* if you wish to change the previously configured default. You can specify a default domain to be used for devices discovered on your local network when the DNS lookup does not return fully-qualified local names.

> For example, if the default DNS domain is acme.com and a device resolves as fred, it will be given the DNS name fred.acme.com. This can be useful when using the DNS grouping. See [Chapter 4,](#page-38-0) "Grouping Network [Devices in the Map"](#page-38-1) for more information.

## <span id="page-125-0"></span>**Upgrading Traffix Manager 2.0**

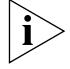

*Traffix Manager version 3.0 and Traffix Manager version 2.0 for NT cannot be installed on the same system. Before you can install Traffix Manager 3.0, you must deinstall Traffix Manager 2.0.*

This section describes the actions you must complete before attempting to deinstall Traffix Manager 2.0. It then describes the process for de-installing Traffix Manager 2.0. The de-installation process is divided into two steps:

- Deinstalling Traffix Manager 2.0.
- Deleting the *Transcend Traffix Manager 2.0* and *XVision* program groups and *Start* menu entries.

#### **Before Deinstalling** Before deinstalling Traffix Manager, ensure you complete the following steps:

- Take a backup of any files you wish to keep. For example, you may wish to keep a copy of the directory which contains all the data you have collected. You may also wish to keep a copy of the directory which contains Traffix Manager configuration files — the SubnetsDB file and the AttlookupDB file. You can find these files in <install>\traffix\config.
- Save any attribute lookup programs that you have written. See [Appendix E](#page-136-0), ["Automatic Attribute Assignment"](#page-136-1) for more information.

#### **Deinstalling Traffix Manager 2.0**

To deinstall Traffix Manager 2.0 for NT:

**1** Close Traffix Manager and all related processes.

To check which processes are running, right-click the Windows NT Taskbar and select *Task Manager*. The *Applications* and *Processes* tabs contain a list of any active programs.

- **2** From the *Start* menu, select *Settings > Traffix Control Panel* to open the Traffix Control Panel.
- **3** Double-click *Add/Remove Programs* to open the Add/Remove Programs Properties dialog box.
- **4** In the list of programs that may be deinstalled, select *Transcend Traffix Manager 2.0* and click *Add/Remove…*.
- **5** When prompted to confirm your selection, click *Yes* to continue with the deinstallation or *No* to abandon it.

If you select *Yes*, all related Traffix Manager files and directories are removed. When complete, a success message is displayed. Click *OK* to exit the dialog and return to the Add/Remove Programs Properties dialog box.

- **6** In the list of programs that may be deinstalled, select *XVision* and click *Add/Remove…*.
- **7** When prompted to confirm your selection, click *Yes* to continue with the deinstallation or *No* to abandon it.

If you chose *Yes*, the Maintenance Setup dialog box is displayed. Click *Remove All* and when prompted to confirm your selection, click *Yes*. The XVision files are removed. When deinstallation is complete, select *Yes* and click *Finish* to restart your machine when prompted.

**8** The deinstallation process does not remove the Traffix Manager database files or directory structure.

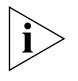

*If you do not have any other 3Com applications installed, and if you do not have any data you wish to keep in the* 3Com *directory, such as Traffix Manager databases, you can delete the entire 3com directory using Windows Explorer.*

**Program Groups and Start Menu Entries**

To delete the program groups and *Start* menu entries for *Traffix Manager 2.0* and X*Vision*:

للمورد والمعتمر

- **1** To display a program group, right-click *Start* and select *Open All Users*. Double-click a program entry to display the program group.
- **2** Right-click the control button in the top left corner of the Traffix Manager program group title bar.
- **3** From the drop-down menu, select *Delete*.
- **4** When prompted, confirm the deletion of this program group by clicking *Yes* or click *No* to abandon it.

If you click *Yes*:

- The Traffix Manager program group is removed and placed in your system's Recycle Bin.
- The following error message is displayed:

```
Start Menu\Programs\Transcend Traffix Manager NT 
v2.0 is not accessible.
```
This folder was moved or removed.

This indicates that the *Start* menu entry for Traffix Manager has been removed. Click *OK* to dismiss the message.

**5** Repeat steps 2 to 4 for the Vision program group.

<span id="page-128-0"></span>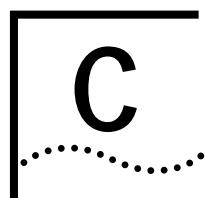

# <span id="page-128-1"></span>**C AGGREGATING DEVICES**

This appendix describes:

**[Overview](#page-128-2)** 

**[Default Aggregation](#page-128-3)** 

<span id="page-128-2"></span>**Overview** Aggregation reduces the amount of memory and disk resources required by Traffix™ Manager by collating the data collected for many devices into a single device. For example, in sites where there is a lot of Internet traffic, some or all external devices can be aggregated together. This may be the only way to limit the resource usage to an acceptable level. Use the Aggregation dialog box to set up aggregation.

> Once a definition has been specified and the Traffix Manager processes and Map restarted, this only affects data collected from this point on, and not data already collected.

> This makes any data analysis for data which crosses an "aggregation change" boundary hard to interpret. In this case, 3Com® recommends that you start a new database. See  $\Delta p$  and  $\Delta p$ , "Database Management [Using Traffix Control Panel"](#page-120-1) for more information.

#### <span id="page-128-3"></span>**Default Aggregation**

Aggregation provides a solution to the problem of large numbers of devices on your network, without forcing you to discard any devices. Any loss of data prevents you from seeing a true picture of how your network is being used. Aggregation works by grouping together related devices and replacing them with a single aggregate device.

By default, all devices in the local DNS domain will be kept in detail, and it is only those outside the local domain that can be aggregated. See ["Launching the Traffix Manager Client"](#page-25-1) on [page 26](#page-25-1) for more information about local domains. You can specify an alternative aggregation policy.

#### **Specifying an Aggregation Policy**

To aggregate devices on a particular network, it is necessary for the aggregator to be configured for that network. This is done by specifying an aggregation policy.

Once an aggregation policy has been configured, it only affects data collected from that point on.

An aggregation policy consists of three parts: a local domain specification, a default action and a maximum device limit.

#### **Local Domain Specification**

As well as reducing the amount of memory and disk resources required, aggregation is also an intuitive way of specifying which devices are of interest and should therefore be monitored closely. You can specify a list of the DNS domains which will be referred to as the local domain(s). These are the domains which you want to retain at device-specific level for detailed monitoring. Any device whose resolved DNS domain matches one of these specified DNS domains, or a sub-domain of one of the specified DNS domains, is considered to be local and will be kept in detail.

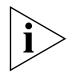

*Only IP addresses can have a DNS domain, and therefore only IP addresses are considered for aggregation. Non-IP network devices are always be considered to be local, and so will be kept in detail.*

You can assign DNS domains to subnets using the SubnetsDB file. Subnets can be assigned any DNS domain, but 3Com suggests that you use local domains. If you provide a local DNS domain name for a subnet, a device in this subnet will be placed in this domain, if DNS lookup fails for the device. This ensures that such devices appear in the correct group when you use the DNS grouping.

When Traffix Manager discovers a new IP device on your network, it performs a DNS lookup for the DNS name of that device. If this lookup fails, or if your site has no DNS, Traffix Manager will check the SubnetsDB file to see if the device is in a given subnet. If so, it will assign the DNS name of the subnet to the device. If the device is not found in SubnetsDB, then a final check is done to see if it is in the same subnet as the Traffix Manager Server. If it is, the device is assigned to the subnet home-subnet and the DNS domain is set to that of the server (if it has one). You can override this behavior by making sure that there is an entry in the SubnetsDB file for the subnet of the Traffix Manager Server. See ["Using the SubnetsDB File"](#page-132-2) on [page 133](#page-132-2) for more information.

........

## **Selecting the Default Aggregation Action**

The default aggregation action is the method of aggregation applied to network devices which have a DNS name, but which are not contained within one of the local DNS domains.

There are three default aggregation actions, from which you can select and apply one to non-local DNS domains. In the following examples, it is assumed that acme.com is not in the Local Domain Specification.

■ **Automatic** This describes the "standard" default aggregation action. Traffix Manager builds up a tree of *DNS domains* for aggregation purposes.

When aggregation becomes necessary, all devices in each of the *lowest* DNS domains will be aggregated into a single device, to represent each domain. For example, all devices in the domain engineering.acme.com are aggregated into a single device, representing engineering.acme.com.

When all domains at this lowest level have been aggregated, Traffix Manager then aggregates each domain at the next level. Following this example, engineering.acme.com and office.acme.com are both aggregated to acme.com.

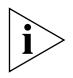

*You cannot undo aggregation. If you add an aggregated DNS domain to a local domain, all newly discovered addresses will be mapped to the (aggregated) representative device.*

The two default aggregation actions described below provide you with control over how devices are aggregated. However, if the maximum device limit is reached and the default action is not automatic, automatic aggregation is attempted, to make room for new local devices.

- **Aggregate at DNS Layer** By selecting this option you specify a DNS layer and a direction. This direction can be either *From name*, or *From tail*.
	- *Aggregate from name* allows you to specify any layer above the name of the device.

If layer 1 above the name is selected, the device office.acme.com is aggregated into the device representing the DNS domain acme.com.

If layer 2 above the name is selected, the device office.acme.com is aggregated into the device representing .com.

If a network device does not have the selected layer above the name, then the device is aggregated into a device representing the highest DNS layer possible. office.acme.com does not have a layer three above its name and would therefore be aggregated into the device representing the DNS layer .com.

■ *Aggregate from tail* allows you to specify a DNS layer above the end of the device name. A network device that has a non-local DNS domain is aggregated into a Traffix Manager device representing this DNS layer.

For example, if DNS layer 2 is selected, the device mydevice.acme.com is aggregated into the device representing the DNS domain acme.com.

■ **Discard** Any network device that has a non-local DNS domain is discarded immediately, and no data for that device is collected.

#### **Setting a Maximum Device Limit**

You can specify a device limit of 100,000 devices. This allows you to monitor local devices in detail, but reduce the detail of data kept about non-local devices. This setting is treated as a "hint" by Traffix Manager: if new local devices are seen after this user-defined limit is reached, the setting is increased gradually, up to the maximum version limit, to allow for the new local devices to be stored.

This prevents unnecessary loss of information about local devices.

. . . . . . . . .

# <span id="page-132-1"></span><span id="page-132-0"></span>**D USING THE SUBNETSDB FILE**

## <span id="page-132-2"></span>**Using the SubnetsDB File**

This facility allows you to group the devices on your network by subnet. Click *Subnets Editor* in the Traffix™ Control Panel to edit the subnet definition file, which contains information about subnet groupings. This file can be edited and reapplied at any time.

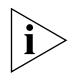

- *This facility extends the basic subnetting provided by the NL attribute. See ["Predefined Attributes"](#page-39-0) on [page 40.](#page-39-0)*
- *Subnets can only be applied to devices with IP addresses.*
- *Multicast addresses cannot be used.*
- *All addresses must be in dotted decimal format.*

To set up subnets:

- **1** Edit the SubnetsDB file using the Subnets Editor provided in the Traffix Control Panel.
- **2** For each subnet you wish to add, you must specify the following:
	- The significant part of the subnet address
	- A subnet mask
	- The name of the group
	- The DNS domain

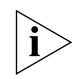

*Check the Event Log for errors after you have changed the SubnetsDB program. If an error occurs, the whole SubnetsDB file is ignored.*

For example, if the PCs on your network were all located within the subnet 140.6.0.0, you might add the following entry to the subnet configuration file:

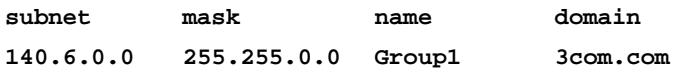

Entries can appear in any order.

Subnet masks must comply with the primary internet network class types by covering at a minimum the part of the address that represents the network bits. In [Table 18](#page-133-0), \* is any number between 0 and 255.

<span id="page-133-0"></span>**Table 18** Subnet Masks

| <b>Class Description</b>   |         |      | Mask |                |
|----------------------------|---------|------|------|----------------|
|                            |         | 24   |      | $255.*.*.*$    |
| Network                    |         | Host |      |                |
| 14                         |         |      | 16   | $255.255$ .*.* |
| 10 <sup>1</sup><br>Network |         |      | Host |                |
| $-1$ $-1$                  | 21      |      |      | 255.255.255.*  |
| 1110                       | Network |      | Host |                |

If a subnet mask spans more than one class A/B/C subnet then only the first entry should be used. For example, if the subnet is 130.99.92 and the mask is 255.255.252.0, this spans four class A/B/C subnets (130.99.92, 130.99.93, 130.99.94, and 130.99.95). However, only the first entry should be added to the file:

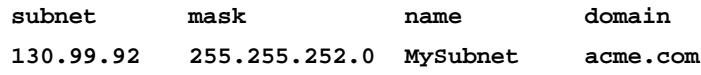

When you provide a DNS domain name for a subnet, devices in this subnet will be placed in this domain, if the DNS lookup fails for a device. This ensures that these devices appear in the correct group when you use the DNS grouping.

When Traffix Manager discovers a new IP device on your network, it performs a DNS lookup for the DNS name of that device. If this lookup fails, or if your site has no DNS, Traffix Manager will check the SubnetsDB file to see if the device is in a given subnet. If so, it will assign the DNS name of the subnet to the device.

If the device is not found in SubnetsDB, then a final check is done to see if it is in the same subnet as the Traffix Server. If it is, the device is assigned to the subnet home-subnet and the DNS domain is set to that of the server (if it has one).

You can override this by making sure that there is an entry in the SubnetsDB file for the subnet of the Traffix Server.

**3** When you have added the subnets you require, click *OK* in the subnet definition file editor.

Traffix Manager detects changes to the subnet definition file and reloads it automatically.

........

- **4** If you already have devices showing in the Map, reload the subnets attributes using the Reload Attributes dialog box, which you access from the *Edit* menu in the main window.
- **5** Create a subnets grouping. See ["Predefined Groupings"](#page-42-0) on [page 43](#page-42-0) for information on how to create a site-specific subnet grouping.
- **6** Apply the grouping.

**How Subnet Grouping Works**

Subnet grouping works in the following way:

■ The subnet address and mask are combined with a Boolean AND operation to produce a key.

For example, when the subnet address 140.6.0.0 is given the Boolean AND command with the mask 255.255.0.0 the resulting key is:

140.6.0.0=10001100000001100000000000000000

255.255.0.0=11111111111111110000000000000000

Result of AND=10001100000001100000000000000000

■ To determine whether a device qualifies for a subnet, the key value is compared with the value created by ANDing the subnet mask with the device's IP address. If these values are not equal, Traffix Manager does not accept the devices as part of the subnet.

For example, Traffix Manager has detected a device with the IP address 140.7.0.6. To determine whether the device qualifies for the pc subnet, Traffix Manager does the following calculation:

140.7.0.6=10001100000001110000000000000110

255.255.0.0=11111111111111110000000000000000

Result of AND=10001100000001110000000000000000

Since the results are not equal, Traffix Manager concludes that the device is not part of the pc subnet.

■ When matching subnets and devices, Traffix Manager assumes that the best match for a device is the subnet with the most set bits in the mask.

For example, if the SubnetsDB file was to contain the following entries with the same subnet address:

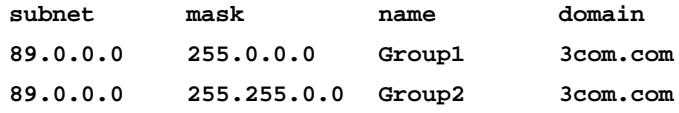

Any device matching both of these subnets would be placed in Group 2, as this has 16 set bits in its subnet mask, whereas Group 1 has only 8 set bits.

■ If a device matches two subnets and both subnets have the same number of set bits in their masks, then Traffix Manager may assign the device to either of these groups.

arra<sub>tan</sub>.

<span id="page-136-0"></span>

# <span id="page-136-1"></span>**E AUTOMATIC ATTRIBUTE ASSIGNMENT**

This appendix describes:

- **[Overview](#page-136-2)**
- [Contents of the User-defined Attributes Configuration File](#page-137-1)
- **[Performing Attribute Assignment](#page-139-0)**
- [Using the fileattrs Program](#page-139-1)
- [Using the dblookup Program](#page-141-0)
- [Writing your own program](#page-144-0)

<span id="page-136-2"></span>**Overview** Automatic attribute assignment within Traffix<sup>™</sup> Manager lets you automatically import attribute values from various data sources to create groupings and to identify objects in the Map.

> The data sources could be a text file, a Microsoft Excel spreadsheet, a Microsoft Access database or a program that you write. A program can carry out arbitrary processing, such as searching a file or performing a database lookup.

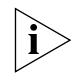

*Attributes can also be manually assigned to objects using the Attributes option (see [Chapter 4,](#page-38-0) ["Grouping Network Devices in the Map"](#page-38-1) for more information on attributes).*

Automatic attribute assignment is set up using the user-defined attributes configuration file.

This file can be edited by double clicking on *Attribute Lookup* in the Traffix Control Panel. The contents of the file are described in detail in ["Contents of the User-defined Attributes Configuration File"](#page-137-1) on [page 138.](#page-137-1)

By editing the user-defined attributes configuration file, you select which programs are used to determine attributes for objects. You can use the standard programs supplied, or you can create your own custom programs.

There are two standard programs and one example program provided:

- fileattrs Assigns attributes to devices automatically, based upon a configuration file containing comma-separated data which you must provide. For example, use this file to assign a MAC address to a specific network layer address. See ["Using the fileattrs Program"](#page-139-1) on [page 140.](#page-139-1)
- dblookup Assigns attributes to devices automatically, based upon the contents of a Microsoft Access database or a Microsoft Excel spreadsheet. See ["Using the dblookup Program"](#page-141-0) on [page 142](#page-141-0).
- nbtlookup.exe An example program which uses NetBios Status messages to find out the names of users who are currently logged on to the Windows system. The first argument is the name of the subnet to which the request should be restricted (for example, home-subnet). It creates two attributes: **OS Type** and **User.** OS Type is set to *Windows* if the device responds to the NetBios message and User is set to the NetBios user name, if there is one. You could set up a grouping using the NL Type, OS Type and User attributes (in that order) to see the traffic generated by a particular PC user. The code for this example can be found in <install dir>/examples/c/nbtlookup.

<span id="page-137-1"></span><span id="page-137-0"></span>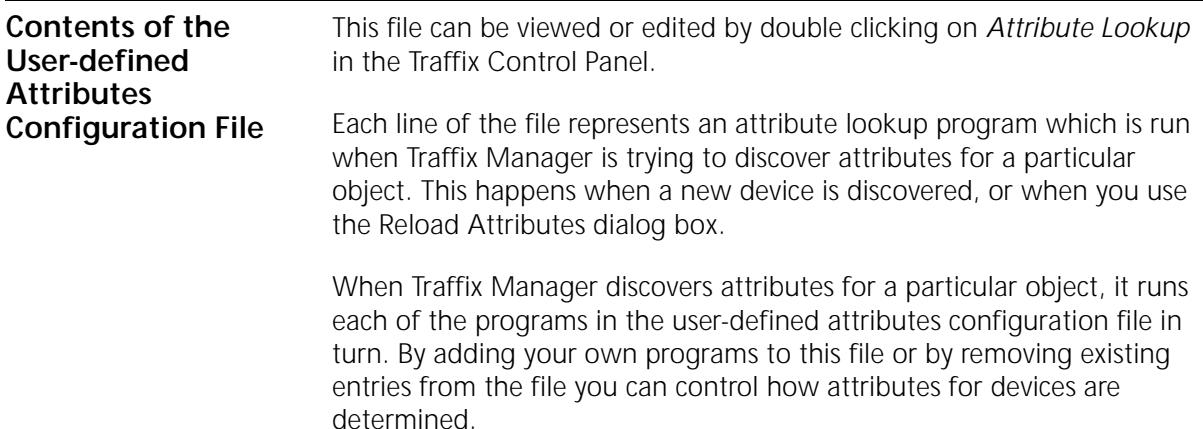

**File Format** Lines beginning with **#** are comments and are ignored. All other lines take the form:

<Name> <label> <filename> <arguments> <flag>

- <label> is used in the collector event logs to refer your attribute lookup program. Otherwise it is unused.
- <filename> is the name of the attribute lookup program. This should normally be an executable file located in the main Traffix Manager install directory (by default this is  $C:\$ Transcend Traffix Manager). This program could be one of the standard attribute lookup programs (fileattrs or dblookup), or it could be an attribute lookup program which you have written yourself and copied to the Traffix Manager install directory. If your filename contains the space character, then surround it with double quotes  $\binom{u-u}{v}$ .
- <arguments> are the arguments to be passed to the attribute lookup program on the command line. The correct arguments to pass to fileattrs and dblookup are described in "Using the fileattrs [Program"](#page-139-1) on [page 140](#page-139-1) and ["Using the dblookup Program"](#page-141-0) on [page 142](#page-141-0). If your arguments contain the space character, then surround them with double quotes (" ").
- The <flag> column should normally be TRUE. If this column is FALSE then the attribute program in question is not used to determine attributes when devices are newly discovered; it is only run when you explicitly reload attributes from Traffix Manager using the Reload Attributes dialog box.

Note that you can add the same program to the configuration file several times with different arguments. For example, if you want to use fileattrs to lookup your own data file, you can add an entry like this:

#### **Mylookup fileattrs.exe "c:\my data\data.txt" TRUE**

You can specify up to 14 programs, and place them in any order.

The programs are activated sequentially, so if one program is dependent upon the results of another it must appear after that program in the list. As a result, you can form a chain of processes that extend attribute assignments depending upon the outcome of the previous process.

<span id="page-139-1"></span><span id="page-139-0"></span>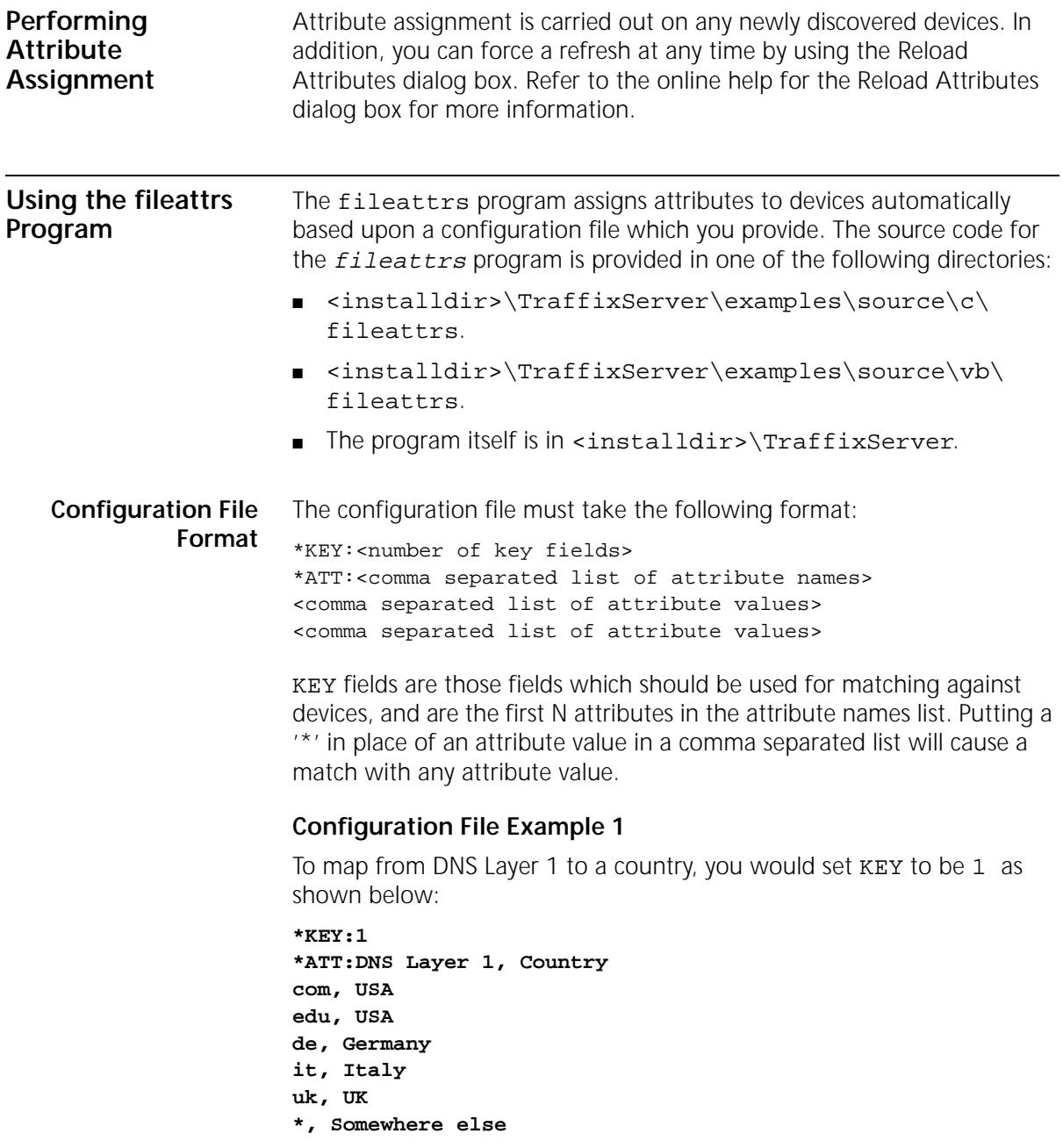

#### **Configuration File Example 2**

To assign user and operating system information to devices based upon their address:

**\*KEY:2 \*ATT:NL Type, NL Address, User, O/S IP, 104.240.20.10, Joe Bloggs, Solaris 2.5 IP, 104.240.20.8, Joe Bloggs, Windows 95 IP, 104.240.20.13, John Smith, Solaris 2.5 IP, 104.240.20.14, General Use, AIX 4.1**

If the discovered device has the NL Type IP and an NL Address of 104.240.20.13, this matches the key fields of the third entry and assigns values to the User (John Smith) and O/S (Solaris 2.5) attributes.

**Running fileattrs** The user can have many different configuration files, each running with its own copy of fileattrs and so with its own entry in the user-defined attribute configuration file. The configuration file should be passed at the parameter to fileattrs.

> For example, if two configuration files — COUNTRY.TXT and MACHINEINFO.TXT — were contained in  $c:\data$ , then you could add the following two lines to the user-defined attribute configuration file:

**Country fileattrs.exe c:\data\country.txt TRUE machineinfo fileattrs.exe c:\data\machineinfo.txt TRUE**

Attributes would then be assigned to devices based on the contents of these two configuration files.

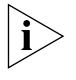

*If you change the contents of the configuration file, then you must restart the Traffix Manager Server for your changes to take effect. If fileattrs detects a syntax error in the configuration file, the Traffix Manager Server stops. You can view any error message in the Event List.*

#### **How fileattrs Works** When a device is discovered, fileattrs does the following:

- **1** It finds the KEY attribute(s) for that device, and sees if it matches any of the entries listed in the file. If it does, then it assigns the appropriate values for the attributes listed in ATT to that device.
- **2** The special attribute value '\*' matches any attribute in the key column. If no matching entry is found in the configuration file for a particular device, no attributes are assigned.

<span id="page-141-0"></span>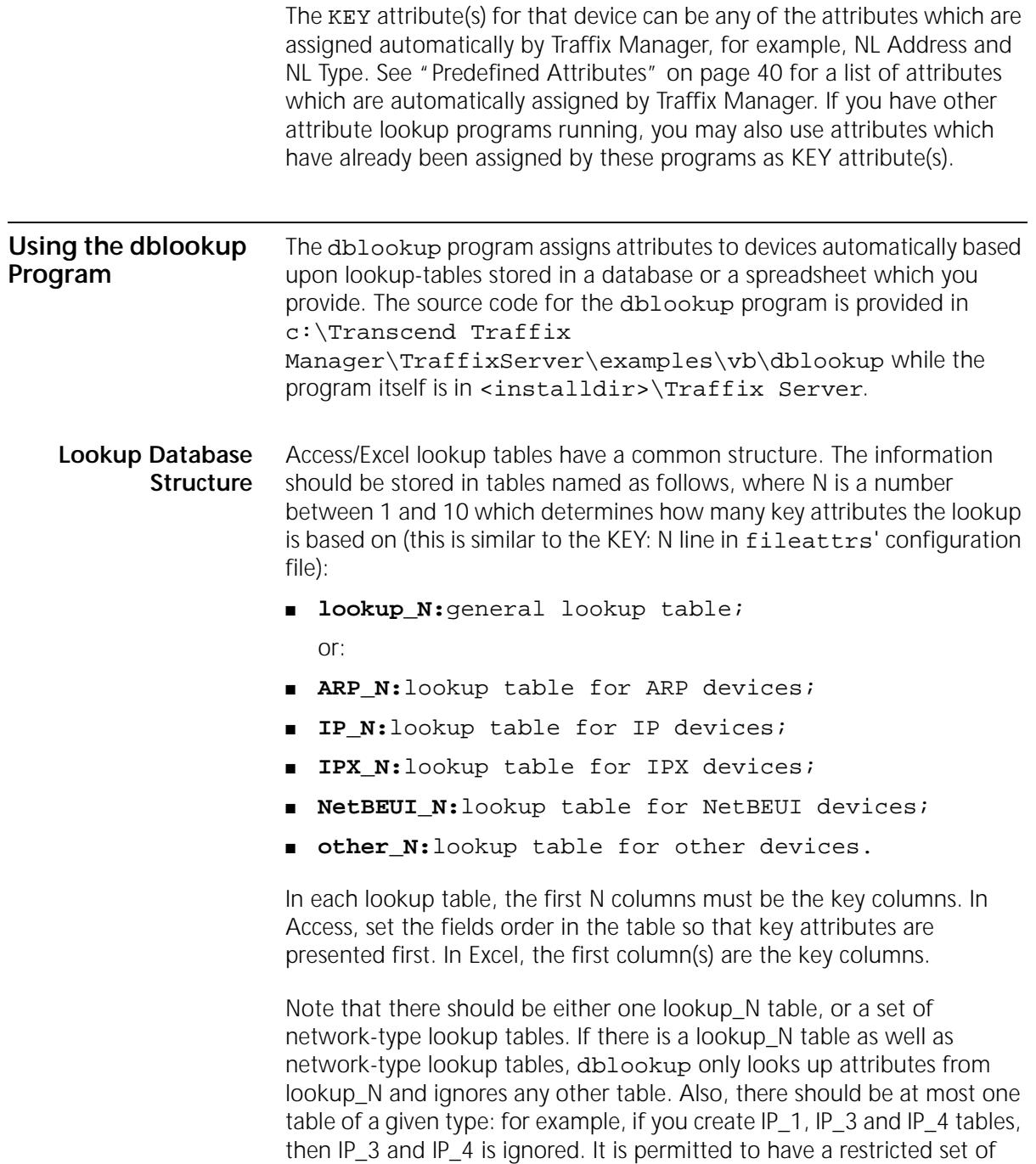

network-type lookup tables: for example, a database containing only IP\_1 and other\_2 lookup-tables is valid.

For specific information about Access or Excel lookup-tables, see below.

**Default Values** Devices may be assigned default values. If no full match was found for the current device, dblookup looks for default entries defined with star ('\*') as the key attribute values, and assigns the new attributes with the values of the best match (the one with as few stars as possible).

> If no match is found for the current device, dblookup does not set any attribute, but waits for a new device to be looked-up.

[Table 19](#page-142-0) shows an example of this:

<span id="page-142-0"></span>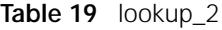

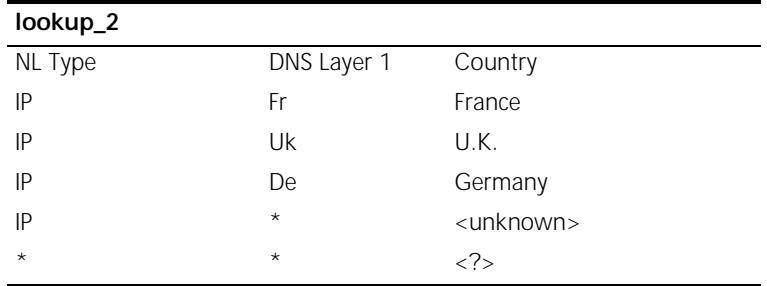

- lookup\_2 is a general lookup table based on 2 attributes: NL Layer Type and DNS Layer 1. This lookup table sets the value for the Country attribute.
- An IP device called 'www.demon.co.uk' gets the 'U.K.' Country attribute;
- An IP device called 'www.yahoo.com' gets the '<unknown>' Country attribute;
- An IPX device gets the '<?>' Country attribute.
- **Access Database** The lookup-tables should be either standard Access tables or queries; the column names must match Traffix Manager attribute names. You can improve performance by defining indexes on the key columns.

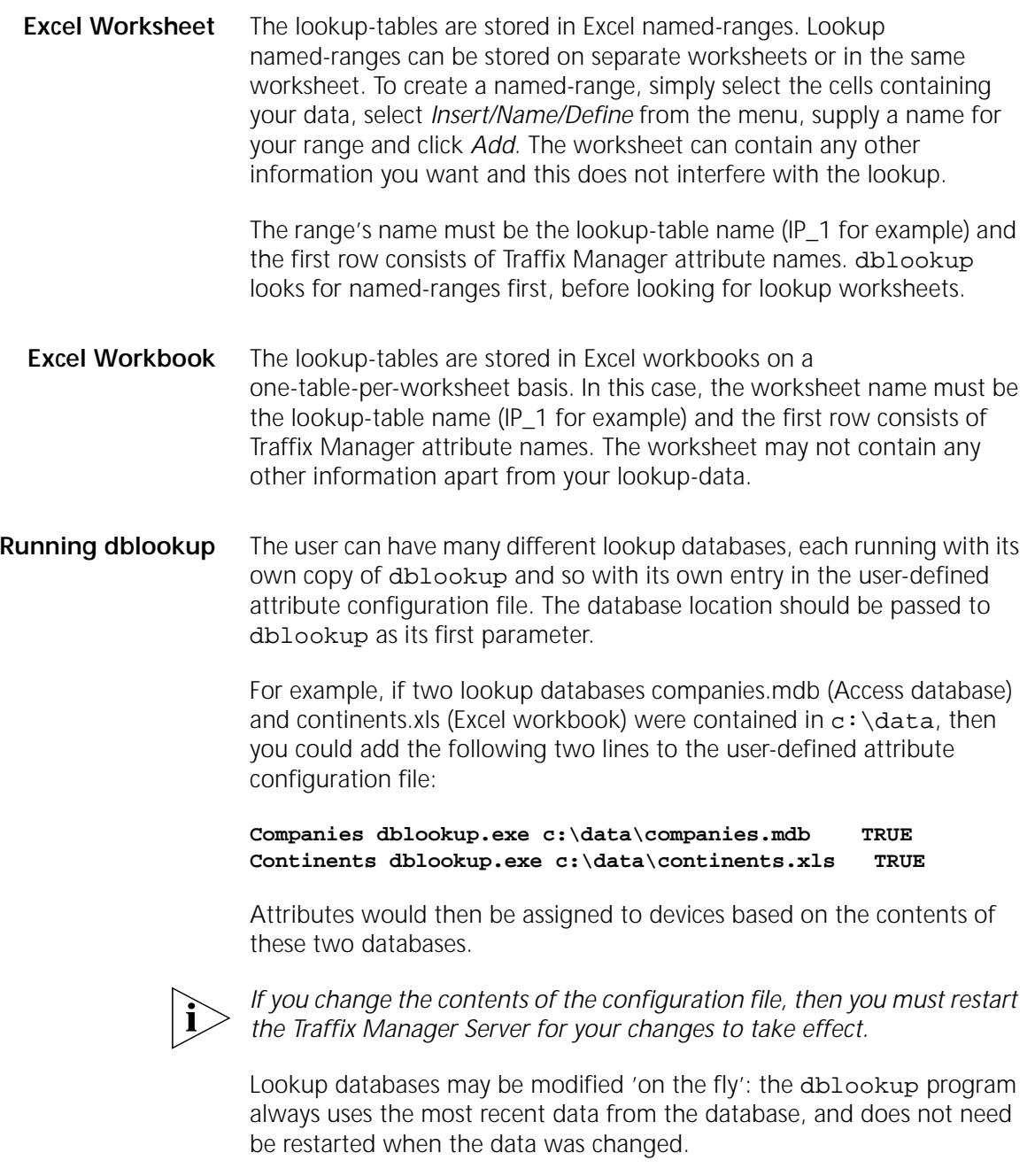

How dblookup Works dblookup tries to open the database provided on its command line, then looks for the lookup tables.

arra da
<span id="page-144-2"></span><span id="page-144-1"></span><span id="page-144-0"></span>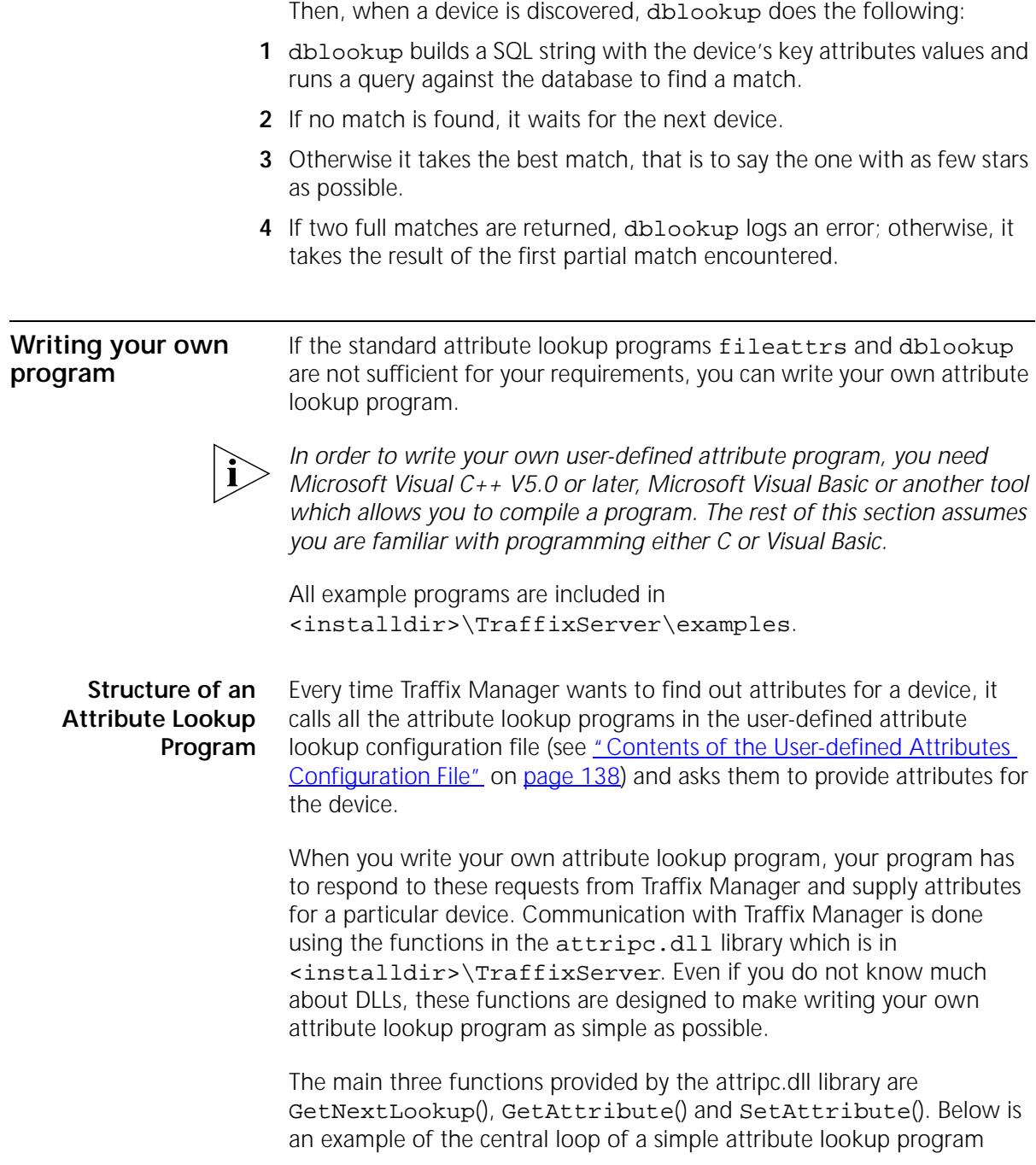

```
(there is one version in Visual Basic and one in C):
```

```
Figure 19 Simple attribute lookup process in C
while ( GetNextLookup() )
{
     if ( strcmp( GetAttribute( "NL Type" ), "IP" ) == 0 )
         SetAttribute( "New Device", "TRUE" );
}
```
**Figure 20** Simple attribute lookup process in Visual Basic

```
While GetNextLookup <> 0
     If GetAttribute "NL Type" = "IP" Then
         SetAttribute "New Device", "TRUE"
     End If
```
Wend

The idea behind this program is that every newly discovered IP device on the network is assigned a value of TRUE for the New Device attribute. You could use this attribute assignment to group together all the newly discovered devices on your network with the Map.

This shows the fundamental structure of any attribute lookup program:

- Calling the GetNextLookup function causes your program to wait until Traffix Manager wants your program to lookup another attribute, or until Traffix Manager exits. The function returns the value 1 if there is a device whose attributes should be looked up, or 0 if it wants your program to exit.
- When GetNextLookup returns 1, Traffix Manager expects the program to determine attributes for one device. The GetAttribute function can be used to discover the value of any attribute for the device, and the SetAttribute function can be used to set an attribute assignment.
- In this program, for each device, the program checks the value of the NLType using GetAttribute. If this attribute is set to IP, then it sets

لمنتبذه

an attribute New Device to the value TRUE. NL Type is a built-in attribute which is always set to the network type of a device. This means that every IP device is assigned the attribute New Device with a value of TRUE.

■ Because of the while loop in the program, the program keeps assigning attributes for devices until Traffix Manager is finished with it.

By replacing this simple loop with your own code, you can write a program which assigns your own attributes to devices using your own algorithm.

GetAttribute returns the value of any attribute which has already been assigned, for example, NL Address and NL Type. See ["Predefined](#page-39-0)  [Attributes" on page 40](#page-39-0) for a list of attributes which are automatically assigned by Traffix Manager. If you have other attribute lookup programs running, you may also use GetAttribute to get an attribute value assigned by another program.

#### **Writing and Building Your Own Attribute Lookup Program**

<span id="page-146-2"></span><span id="page-146-1"></span>To build your own attribute lookup program, you should copy one of the example programs and modify it. You can also look at these programs for more examples of how to write attribute lookup programs. There are 6 example programs supplied, as shown in [Table 20](#page-146-0).

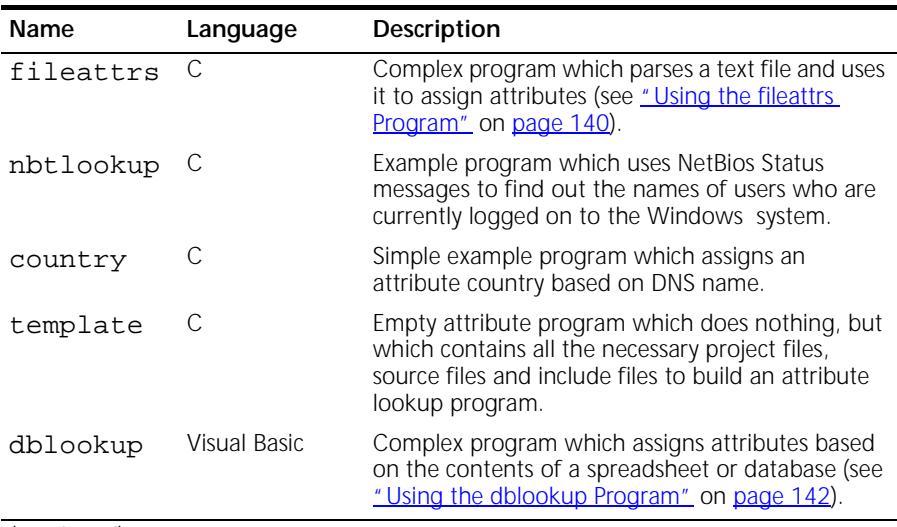

<span id="page-146-0"></span>**Table 20** Example Programs

| <b>Name</b> | Language     | Description                                                                                                    |
|-------------|--------------|----------------------------------------------------------------------------------------------------|
| country     | Visual Basic | Simple example program which assigns an<br>attribute country based on DNS name.                                                                             |
| template    | Visual Basic | Empty attribute program which does nothing, but<br>which contains all the necessary project files and<br>declarations to build an attribute lookup program. |

**Table 20** Example Programs (continued)

The C examples are located in  $C:\Tanscend$  Traffix Manager\TraffixServer\examples\c and the Visual Basic examples are in C: \Transcend Traffix Manager\TraffixServer\examples\vb. You should copy one of these samples to your own directory before modifying it.

Attribute lookup programs must be able to find the attripc.dll file when they are running. This file is located in the Traffix Manager install directory. In order that your program can find this file, you should copy your program to the Traffix Manager install directory and run it from there, or you should add the Traffix Manager install directory to the PATH environment variable (it must be added as a system environment variable, not a user variable). Be careful not to overwrite any of the executables already in the Traffix Manager install directory.

Once you have built your attribute lookup program and copied it if necessary, you should add it to the user-defined attribute program configuration file (see "Contents of the User-defined Attributes [Configuration File"](#page-137-0) on [page 138](#page-137-0)).

#### <span id="page-147-1"></span>**Library functions available**

[Table 21](#page-147-0) shows a full list of the functions available to attribute lookup programs in the attripc DLL library:

<span id="page-147-0"></span>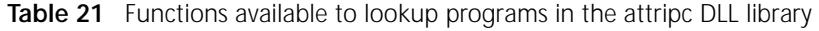

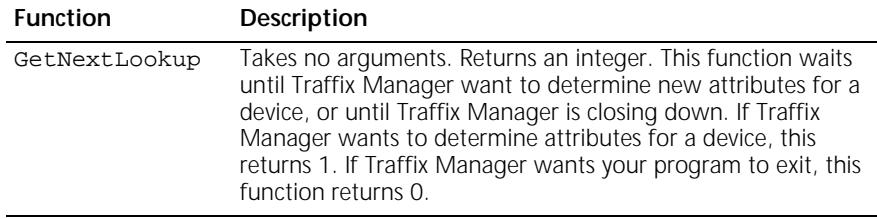

(continued)

| <b>Function</b>      | Description                                                                                                    |
|----------------------|----------------------------------------------------------------------------------------------------|
| GetAttribute         | Should be called sometime after GetNextLookup. Takes an<br>attribute name as an argument. Returns the currently<br>assigned value of that attribute for the current device as a<br>string. Returns an empty string if the specified attribute is not<br>assigned.                                      |
| SetAttribute         | Should be called sometime after GetNextLookup. Takes an<br>attribute name and an attribute value as arguments. Assigns<br>the specified attribute value for the current device.                                                                                                    |
| IsAttributeSet       | Should be called sometime after GetNextLookup. Takes an<br>attribute name as an argument. Returns an integer/Boolean.<br>Returns 1/True if the named attribute is currently assigned for<br>the current device and O/False if the named attribute is not<br>currently assigned for the current device. |
| LogError,<br>LogInfo | These functions take a string as an argument. The string is<br>logged to the Traffix Manager Event List directory, such that it<br>can be viewed in the Traffix Manager Event List. LogError logs<br>an error message, while LogInfo logs a normal informational<br>message.                           |

**Table 21** Functions available to lookup programs in the attripc DLL library

Other points to note about user-defined attribute lookup programs:

- If your program exits prematurely, for example, it crashes, then the Traffix Service stops. Therefore you must ensure that your program is reliable.
- Your program must startup within 30 seconds. This means that your program must call GetNextLookup within 30 seconds. If 30 seconds is not long enough for your program, then you can control this time-out by setting a system environment variable TFX\_ATTRSTART\_TIME to a number of seconds, for example, 60. Once your machine has been rebooted, this new time-out takes effect.
- <span id="page-148-0"></span>■ Your program must complete the lookup of attributes for a device within 30 seconds. After 30 seconds any attribute values your program assigns are ignored. Note that this time-out can also be controlled by setting a system environment variable TFX\_ATTRLOOK\_TIME to a number of seconds. Once your machine has been rebooted this new time-out takes effect.

#### **Testing Attribute Lookup Programs** If you want to test your attribute lookup program or test a data file for one of the standard attribute lookup programs before adding it to the user-defined attribute program configuration file, there is a very simple utility provided which allows you to do this. This utility can only test

attribute lookup programs which depend on the Name, NL Type, NL Address, Network or DNS attributes.

Run the program AttrLooktest.exe in

<installdir>TraffixServer (this is not on the Windows *Start* Menu). The program displays a dialog box which allows you to run an attribute lookup program, providing command-line parameters if necessary. Thus you can run your own program, or you can run one of the standard programs (dblookup or fileattrs) providing your datafile as an argument. (Note that the user-defined attribute program configuration file is not used.)

If your program is working properly, then a dialog box appears which allows you lookup attributes for any device you choose. Set the Name, NL Type, NL Address, and Network controls on the dialog to appropriate values for some device and then click *Lookup*. The list on the right of the dialog box shows the attributes returned by your lookup program. The program does not check that the attributes which you enter make sense.

The program only passes the attributes Name, NL Type, NL Address, and Network to your program. If you choose *IP* as the NL Type then the program simulates DNS attributes by breaking up the Name attribute which you have entered.

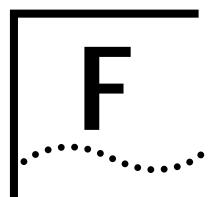

## **SUPPORTED RMON-2 DEVICES**

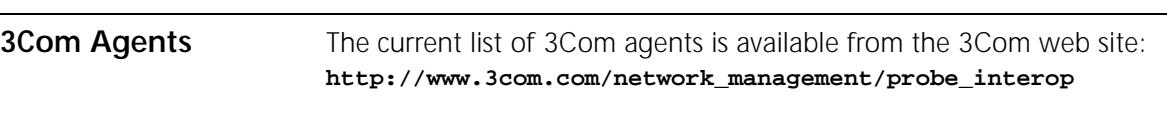

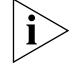

*Using Firmware version 4.17, the agents support all RMON-1 and RMON-2 groups. Version 4.10 or later is needed on the single port and dual port agents for Y2K compatibility.*

### **Supported Interface Types**

Traffix™ Manager supports agents with the following interface types:

<span id="page-150-1"></span><span id="page-150-0"></span>**Table 22** Supported Interface Types

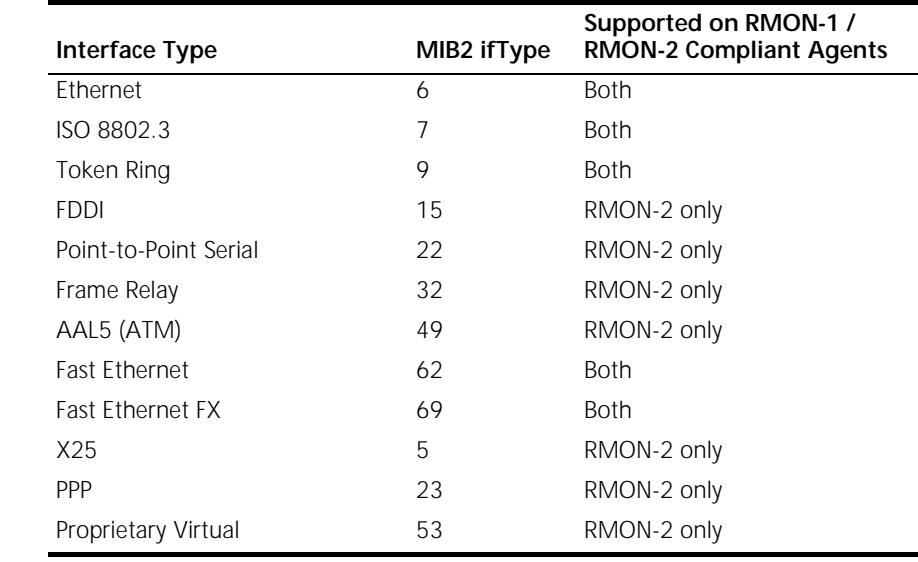

APPENDIX F: SUPPORTED RMON-2 DEVICES

# **G CONFIGURING 3COM STANDALONE RMON-2 AGENTS**

This appendix contains the following sections:

- [Downloading Firmware to 3Com Standalone Agents](#page-152-0)
- [Setting the Operational Mode on 3Com Standalone RMON-2 Agents](#page-153-0)

<span id="page-152-0"></span>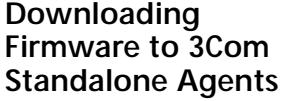

<span id="page-152-6"></span><span id="page-152-2"></span><span id="page-152-1"></span>You should always run the latest version of management software (*firmware*) in the agents on your network. Running the most up-to-date version of agent firmware has the following benefits:

- <span id="page-152-4"></span>■ The latest release includes all bug fixes from previous versions.
- For full RMON-2 functionality you must have the latest version of firmware installed. Firmware releases prior to version 4.17 are incompatible with Traffix™ Manager 3.0.

<span id="page-152-5"></span><span id="page-152-3"></span>Firmware files are stored on the machine where the Traffix Server is installed. When you install the Traffix Server, you automatically install the TFTP server on the same machine.

For instructions on how to download the latest version of firmware, refer to the Firmware Upgrade documentation that ships with Traffix Manager.

Before you can download agent firmware, you must launch the TFTP server, as it serves out all firmware files. Network devices can log in and download files from the TFTP server. The agents on your network must therefore be able to access the machine where the TFTP server is installed.

You launch the TFTP server by clicking *Programs* on the *Start* menu, and then selecting *Transcend Traffix Manager v3.0 TFTP Server* from the *Transcend Traffix Manager* menu.

For known issues with the TFTP Server, see the Traffix Manager Release Notes that are shipped with this product.

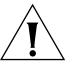

<span id="page-153-7"></span><span id="page-153-5"></span><span id="page-153-4"></span>*CAUTION: Downloading firmware to an agent causes the agent to cold restart. Refer to the Firmware Upgrade documentation or your agent documentation for a description of the data lost when an agent is cold restarted. The latest version of the Firmware Upgrade documentation is available from the 3Com web site:* 

**http://www.support.3com.com/infodeli/tools/netmgt/rmonprob/ family.htm***.*

<span id="page-153-0"></span>**Setting the Operational Mode on 3Com Standalone RMON-2 Agents**

<span id="page-153-8"></span><span id="page-153-3"></span><span id="page-153-2"></span>The current mode of the agent is displayed in the Agent Hardware Maintenance dialog box. 3Com recommends that you use the *RMON-2 Traffix* Mode, because this sets tables on an agent to an appropriate size for use with Traffix Manager.

As some tables created by Traffix Manager can be very large, including RMON-2 addressMap and matrixTopN, other tables' memory sizes are decreased to make the best use of the agent's resources [\(Table 23](#page-153-1)).

An agent set to *RMON-2 Traffix* Mode can still be used for network management by LANsentry® Manager, or any other software which uses the RMON tables.

<span id="page-153-1"></span>**Table 23** RMON-1 and RMON-2 Table Sizes that Decrease in Traffix Mode

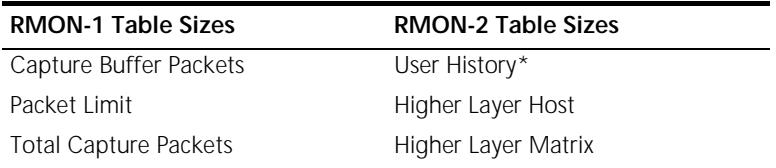

\* The number of interfaces supported also decreases

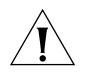

*CAUTION: If you change the RMON-2 mode, the agent automatically cold restarts for the changes to take effect. Refer to the Firmware Upgrade documentation or your agent documentation for a description of the data lost when an agent is cold restarted. The latest version of the Firmware Upgrade documentation is available from the 3Com web site:*  **http://www.support.3com.com/infodeli/tools/netmgt/rmonprob/ family.htm***.*

<span id="page-153-6"></span>There are three available modes:

■ **Standard Mode** Sets appropriate table sizes on the device for use with a third-party management application.

 $\cdots$ 

- **Traffix Mode** Sets appropriate table sizes on the device for use with Traffix Manager.
- **Off** Disables RMON-2. With RMON-2 disabled you can download SmartAgent<sup>®</sup> software to the device.

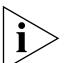

*If you disable RMON-2 on an agent which supports both RMON standards, RMON-1 will still be enabled. Traffix Manager can only collect limited data, in the form of line statistics reports, from an agent that supports RMON-1 only. See [Appendix I,](#page-158-0) ["Using RMON-1 Agents"](#page-158-1) for more information.*

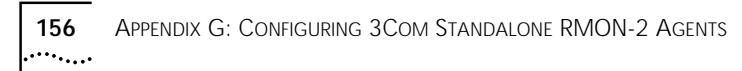

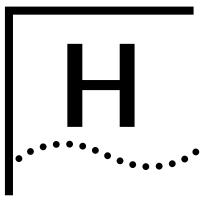

**H DHCP**

This appendix contains the following sections:

- **[How Traffix Manager Monitors DHCP Devices](#page-156-0)**
- [What Effect Do DHCP Devices Have On The Map?](#page-156-1)

<span id="page-156-3"></span><span id="page-156-2"></span><span id="page-156-1"></span><span id="page-156-0"></span>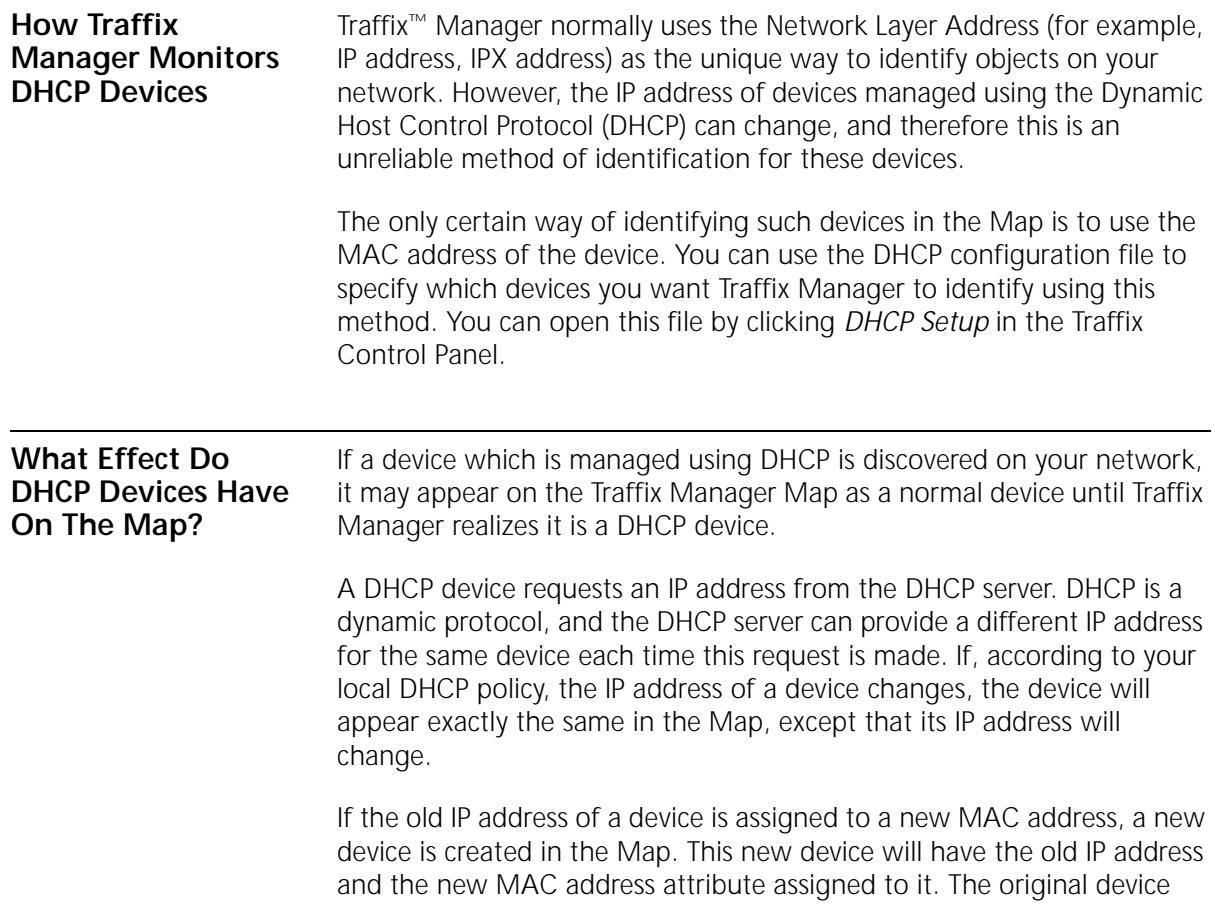

(with the old MAC address) will also remain on the Map. There will therefore be two devices on the Map with the same IP address, although with different MAC addresses. Any conversation data retrieved for this IP address is subsequently assigned to the new device. This continues until the next time Traffix Manager detects that a MAC address has changed.

Therefore, multiple objects can appear in the Map with the same Network Layer address, although with a different MAC address attribute. These are represented by a unique icon.

Each IP address listed in the DhcpDB file is polled every <POLLINGINTERVAL> minutes, using a Netbios NCBSTAT request. This request returns the MAC address of the device, provided the device supports Netbios. Windows-based operating systems and DOS support Netbios, but other systems, such as UNIX, generally do not.

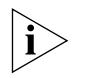

<span id="page-157-0"></span>*You can edit the polling interval in the DhcpDB file. However, decreasing the polling interval to less than 30 minutes would not enable Traffix Manager to detect changes in MAC addresses more accurately, as data is only stored at 60-minute granularity.*

<span id="page-158-0"></span>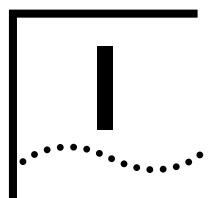

## <span id="page-158-1"></span>**I USING RMON-1 AGENTS**

<span id="page-158-2"></span>**Monitoring Network Segments Using RMON-1 Agents**

Many sites (particularly in a switched environment) have large numbers of network segments, and it may be too expensive to monitor all segments with RMON-2 agents. You can use any existing embedded RMON-1 only devices (hubs, switches, routers etc.) instead, to produce lightweight activity reports for these segments.

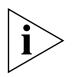

*Data from RMON-1 only agents is only used in segment activity reports, and does not appear in the Map.* 

To produce a lightweight segment activity report, follow these steps:

**1** In the Configure Agents dialog box, add and enable the RMON-1 devices and interfaces you want to use to collect network traffic data.

Traffix™ Manager will automatically begin to collect data from the enabled interfaces.

**2** From the Report Manager, schedule a daily Segment Activity report for the next morning (weekly and monthly reports can also be scheduled).

When you look at the report, you will find that the following graphs are incomplete:

- Protocol Distribution of Segment By Octets (no data).
- Key to graph with no data  $-$  no key is displayed.
- Protocol Distribution By Octets With Packets Overlaid only the packet overlay appears.

The remaining graphs and tables all appear in full.

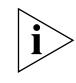

*RMON-1 only segments will never appear in a TopN Segments report since the Reporter uses (RMON-2) protocol information to calculate the top N segments.*

Appendix I: Using RMON-1 Agents

## **J RMON AND SNMP TABLES RETRIEVAL**

This appendix lists the SNMP tables retrieved by Traffix™ Manager.

Refer to the following URLs for descriptions of RMON tables:

- RMON-1 Request for Comment: **http://www.it.kth.se/docs/rfc/rfcs/rfc1757.txt**
- RMON-2 Request for Comment: **http://www.it.kth.se/docs/rfc/rfcs/rfc2021.txt**
- RMON-2 Protocol Identifiers: **http://www.it.kth.se/docs/rfc/rfcs/rfc2074.txt**

#### **SNMP Tables used by Traffix Manager**

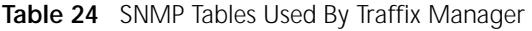

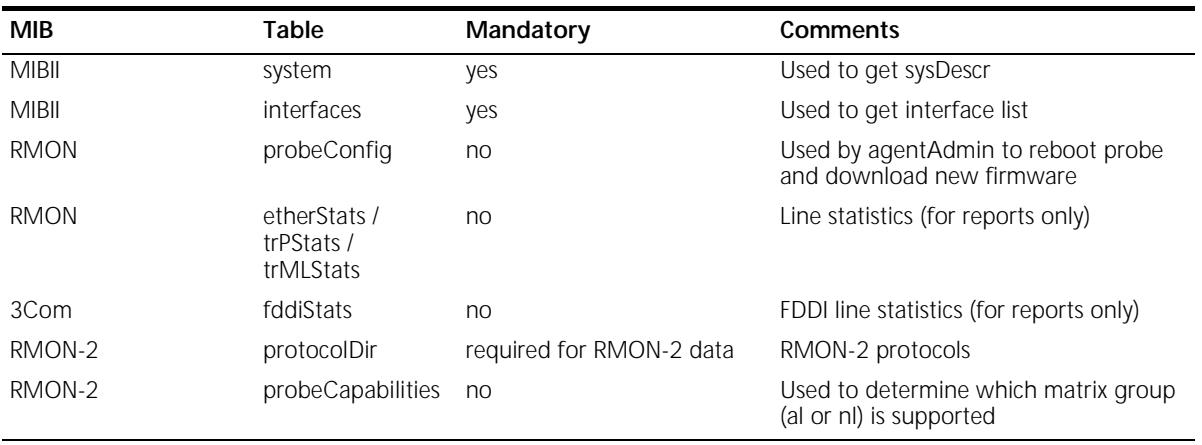

(continued)

| <b>MIB</b> | Table                                                      | Mandatory                                         | Comments                                 |
|------------|------------------------------------------------------------|---------------------------------------------------|------------------------------------------|
| RMON-2     | protoDist                                                  | no                                                | For protocol distribution (reports only) |
| RMON-2     | addressMap                                                 | no                                                | Network Layer to MAC address<br>mapping  |
| RMON-2     | alMatrixTopN /<br>alMatrix /<br>nlMatrixTopN /<br>nlMatrix | At least one must be<br>supported for RMON-2 data | RMON-2 conversation traffic              |

**Table 24** SNMP Tables Used By Traffix Manager (continued)

# **K TECHNICAL SUPPORT**

3Com<sup>®</sup> provides easy access to technical support information through a variety of services. This appendix describes these services.

Information contained in this appendix is correct at time of publication. For the most recent information, 3Com recommends that you access the 3Com Corporation World Wide Web site.

<span id="page-162-4"></span><span id="page-162-3"></span><span id="page-162-2"></span><span id="page-162-1"></span><span id="page-162-0"></span>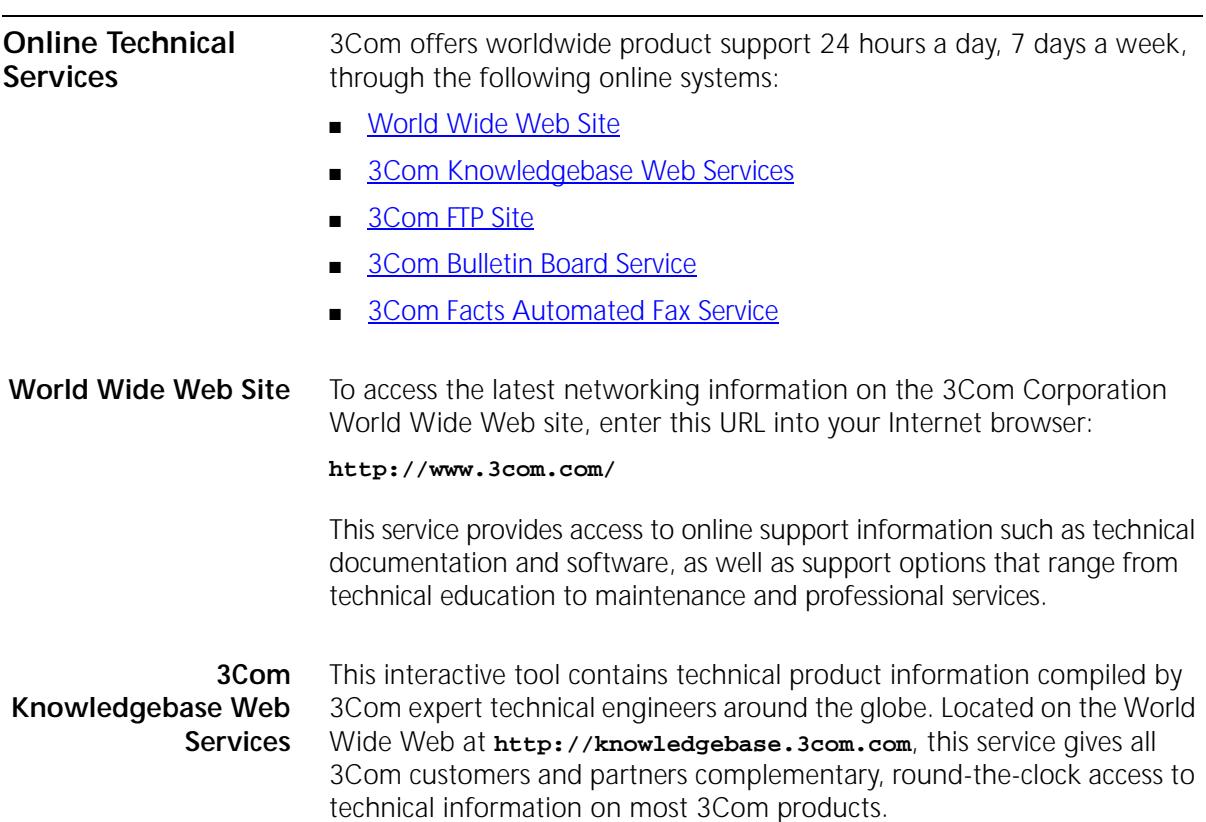

<span id="page-163-0"></span>. . . . . . . . .

**3Com FTP Site** Download drivers, patches, software, and MIBs across the Internet from the 3Com public FTP site. This service is available 24 hours a day, 7 days a week.

> <span id="page-163-3"></span>To connect to the 3Com FTP site, enter the following information into your FTP client:

- Hostname: **ftp.3com.com**
- Username: **anonymous**
- Password: **<your Internet e-mail address>**

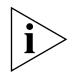

*You do not need a user name and password with Web browser software such as Netscape Navigator and Internet Explorer.*

#### <span id="page-163-1"></span>**3Com Bulletin Board Service**

<span id="page-163-2"></span>The 3Com BBS contains patches, software, and drivers for 3Com products. This service is available through analog modem or digital modem (ISDN) 24 hours a day, 7 days a week.

#### **Access by Analog Modem**

To reach the service by modem, set your modem to 8 data bits, no parity, and 1 stop bit. Call the telephone number nearest you:

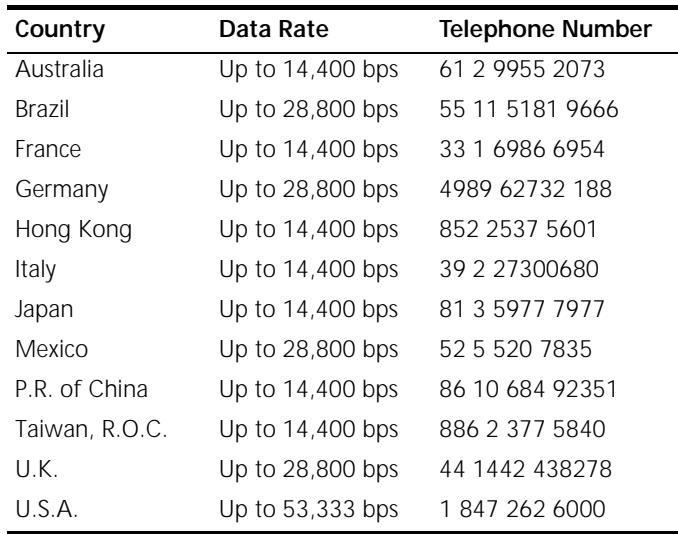

#### **Access by Digital Modem**

ISDN users can dial in to the 3Com BBS using a digital modem for fast access up to 64 Kbps. To access the 3Com BBS using ISDN, call the following number:

#### <span id="page-164-1"></span>**1 847 262 6000**

<span id="page-164-2"></span><span id="page-164-0"></span>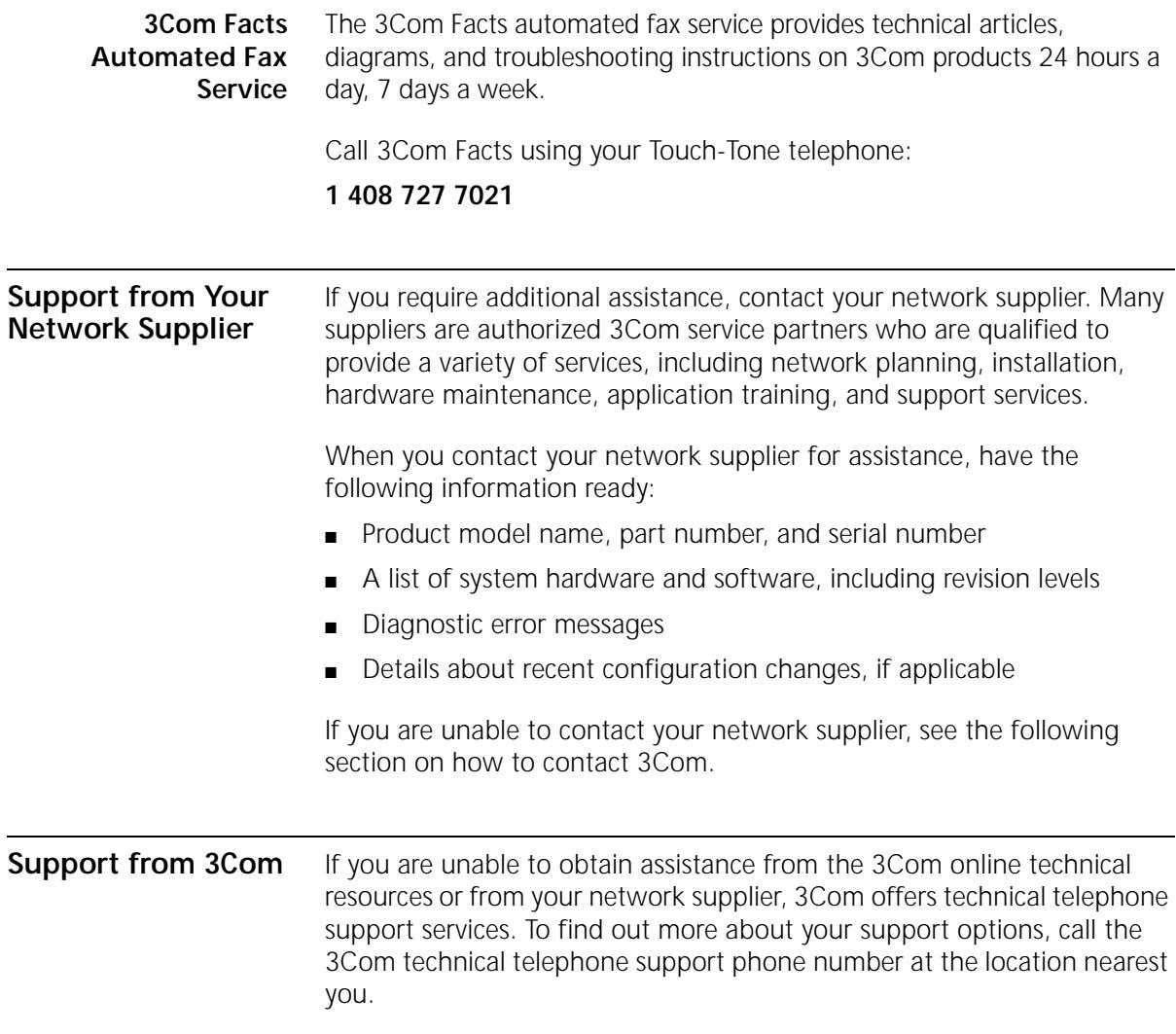

When you contact 3Com for assistance, have the following information ready:

- Product model name, part number, and serial number
- A list of system hardware and software, including revision levels
- Diagnostic error messages
- Details about recent configuration changes, if applicable

Here is a list of worldwide technical telephone support numbers:

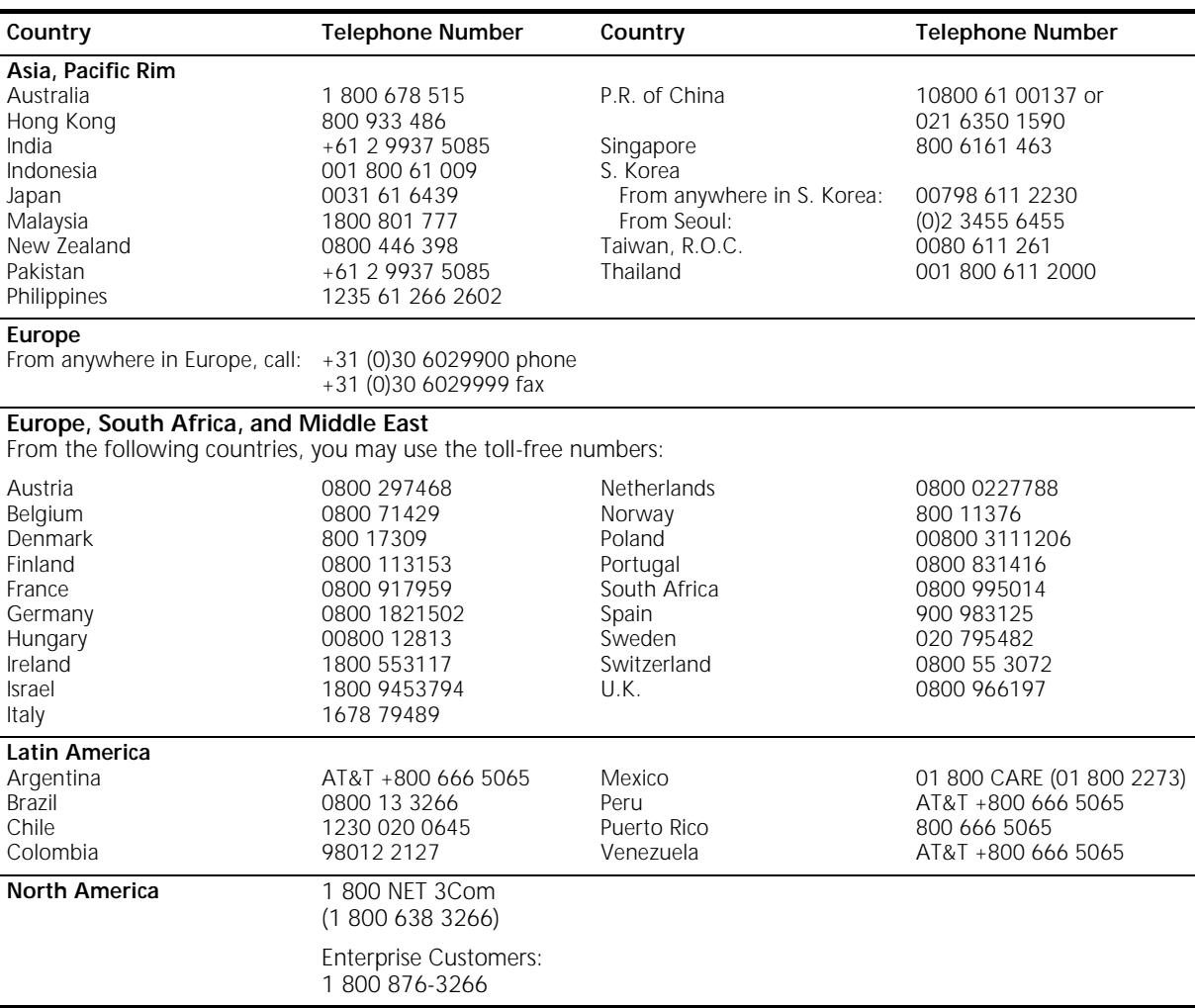

. . . . . . . . .

#### **Returning Products for Repair**

Before you send a product directly to 3Com for repair, you must first obtain an authorization number. Products sent to 3Com without authorization numbers will be returned to the sender unopened, at the sender's expense.

To obtain an authorization number, call or fax:

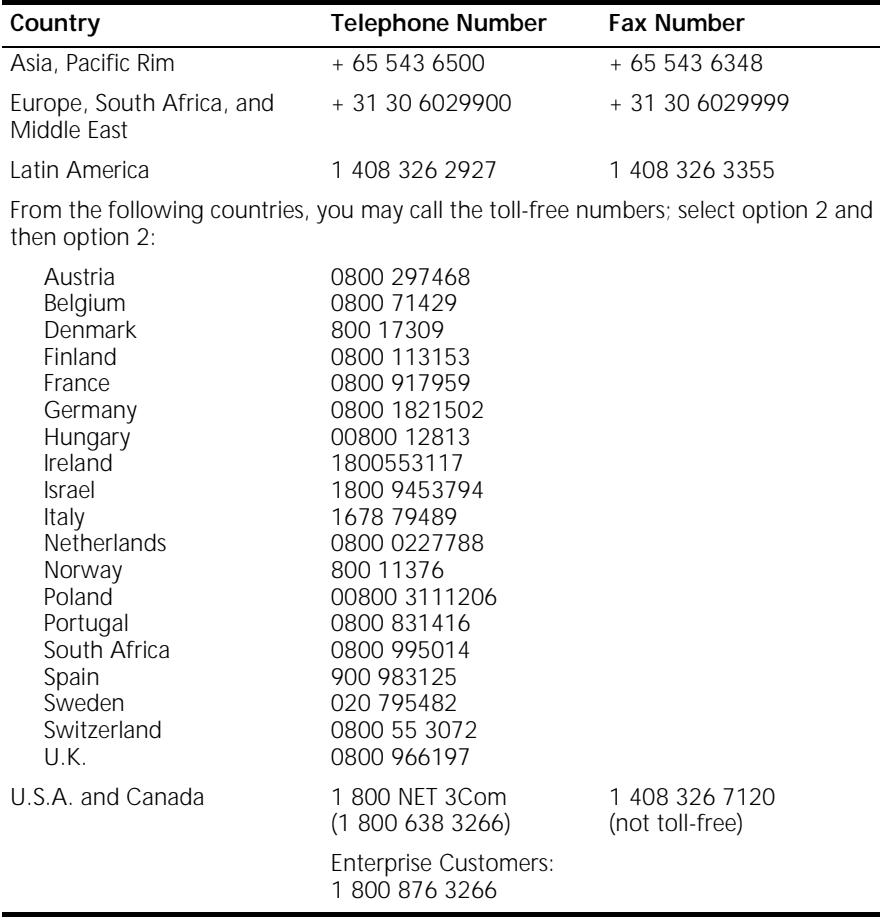

## **GLOSSARY**

- **agent** A standalone or embedded source of RMON-1 or RMON-2 data.
- **aggregation** The process of adding the data from multiple devices in the same domain, and representing those devices as a simple "aggregated" device. Used to limit database growth.
- **application** As used in Traffix<sup>™</sup> Manager, this is a grouping of related RMON-2 defined protocols. It provides the user with a more recognizable and convenient way of selecting protocols.
- **application layer** Layer seven, the uppermost part of the OSI Reference Model. This layer contains the user and application programs.
	- **ARP** Address Resolution Protocol. ARP is a TCP/IP Interior Gateway Protocol for dynamically mapping Internet addresses to physical hardware addresses on LANs. It is limited to LANs that support hardware broadcast.
	- **attribute** A label for a piece of information about devices: for example, the location of a device, or its *IP address*. Traffix Manager is supplied with a number of predefined attributes, and you can add your own. See [Chapter 4,](#page-38-0) ["Grouping Network Devices in the Map"](#page-38-1) for more information about attributes.
	- **backbone** The part of a network used as the primary path for transporting traffic between network segments.
	- **bandwidth** Information capacity, measured in bits per second, that a channel can transmit. The bandwidth of Ethernet is 10 Mbps, the bandwidth of Fast Ethernet is 100 Mbps and the bandwidth of Gigabit Ethernet is 1000Mbps. FDDI bandwidth is 100 Mbps. Token Ring bandwidth is 4 or 16 Mbps.

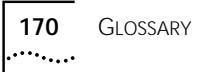

- **bit** Either of the digits 0 or 1 when used in the binary numeration system. Eight bits equals a single *byte.*
- **broadcast** All good frames destined for the broadcast address, in other words sent out to all stations on the network. Some broadcasts are limited to the local network, and some broadcasts may cross onto other networks.
	- **client** An application that provides a means of configuring data collection. Multiple Traffix Manager clients can be run against a single Traffix Manager server.
- **community name** Also known as community string. *SNMP* uses community names to limit access to certain device management functions. The community name used when accessing a device determines which functions may be accessed.
	- **CSV format file** Comma Separated Value File. Traffix Manager uses raw report data to output reports as CSV files. CSV files can be read into spreadsheets or database applications for further analysis.
	- **data link layer** The second layer of the OSI Reference Model. This layer is responsible for controlling message traffic.
- <span id="page-169-0"></span>**default gateway** The *IP address* of a device, usually a router or gateway, to which the probe directs all packets not destined for its subnet.
	- **device** A generic term used to refer to any device seen on the network, by way of the addresses recorded in the RMON tables.
- **device attribute** A piece of information about a device; for example, an attribute could be the device's *IP address*, or the building in which it is kept.
	- **DHCP** Dynamic Host Configuration Protocol. DHCP is a protocol which allows dynamic allocation of *IP addresses* to devices on a local area network. The system administrator assigns a range of IP addresses to DHCP. Each DHCP-enabled device on the LAN can request an IP address from the DHCP server. DHCP uses a lease concept to respond to a request for an IP address and to grant an IP address to a device. The system administrator can control for how long a client can use a particular IP address.
		- **DNS** Domain Name Service. A mapping of host names to *IP addresses*. When you enter a destination host name, the station asks the DNS server for the IP address associated with the host name. Upon receipt

of the destination IP address, the station sends the message to the destination station. Due to the static nature of DNS, it can only be used when network stations have static IP addresses obtained through manual configuration, *BOOTP* or *DHCP* in static mode.

- **domain** Part of the naming hierarchy used on the Internet and represented by a series of names separated by dots. For example, the domain name user.net.3com.com provides the path to a company (com) called 3com, to a company network called net, and finally to the destination computer, user.
	- **event** Traffix Manager enables you to configure rules which provide you with information about the traffic on your network and network security. Predefined or configured rules are applied to traffic data as it is collected. When the conditions of a rule are met, an event is generated to alert you to a significant change on your network.
- **favorite** A way of specifying *applications* and protocols, so that you can select and view network traffic at higher levels of abstraction. Traffix Manager contains a number of predefined favorites, and you can add your own as required. See [Chapter 7,](#page-56-0) "Displaying Network Traffic in the Main [Window"](#page-56-1) for more information about setting up favorites.
- **firewall** A combination of specifically configured network hardware and software products that limit access to the network by unauthorized individuals from outside the firewall. For example, a firewall can control access between an internal network and the Internet.
- **firmware** Software running on an agent or probe.
	- **group** Term used in Traffix Manager to define a number of devices sorted by common criteria or *device attributes*.
	- **HTTP** HyperText Transfer Protocol. A protocol used for transferring text and images over an intranet or the Internet.
	- **IETF** Internet Engineering Task Force, whose responsibilities include specification of protocols and recommendation of Internet standards via the Request for Comment (RFC) process.
- **interface** In Traffix Manager, an interface refers to a connection from an agent to the network being monitored.
- **IP (network) address** Internet Protocol address. A unique identifier for a device attached to a network using TCP/IP. The address is written as four octets separated with full-stops (periods), and is made up of a network part, identifying which network the device resides on, and a host part, identifying individual devices on a given network.
	- **IPX** Internetwork Packet Exchange. Network Layer (OSI Layer 3) protocol used for transferring data from servers to workstations.
	- **MAC address** The hardware address of a device connected to a shared medium.
		- **Map** Graphical display of your network in the main window of Traffix Manager, showing groups of devices and the traffic connections between them.
		- **MIB** Management Information Base. In *SNMP*, the MIB is the database where information about the managed objects is stored. The MIB can contain information about many aspects of the devices being managed.
		- **multicast** A message sent to a specific group of nodes on a network simultaneously.
			- **NL** Network Layer. The third layer of the OSI Reference Model. This layer is responsible for controlling message traffic. It receives data that has been framed by the Data Link Layer below it, converts this data into packets, and passes the result to the Transport Layer that directs the packets to their destination.
	- **network sweep attack** If someone from outside your network is attempting to gain access to your network without permission, one technique they may use is to systematically test every IP address on your network in an attempt to discover the address of real devices which can be accessed. For the purpose of the Traffix Manager events system, this is referred to as a network sweep attack.
		- **object** Term used in Traffix Manager to describe a device or a group of devices displayed in the *Map*.
		- **Object List** A hierarchical list of the devices and groups of devices seen on your network.
			- **octet** A digital unit of information comprising eight binary digits (bits) equivalent to a *byte*.
- **OSI** Open Systems Interconnection, a body of standards set by the International Standards Organization to define the activities that must occur when computers communicate. The OSI Reference Model is a 7-layer framework within which communications protocols and standards have been defined.
- **packet** A unit of information that contains data, origin information and destination information, which is switched as a whole through a network.
- **physical layer** The first layer of the OSI Reference Model. This layer manages the transfer of individual bits of data over wires, or whichever medium is used to connect workstations and peripherals.
- **presentation layer** The sixth layer of the OSI Reference Model. This layer controls the formatting and translation of data.
	- **probe** Standalone RMON-1 or RMON-2 agent responsible for gathering network data on a remote segment and passing it up to a central management station. Usually configured and controlled by the client.
	- **protocol** As used in Traffix Manager, this is the RMON-2 decoding of the type of traffic seen on the network.
	- **protocol number** The port or program number as defined by the parent protocol. For example, if you are adding a TCP child protocol, the protocol number will be the TCP port number.
		- **RMON-1** Remote MONitoring. Subset of *SNMP* MIB II which allows monitoring and management capabilities by addressing up to ten different groups of information. Defined in *IETF* document RFC 1757.
		- **RMON-2** Extends the capability of RMON-1 to include protocols above the MAC layer.
		- **segment** For the purposes of the Traffix Manager reporter, a segment is considered to be the interface on a particular agent on your network.
			- **SNMP** Simple Network Management Protocol. A protocol originally designed to be used in managing TCP/IP internets.
		- **subnet mask** A filtering system for *IP addresses*. It distinguishes the network ID part of an IP address from the host ID part. A subnet mask is a 32-bit number expressed as four decimal numbers, in the range 0 to 255,

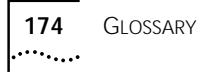

separated by periods. Devices and routers use the mask to identify the subnet on which a device resides.

- **switch** A device which filters, forwards and floods packets based on the packet's destination address. The switch learns the addresses associated with each switch port and builds tables based on this information to be used for the switching decision.
- **system descriptor** A free-form field on RMON devices used by vendors to supply basic information about the device.
	- **TCP** A layered set of communications protocols providing Telnet terminal emulation, FTP file transfer and other services for communication among a wide range of computer equipment.
	- **TFTP** Trivial File Transfer Protocol. Allows you to transfer files, such as software upgrades and configuration files, to and from a remote device.
	- **TNCS** Transcend® Network Control Services. A suite of standards-based, integrated management applications for configuring, monitoring and troubleshooting 3Com network systems.
	- **top N** The top N components of your network are calculated using some appropriate sorting condition such as utilization or by total octets sent and received over a specified period. See [Chapter 11,](#page-88-0) ["Overview of](#page-88-1)  [Reporting".](#page-88-1)
	- **transport layer** The fourth layer of the *OSI* network layer model. This is responsible for error checking and correction, and some message flow control.
		- **tree** See *Object List*.
		- **UDP** User Datagram Protocol. A protocol enabling an application to send individual messages to other applications.

## **INDEX**

#### **Numbers**

[3Com Bulletin Board Service \(3Com BBS\) 164](#page-163-2) [3Com Knowledgebase Web Services 163](#page-162-2) [3Com URL 163](#page-162-3) [3ComFacts 165](#page-164-1)

#### **A**

Access tables [dblookup program 143](#page-142-0) [acknowledging events 85](#page-84-0) [activity reports 89,](#page-88-2) [99](#page-98-0) [ad hoc reports 90,](#page-89-0) [94](#page-93-0) [Add Agents dialog box 53](#page-52-0) adding [agents 53](#page-52-1) [connections between objects 60](#page-59-0) [connections to and from objects 60](#page-59-1) [agent firmware 153](#page-152-1) [Agent Maintenance dialog box 54,](#page-53-0) [154](#page-153-2) [Agent Statistics dialog box 54](#page-53-1) [agent tree 52](#page-51-0) agents [adding 52,](#page-51-1) [53](#page-52-1) [configuring 52](#page-51-2) [deregistering user-defined protocols with 63](#page-62-0) [disabling 52](#page-51-3) [discovering 52](#page-51-1) [downloading firmware 153](#page-152-2) [duplicate 53](#page-52-2) [editing 52,](#page-51-1) [53](#page-52-1) [enabling 52,](#page-51-3) [54](#page-53-2) [finding 52](#page-51-4) [finding automatically using Traffix Manager 52](#page-51-5) [finding manually 52](#page-51-6) [invalid 53](#page-52-2) [mode 154](#page-153-3) [registering user-defined protocols with 63](#page-62-1) [setting RMON-2 mode on 54](#page-53-3) [specifying agent details yourself 52](#page-51-7) [supported interface types 151](#page-150-0) [supported RMON-2 agents 51](#page-50-0) [supported RMON-2 interfaces 51](#page-50-0)

[viewing agent statistics 54](#page-53-1) [which support user-defined protocols 63](#page-62-2) aggregating devices [default aggregation action 131](#page-130-0) [local domain specification 130](#page-129-0) [local domains 130](#page-129-1) [overview 64,](#page-63-0) [129](#page-128-0) [setting maximum device limit 132](#page-131-0) [specifying aggregation policy 130](#page-129-2) aggregation policy [specifying 130](#page-129-2) application [definition 61](#page-60-0) areas [locating in Map 59](#page-58-0) [zooming to in Map 59](#page-58-0) assigning attributes [automatic 137](#page-136-0) [configuration file 138](#page-137-1) [dblookup default values 143](#page-142-1) [dblookup program 142](#page-141-1) [running process 140](#page-139-1) [standard programs 138](#page-137-2) [writing programs 145](#page-144-0) [attribute lookup 125](#page-124-0) attribute lookup program [building 147](#page-146-1) [examples 147](#page-146-2) [structure 145](#page-144-1) [writing 147](#page-146-1) attribute lookup programs [library functions 148](#page-147-1) [testing 149](#page-148-0) attributes [assigning automatically 137](#page-136-1) [creating and assigning 44](#page-43-0) [definition 40](#page-39-1) [predefined 40](#page-39-0) attributes configuration file [contents 138](#page-137-3) [format 139](#page-138-0) [Attributes dialog box 45](#page-44-0)

#### **B**

[Bulletin Board Service 164](#page-163-2)

### **C**

client [access levels 50](#page-49-0) [administrator access 50](#page-49-0) [description 37](#page-36-0) [launching after the first time 49](#page-48-0) [launching for the first time 26](#page-25-0) [read-only user 50](#page-49-0) [running multiple clients against a single](#page-49-0)  server 50 cold restart [losing data 154](#page-153-4) collecting data [adding agents 53](#page-52-1) [disabling agents 52](#page-51-3) [editing agents 53](#page-52-1) [enabling agents 52,](#page-51-3) [54](#page-53-2) [polling interval 54](#page-53-4) [resuming collection 52,](#page-51-8) [54](#page-53-5) [RMON-1 agents only 38](#page-37-0) [suspending collection 52,](#page-51-8) [54](#page-53-5) collector [overview 35](#page-34-0) community names [definition 53](#page-52-3) [overview 53](#page-52-4) [community strings.](#page-52-5) *See* community names configuration files [automatic attribute assignment 138](#page-137-1) [fileattrs 140](#page-139-2) [fileattrs examples 140](#page-139-3) [format for fileattrs 140](#page-139-4) [Configure Agents dialog box 52,](#page-51-2) [54](#page-53-6) configuring [data sources 52](#page-51-9) [event rules 75](#page-74-0) connection activity report [contents 100](#page-99-0) connections [between objects 60](#page-59-2) [removing 61](#page-60-1) [to and from objects 60](#page-59-3) [Control Panel.](#page-120-0) *See* Traffix Control Panel conventions [notice icons 13](#page-12-0) [text 13](#page-12-1) creating [events 20,](#page-19-0) [36](#page-35-0)

[reports 93](#page-92-0) CSV files [description 95](#page-94-0)

#### **D**

daily reports [producing 90](#page-89-1) data collection [adding agents 53](#page-52-1) [disabling agents 52](#page-51-3) [editing agents 53](#page-52-1) [enabling agents 52,](#page-51-3) [54](#page-53-2) [polling interval 54](#page-53-4) [resuming 52,](#page-51-8) [54](#page-53-5) [RMON-1 agents only 38](#page-37-0) [suspending 52,](#page-51-8) [54](#page-53-5) data loss [cold restart 154](#page-153-5) [database maintenance 123](#page-122-0) [Database Maintenance dialog box 123](#page-122-0) [database schema 121](#page-120-1) [database setup 122](#page-121-0) [Database Setup dialog box 122](#page-121-1) databases [cleaning 124](#page-123-0) [managing 121 to](#page-120-2) [126](#page-125-0) [optimizing 125](#page-124-1) [repairing 124](#page-123-1) [dblookup program 142](#page-141-2) [Access tables 143](#page-142-0) [database structure 142](#page-141-3) [default values 143](#page-142-1) [Excel workbooks 144](#page-143-0) [Excel worksheets 144](#page-143-1) [how it works 144](#page-143-2) [lookup tables 144](#page-143-0) [running 144](#page-143-3) [default aggregation action 131](#page-130-0) [default DNS domain 126](#page-125-1) [default event rules 72](#page-71-0) default gateway [IP address 170](#page-169-0) [deinstalling Traffix Manager v2.0 127](#page-126-0) deleting [events 85](#page-84-1) [global deletion policy 96](#page-95-0) [report data 96](#page-95-0) [reports 93](#page-92-0) [deregistering user-defined protocols with agents 63](#page-62-0) [deselecting objects in the main window 59](#page-58-1) detecting [network misuse 73,](#page-72-0) [79](#page-78-0)

[network sweep attacks 73](#page-72-1) [new devices on your network 73](#page-72-2) [unauthorized machine access 73](#page-72-3) device activity report [contents 101](#page-100-0) device aggregation [default aggregation action 131](#page-130-0) [local domain specification 130](#page-129-1) [local domains 130](#page-129-1) [overview 23,](#page-22-0) [64](#page-63-0) [setting maximum device limit 132](#page-131-0) [specifying aggregation policy 130](#page-129-2) device limit [setting 132](#page-131-0) devices [assigning attributes 140](#page-139-5) [displayed in graph 29](#page-28-0) [in Map 29](#page-28-1) [in the Object List 28](#page-27-0) [setting RMON-2 mode on 54](#page-53-3) [specifying for an event rule 76](#page-75-0) **DHCP** [effect of DHCP devices on the Map 157](#page-156-2) [how Traffix Manager monitors DHCP](#page-156-3)  devices 157 [DHCP setup 125,](#page-124-2) [157](#page-156-2) [editing the polling interval 158](#page-157-0) dialog boxes [Add Agents 53](#page-52-0) [Agent Maintenance 54,](#page-53-0) [154](#page-153-2) [Agent Statistics 54](#page-53-1) [Attributes 45](#page-44-0) [Configure Agents 52,](#page-51-2) [54](#page-53-6) [Database Maintenance 123](#page-122-0) [Database Setup 122](#page-121-1) [Event Generation 86](#page-85-0) [Event List 82](#page-81-0) [Event Rules 76](#page-75-1) [Filter 83](#page-82-0) [Global Report Options 96](#page-95-1) [Graph Panel 66](#page-65-0) [Graph Panel Settings 67](#page-66-0) [Graph Settings 69](#page-68-0) [Groupings 46](#page-45-0) [Launch Graph 68](#page-67-0) [Load Traffic 57](#page-56-2) [Number of Devices 59](#page-58-2) [Output Monitor 96](#page-95-2) [Report Manager 92](#page-91-0) [Report Schedule 94,](#page-93-1) [95](#page-94-1) [User Authorization 50](#page-49-1) disabling [agents 52](#page-51-3)

[events 85](#page-84-0) [RMON-2 54,](#page-53-3) [154](#page-153-6) [discovering agents 52](#page-51-1) display of data [effect on reporting 98](#page-97-0) displaying [events in graphs 85](#page-84-2) [events in the Map 85](#page-84-3) [groups and devices in the Object List 29](#page-28-2) [traffic in graphs 65](#page-64-0) [traffic in the Map 59](#page-58-3) DNS aggregation [local domain specification 130](#page-129-1) [local domains 130](#page-129-1) DNS domains [IP addresses 130](#page-129-3) [subnets 130](#page-129-4) [DNS predefined grouping 43](#page-42-0) documentation [how to use 11](#page-10-0) duplicate errors [agents 53](#page-52-2) [community names 53](#page-52-2) [IP addresses 53](#page-52-2)

#### **E**

editing [agents 52,](#page-51-1) [53](#page-52-1) enabling [agents 52](#page-51-3) [events 85](#page-84-0) [Event Generation dialog box 86](#page-85-0) [Event List 82](#page-81-0) [Event Rules dialog box 76](#page-75-1) events [acknowledging 85](#page-84-0) [assigning severities 86](#page-85-1) [benefits for network monitoring 71](#page-70-0) [configuring event rules 75](#page-74-0) [creating 20,](#page-19-0) [36](#page-35-0) [default event rules 72](#page-71-0) [deleting 85](#page-84-1) [description 36](#page-35-1) [detecting network misuse 73,](#page-72-4) [79](#page-78-0) [detecting network sweep attacks 73](#page-72-5) [detecting new devices on your network 73](#page-72-6) [detecting unauthorized machine access 73](#page-72-7) [disabling 85](#page-84-0) [displaying in graphs 85](#page-84-2) [displaying in the Map 85](#page-84-3) [displaying traffic in Map that caused event 85](#page-84-0) [enabling 85](#page-84-0)

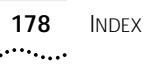

[excepting devices or connections from rules 85](#page-84-4) [filtering 83](#page-82-0) [forwarding as SNMP traps 86](#page-85-0) [generating 20,](#page-19-0) [36](#page-35-0) [ignoring devices or connections 85](#page-84-4) [modifying 85](#page-84-0) [monitoring critical connections 75](#page-74-1) [monitoring critical devices 74](#page-73-0) [monitoring long term trends 77](#page-76-0) [monitoring network resource usage 74](#page-73-1) [monitoring network trends 75](#page-74-2) [monitoring protocol usage 78](#page-77-0) [monitoring server devices 78](#page-77-1) [monitoring WAN and backbone links 79](#page-78-1) [network security 71,](#page-70-1) [78](#page-77-2) [network traffic 71](#page-70-1) [output to CSV file 84](#page-83-0) [overview 71](#page-70-0) [overview of rule types 72](#page-71-1) [predefined event rules 72](#page-71-2) [printing 84](#page-83-0) [selecting protocols for an event rule 76](#page-75-2) [showing detail 85](#page-84-0) [sources of events 81](#page-80-0) [specifying devices for an event rule 76](#page-75-0) [specifying sensitivity of event rules 77](#page-76-1) [specifying time filter 77](#page-76-2) [summarizing 84](#page-83-1) [viewing 81](#page-80-1) Excel workbooks [dblookup program 144](#page-143-0) Excel worksheets [dblookup program 144](#page-143-1)

#### **F**

favorite [definition 61](#page-60-0) [fax service \(3ComFacts\) 165](#page-164-1) [fileattrs program 140](#page-139-6) [configuration file 140](#page-139-7) [how it works 141](#page-140-0) [running 141](#page-140-1) files [lifetime of HTML output 96](#page-95-3) [SubnetsDB 133](#page-132-0) [troubleshooting missing HTML files 117](#page-116-0) [viewing HTML output 95](#page-94-2) [Filter dialog box 83](#page-82-0) filtering [events in the Event List 83](#page-82-0) [finding agents 52](#page-51-4)

firmware [cold restart 154](#page-153-7) [downloading to agents 153](#page-152-2) [finding files 153](#page-152-3) [RMON-2 functionality 153](#page-152-4) [TFTP server 153](#page-152-5) [forwarding events as SNMP traps 86](#page-85-0)

#### **G**

generating events [overview 20,](#page-19-0) [36](#page-35-0) getting started [reporting 97](#page-96-0) [with Traffix Manager 19,](#page-18-0) [23](#page-22-1) [global deletion policy 96](#page-95-0) [global report options 96](#page-95-4) [Global Report Options dialog box 96](#page-95-1) [Graph Panel 66](#page-65-0) [Graph Panel Settings dialog box 67](#page-66-0) [Graph Settings dialog box 69](#page-68-0) graphs [combined with grouping function 65](#page-64-1) [generating graphs for connections displayed in](#page-64-2)  Map 65 [overview 20,](#page-19-1) [65](#page-64-0) group activity report [contents 102](#page-101-0) grouping [combined with reporting function 39](#page-38-2) [definition 42](#page-41-0) [effect on graphs 65](#page-64-1) [filtering by protocol 61](#page-60-2) [subnets 135](#page-134-0) grouping devices [in Map 29](#page-28-1) [overview 39](#page-38-3) [predefined attributes 40](#page-39-0) [predefined groupings 43](#page-42-1) [Groupings dialog box 46](#page-45-0) groups [unassigned 43](#page-42-2) [groups in the Object List 28](#page-27-0) guidelines, tips and hints [using graphs to identify key objects 97](#page-96-1) [using grouping to focus reports 97](#page-96-2)

#### **H**

[hiding all traffic connections in the Map 61](#page-60-3) [hints on using Traffix Manager.](#page-96-3) *See* guidelines, tips and hints [how to use the Traffix Manager documentation](#page-10-0)[11](#page-10-0) **HTML** 

[can't find HTML files? 117](#page-116-1) [index file 94,](#page-93-2) [95](#page-94-3) [lifetime of files 96](#page-95-3) [report directory, moving and linking to 94,](#page-93-2) [95](#page-94-4) [serving directory to Web server 94,](#page-93-2) [95](#page-94-3) [troubleshooting 117](#page-116-2) [viewing report output 95](#page-94-2)

#### **I**

interface types [supported 51,](#page-50-1) [151](#page-150-1) [invalid IP addresses 53](#page-52-2) IP addresses [default gateway device 170](#page-169-0) [DNS domains 130](#page-129-3) [invalid 53](#page-52-2)

#### **K**

[key to object status in Map 58](#page-57-0)

#### **L**

[Launch Graph dialog box 68](#page-67-0) launching Traffix Manager [no data collected 52](#page-51-10) launching Traffix Manager after the first time [launching client 49](#page-48-1) [launching server 49](#page-48-2) [locating a remote server 50](#page-49-2) [overview 49](#page-48-3) launching Traffix Manager for the first time [launching client 26](#page-25-0) [overview 25](#page-24-0) library functions [attribute lookup programs 148](#page-147-1) [Load Traffic dialog box 57](#page-56-2) [loading network traffic data 57](#page-56-3) local DNS domains [subnets 130](#page-129-4) [local domain specification 130](#page-129-1) [local domains 130](#page-129-1) locating [areas in Map 59](#page-58-0) [objects in Map 59](#page-58-0) lookup tables [dblookup program 144](#page-143-0)

#### **M**

[MAC and Type predefined grouping 44](#page-43-1)

main window [displaying traffic 59](#page-58-3) [Graph Panel 29](#page-28-0) [Map 27,](#page-26-0) [29](#page-28-1) [menu options 29](#page-28-3) [Object List 28](#page-27-0) [overview 28](#page-27-1) [reference to menu options 29](#page-28-3) [management software.](#page-152-6) *See* firmware [managing the Traffix Manager database 121 to](#page-120-2) [126](#page-125-0) Map [displaying traffic 59,](#page-58-3) [60](#page-59-4) [effect of DHCP devices 157](#page-156-2) [locating areas 59](#page-58-0) [locating objects 59](#page-58-0) [overview 29](#page-28-1) maximum device limit [setting 132](#page-131-0) menu options [main window 29](#page-28-3) [MIBs 164](#page-163-3) modifying [events 85](#page-84-0) [reports 93](#page-92-0) monitoring [critical connections 75](#page-74-3) [critical devices 74](#page-73-2) [DHCP devices 157](#page-156-3) [long term trends 77](#page-76-0) [network resource usage 74](#page-73-3) [network segments using RMON-1 agents 159](#page-158-2) [network trends 75](#page-74-4) [server devices 78](#page-77-1) [WAN and backbone links 79](#page-78-1) monthly reports [producing 91](#page-90-0) [multiple clients running against a single server 50](#page-49-0)

#### **N**

network monitoring [critical connections 75](#page-74-3) [critical devices 74](#page-73-2) [long term trends 77](#page-76-0) [network resource usage 74](#page-73-3) [network trends 75](#page-74-4) [protocol usage 78](#page-77-0) [server devices 78](#page-77-1) [WAN and backbone links 79](#page-78-1) network security rules [detecting network misuse 73,](#page-72-0) [79](#page-78-0) [detecting network sweep attacks 73](#page-72-1) [detecting new devices on your network](#page-72-2)[73](#page-72-2)

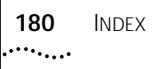

[detecting unauthorized machine access 73](#page-72-3) [general rules 78](#page-77-2) [network supplier support 165](#page-164-2) network traffic [typical 36](#page-35-2) network traffic rules [configuring events 71](#page-70-1) [monitoring critical connections 75](#page-74-3) [monitoring critical devices 74](#page-73-2) [monitoring long term trends 77](#page-76-0) [monitoring network resource usage 74](#page-73-3) [monitoring network trends 75](#page-74-4) [monitoring protocol usage 78](#page-77-0) [monitoring server devices 78](#page-77-1) [monitoring WAN and backbone links 79](#page-78-1) [typical network traffic levels 36](#page-35-2) [networking, related documentation 14](#page-13-0) new user [getting started with Traffix Manager 23](#page-22-1)

[Number of Devices dialog box 59](#page-58-2)

#### **O**

Object List [description 28](#page-27-0) [viewing groups and devices 29](#page-28-2) [object status key 58](#page-57-0) objects [adding connections between 60](#page-59-0) [adding connections to and from 60](#page-59-1) [definition 28](#page-27-2) [displaying connections between 60](#page-59-0) [displaying connections to and from 60](#page-59-1) [displaying information about 58](#page-57-1) [displaying object name 58](#page-57-1) [displaying object status 58](#page-57-1) [hiding all connections in the Map 61](#page-60-3) [identifying using MAC address 157](#page-156-2) [identifying using NL address 157](#page-156-2) [locating in Map 59](#page-58-0) [removing all connections 60](#page-59-5) [removing all connections from 61](#page-60-3) [removing connections between 60](#page-59-6) [removing connections to and from 60](#page-59-7) [searching for 59](#page-58-4) [selecting and deselecting in the main](#page-58-1)  window 59 [statistics 59](#page-58-5) [zooming to in Map 59](#page-58-0) [online technical services 163](#page-162-4) [Output Monitor dialog box 96](#page-95-2) overviews [collector 35](#page-34-0)

[device aggregation 23](#page-22-0) [events 20,](#page-19-0) [36,](#page-35-0) [71](#page-70-0) [graphs 20,](#page-19-1) [65](#page-64-0) [grouping devices in the Map 39](#page-38-3) [launching Traffix Manager after the first time 49](#page-48-3) [launching Traffix Manager for the first time 25,](#page-24-1)  26 [main window 27](#page-26-0) [reporting 20,](#page-19-2) [89](#page-88-3) [RMON standards 37](#page-36-1) [RMON-2 21,](#page-20-0) [37](#page-36-2)

#### **P**

[polling for data collection 27,](#page-26-1) [54](#page-53-4) [predefined attributes 40](#page-39-0) [predefined event rules 72](#page-71-0) [predefined groupings 43](#page-42-1) [DNS 43](#page-42-0) [MAC and Type 44](#page-43-1) [Type and Network 43](#page-42-3) [Vendor and MAC 44](#page-43-2) [printing reports 95](#page-94-5) program structure [attribute lookup 145](#page-144-2) programs [dblookup 142](#page-141-2) [fileattrs 140](#page-139-6) [SubnetsDB 133](#page-132-1) protocols [applications and favorites 61](#page-60-0) [deregistering with agents 63](#page-62-0) [filtering display of Map 61](#page-60-2) [monitoring usage 78](#page-77-0) [notes on user-defined protocols 63](#page-62-2) [registering with agents 63](#page-62-1) [selecting for an event rule 76](#page-75-2) [user-defined 62](#page-61-0)

#### **R**

raw report data [overview 93](#page-92-1) [troubleshooting 117](#page-116-3) [recommended RMON table sizes 154](#page-153-8) [registering user-defined protocols with agents 63](#page-62-1) related documentation [networking 14](#page-13-0) [remote access 37](#page-36-3) [remote monitoring 37](#page-36-4) [remote server 50](#page-49-2) [removing all traffic connections in the Map 61](#page-60-3)
report directory [linking to HTML reports 94,](#page-93-0) [95](#page-94-0) [report formats 96](#page-95-0) report instances [overview 93](#page-92-0) [Report Manager 92](#page-91-0) [displaying information about output status 92](#page-91-1) [displaying information about raw data 92](#page-91-1) [displaying information about report instances 92](#page-91-2) [interpreting raw data and HTML output 94](#page-93-1) [interpreting summary information 94](#page-93-1) [regenerating output 92](#page-91-1) [report instances 93](#page-92-0) [rescheduling reports 92](#page-91-2) [running report generation 92](#page-91-2) [viewing report status 95](#page-94-1) [report output 90,](#page-89-0) [94,](#page-93-2) [95](#page-94-2) [Report Schedule dialog box 94,](#page-93-3) [95](#page-94-3) [report types 89,](#page-88-0) [99](#page-98-0) [activity reports 89,](#page-88-1) [99](#page-98-1) [connection activity report 100](#page-99-0) [device activity report 101](#page-100-0) [group activity report 102](#page-101-0) [segment activity report 103](#page-102-0) [top N connections report 105](#page-104-0) [top N devices report 107](#page-106-0) [top N groups report 109](#page-108-0) [top N reports 90,](#page-89-1) [99](#page-98-2) [top N segments report 110](#page-109-0) reporter options [global policies 96](#page-95-1) reporting [ad hoc reports 90,](#page-89-2) [94](#page-93-4) [client access levels 93](#page-92-1) [creating HTML files 95](#page-94-2) [creating reports 93](#page-92-2) [CSV output 90](#page-89-0) [daily reports 90](#page-89-3) [deleting reports 93](#page-92-2) [displaying information about raw report data 92](#page-91-2) [effect of data processing and display 98](#page-97-0) [getting started 97](#page-96-0) [global deletion policy 96](#page-95-2) [guidelines, tips and hints on reporting 97](#page-96-1) [header and footer options 96](#page-95-0) [how long does report generation take? 97](#page-96-2) [HTML output 90,](#page-89-0) [94](#page-93-2) [interpreting raw data and HTML output 94](#page-93-1) [interpreting summary information 94](#page-93-1) [modifying reports 93](#page-92-2) [monitoring generation and output 96](#page-95-3) [monthly reports 91](#page-90-0) [overview 89](#page-88-2)

[periods covered by reports 90](#page-89-3) [printing reports 90,](#page-89-0) [95](#page-94-4) [raw report data 93](#page-92-3) [report formats 96](#page-95-0) [report instances 93,](#page-92-0) [94](#page-93-5) [Report Manager 92](#page-91-0) [report output 90,](#page-89-0) [94,](#page-93-2) [95](#page-94-2) [saving report contents to CSV files 95](#page-94-5) [scheduling reports 90,](#page-89-2) [92,](#page-91-2) [94](#page-93-3) [tools 20](#page-19-0) [troubleshooting 116 to](#page-115-0) [119](#page-118-0) [viewing report status 95](#page-94-1) [weekly reports 91](#page-90-1) [reporting scenarios 97](#page-96-3) reports [ad hoc 90,](#page-89-2) [94](#page-93-4) [connection activity 100](#page-99-1) [device activity 101](#page-100-1) [group activity 102](#page-101-1) [segment activity 103,](#page-102-1) [159](#page-158-0) [top N connections 105](#page-104-1) [top N devices 107](#page-106-1) [top N groups 109](#page-108-1) [top N segments 110](#page-109-1) [resuming data collection 52,](#page-51-0) [54](#page-53-0) [returning products for repair 167](#page-166-0) RFCs [1757 37](#page-36-0) [2021 37](#page-36-1) [2074 37](#page-36-1) RMON [advantages 37](#page-36-2) [overview 37](#page-36-3) [recommended table sizes 154](#page-153-0) [setting table sizes 154](#page-153-1) [tables retrieval 161](#page-160-0) [URLs 38](#page-37-0) RMON-1 [configuring RMON-1 data sources 52](#page-51-1) [data collected 38](#page-37-1) [monitoring network segments 159](#page-158-0) [producing segment activity reports 159](#page-158-0) RMON-2 [changing mode 154](#page-153-2) [configuring RMON-2 data sources 52](#page-51-1) [disabling 54,](#page-53-1) [154](#page-153-2) [discovering network devices using 38](#page-37-2) [firmware 153](#page-152-0) [overview 21,](#page-20-0) [37](#page-36-4) [setting mode on agent 54](#page-53-1) [supported agents 151](#page-150-0) [supported interface types 151](#page-150-1) [supported RMON-2 agents and interfaces 51](#page-50-0)

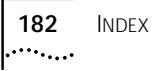

RMON-2 Standard mode [description 154](#page-153-2) [setting 54](#page-53-1) RMON-2 Traffix mode [description 154](#page-153-2) [setting 54](#page-53-1) [rules.](#page-70-0) *See* events [running multiple clients against a single server 50](#page-49-0)

## **S**

scenarios [reporting 97](#page-96-3) [scheduling reports 90,](#page-89-2) [92,](#page-91-2) [94](#page-93-3) [searching for objects in the main window 59](#page-58-0) security [configuring events 71](#page-70-1) [detecting network misuse 73,](#page-72-0) [79](#page-78-0) [detecting network sweep attacks 73](#page-72-1) [detecting new devices on your network 73](#page-72-2) [detecting unauthorized machine access 73](#page-72-3) [rules for enforcing corporate policy about](#page-77-0)  network usage 78 [rules for maintaining network security 78](#page-77-1) segment activity report [contents 103](#page-102-1) [producing using RMON-1 159](#page-158-0) [selecting objects in the main window 59](#page-58-1) [sensitivity of event rules 77](#page-76-0) setting [maximum device limit 132](#page-131-0) [RMON table sizes 154](#page-153-1) [RMON-2 mode 54](#page-53-2) [RMON-2 Standard mode 54](#page-53-2) [RMON-2 Traffix mode 54](#page-53-2) [subnets 133](#page-132-0) [setting up events 36](#page-35-0) SNMP [tables retrieval 161](#page-160-0) SNMP traps [forwarding events 86](#page-85-0) [sources of events 81](#page-80-0) [specifying aggregation policy 130](#page-129-0) [starting Traffix Manager.](#page-24-0) *See* launching [startup options 125](#page-124-0) [stopping Traffix Manager 28](#page-27-0) [structure of User Guide 19](#page-18-0) subnets [grouping 135](#page-134-0) [local DNS domains 130](#page-129-1) [setting up 133](#page-132-0) [subnets editor 125](#page-124-1) [SubnetsDB file 133](#page-132-1)

[SubnetsDB program 133](#page-132-2) [summarizing events 84](#page-83-0) [suspending data collection 52,](#page-51-0) [54](#page-53-0)

# **T**

technical support [3Com Knowledgebase Web Services 163](#page-162-0) [3Com URL 163](#page-162-1) [Bulletin Board Service 164](#page-163-0) [fax service 165](#page-164-0) [network suppliers 165](#page-164-1) [product repair 167](#page-166-0) testing [attribute lookup programs 149](#page-148-0) TFTP server [firmware files 153](#page-152-1) [tips on using Traffix Manager.](#page-96-4) *See* guidelines, tips and hints top N connections report [contents 105](#page-104-1) [examples 105](#page-104-2) [how to use 105](#page-104-2) top N devices report [contents 107](#page-106-1) [examples 107](#page-106-2) top N groups report [contents 109](#page-108-1) [examples 109](#page-108-2) [top N reports 90,](#page-89-1) [99](#page-98-2) [generating summary reports 98](#page-97-1) top N segments report [contents 110](#page-109-1) traffic rules [monitoring critical connections 75](#page-74-0) [monitoring critical devices 74](#page-73-0) [monitoring network resource usage 74](#page-73-1) [monitoring network trends 75](#page-74-1) Traffix Control Panel [attribute lookup 125](#page-124-2) [clean databases 124](#page-123-0) [database applications 122 to](#page-121-0) [126](#page-125-0) [database maintenance 123](#page-122-0) [database schema 121](#page-120-0) [database setup 122](#page-121-1) [default DNS domain 126](#page-125-1) [DHCP setup 125,](#page-124-3) [157](#page-156-0) [optimize databases 125](#page-124-4) [overview 121 to](#page-120-1) [122](#page-121-2) [repair databases 124](#page-123-1) [startup options 125](#page-124-0) [subnets editor 125](#page-124-1)

Traffix Manager [assigning attributes automatically 137](#page-136-0) [database management 121 to](#page-120-2) [126](#page-125-2) [features 20](#page-19-1) [getting started 19,](#page-18-0) [23](#page-22-0) [how it works 21](#page-20-1) [how to use the documentation 11](#page-10-0) [launching after the first time 49](#page-48-0) [launching for the first time 25](#page-24-0) [launching with no data collected 52](#page-51-2) [main window 27,](#page-26-0) [28](#page-27-1) [menu options 29](#page-28-0) [monitoring DHCP devices 157](#page-156-1) [RMON tables retrieval 161](#page-160-0) [SNMP tables retrieval 161](#page-160-0) [starting.](#page-24-0) *See* launching [stopping 28](#page-27-0) [troubleshooting 115 to](#page-114-0) [119](#page-118-1) Traffix Manager client [launching after the first time 49](#page-48-1) [launching for the first time 26](#page-25-0) Traffix Manager server [launching after the first time 49](#page-48-2) Traffix Manager v2.0 [deinstalling 127](#page-126-0) [upgrading 126](#page-125-3) troubleshooting [HTML output 117](#page-116-0) [raw report data 117](#page-116-1) [reporting 116 to](#page-115-0) [119](#page-118-0) [Traffix Manager 115 to](#page-114-1) [119](#page-118-2) [Type and Network predefined grouping 43](#page-42-0) types of event rule [detecting network misuse 73](#page-72-4) [detecting network sweep attacks 73](#page-72-5) [detecting new devices on your network 73](#page-72-6) [detecting unauthorized machine access 73](#page-72-7) [monitoring critical connections 75](#page-74-2) [monitoring critical devices 74](#page-73-2) [monitoring network resource usage 74](#page-73-3) [monitoring network trends 75](#page-74-3) [overview 72](#page-71-0)

## **U**

[unassigned groups 43](#page-42-1) [upgrading Traffix Manager v2.0 126](#page-125-3) [URL 163](#page-162-1) URLs [RMON 38](#page-37-0) [User Authorization dialog box 50](#page-49-1) User Guide [structure 19](#page-18-0)

[user-defined protocols 62](#page-61-0) [agents supporting user-defined protocols 63](#page-62-0) [deregistering with agents 63](#page-62-1) [notes on 63](#page-62-0) [registering with agents 63](#page-62-2) [RMON-2 limitations 63](#page-62-3)

#### **V**

[Vendor and MAC predefined grouping 44](#page-43-0) viewing [agent statistics 54](#page-53-3) [events 81](#page-80-1) [groups and devices in the Object List 29](#page-28-1) [sources of events 81](#page-80-1)

#### **W**

Web server [index file 94,](#page-93-0) [95](#page-94-6) [serving HTML directory 94,](#page-93-0) [95](#page-94-6) weekly reports [producing 91](#page-90-1) [where to find specific information in the](#page-10-0)  documentation 11 [World Wide Web \(WWW\) 163](#page-162-1) [networking sites 14](#page-13-0)

#### **Y**

[year 2000 compliance 16](#page-15-0)

# **Z**

zooming [zoom in 31](#page-30-0) [zoom out 31](#page-30-0) [zoom to 31](#page-30-0) [zooming to areas in Map 59](#page-58-2) [zooming to objects in Map 59](#page-58-2)

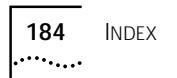

# **3Com Corporation LIMITED WARRANTY**

# **Transcend® Traffix™ Manager 3.0 for Windows NT®**

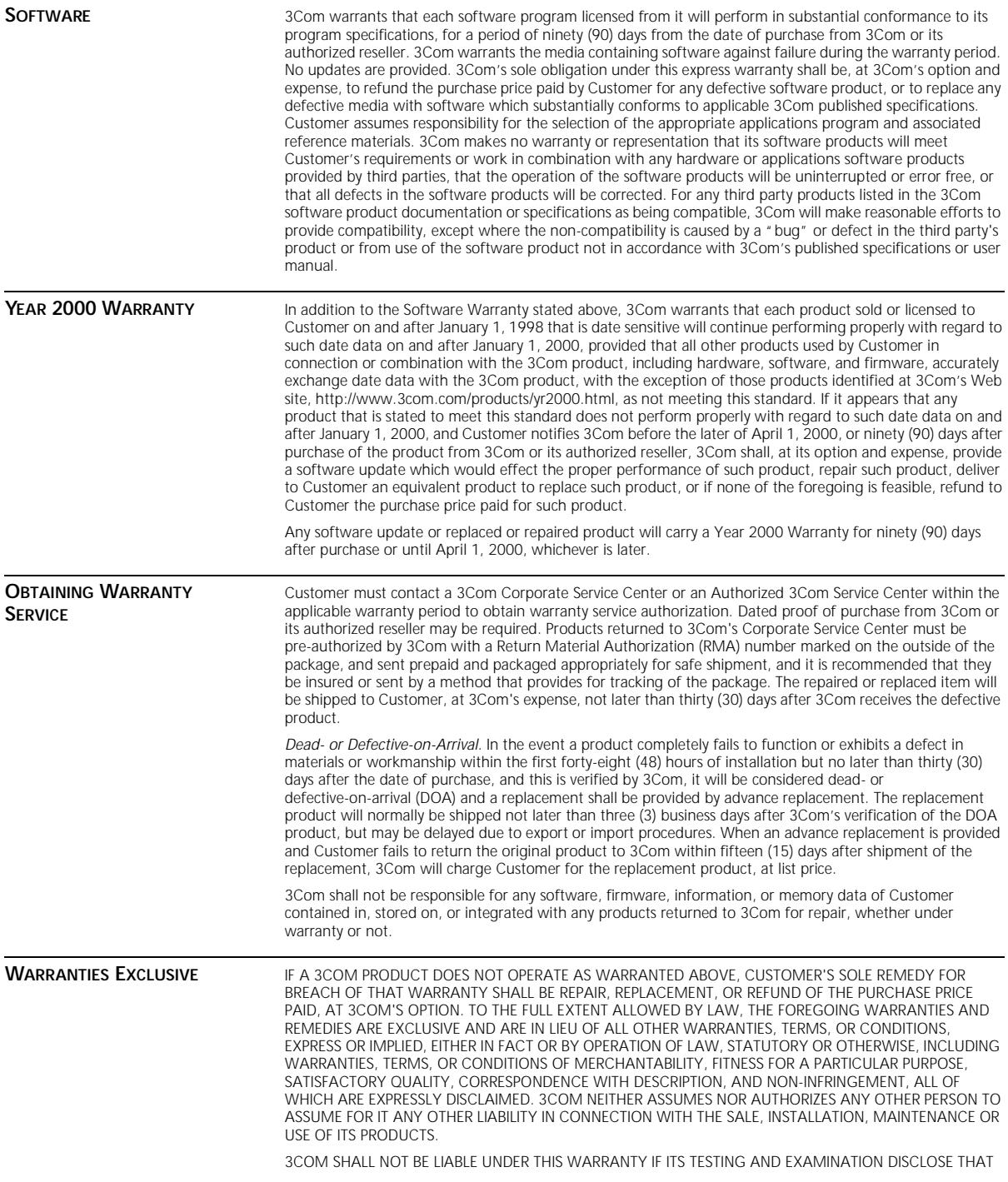

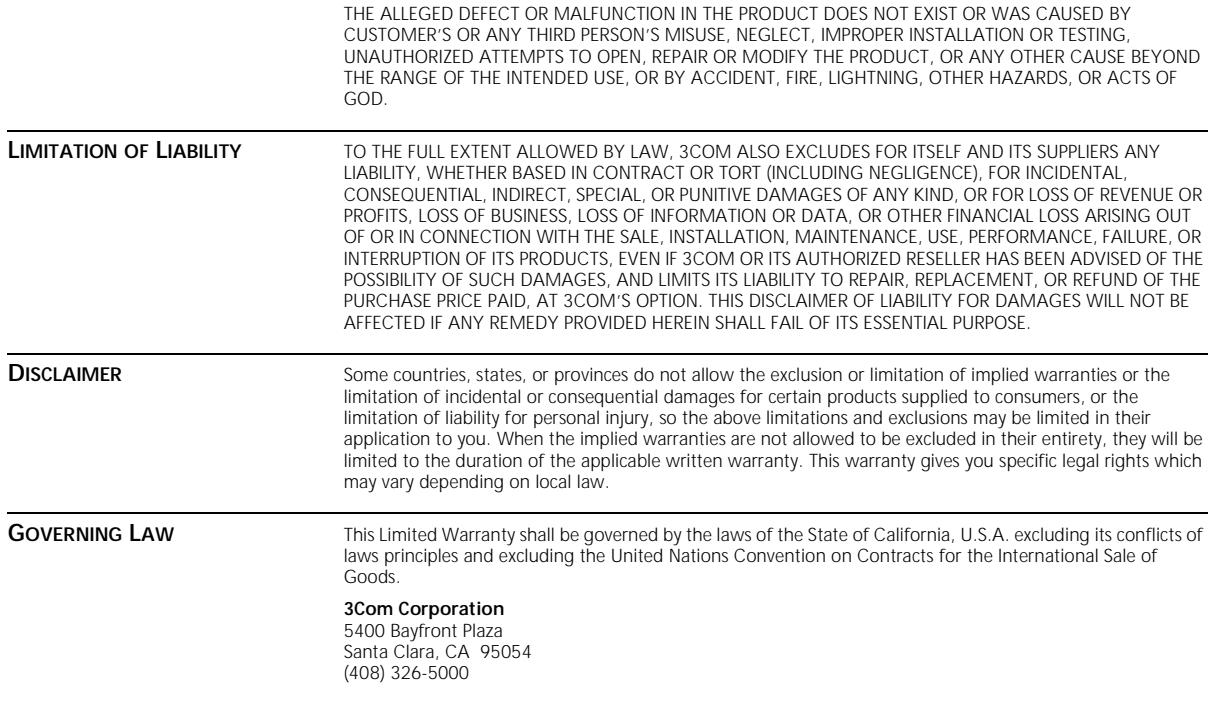